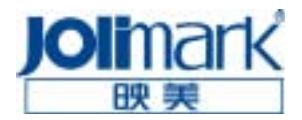

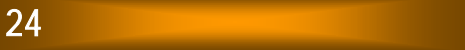

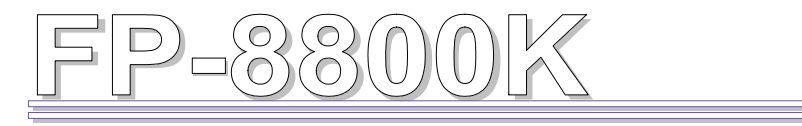

# 用户手册

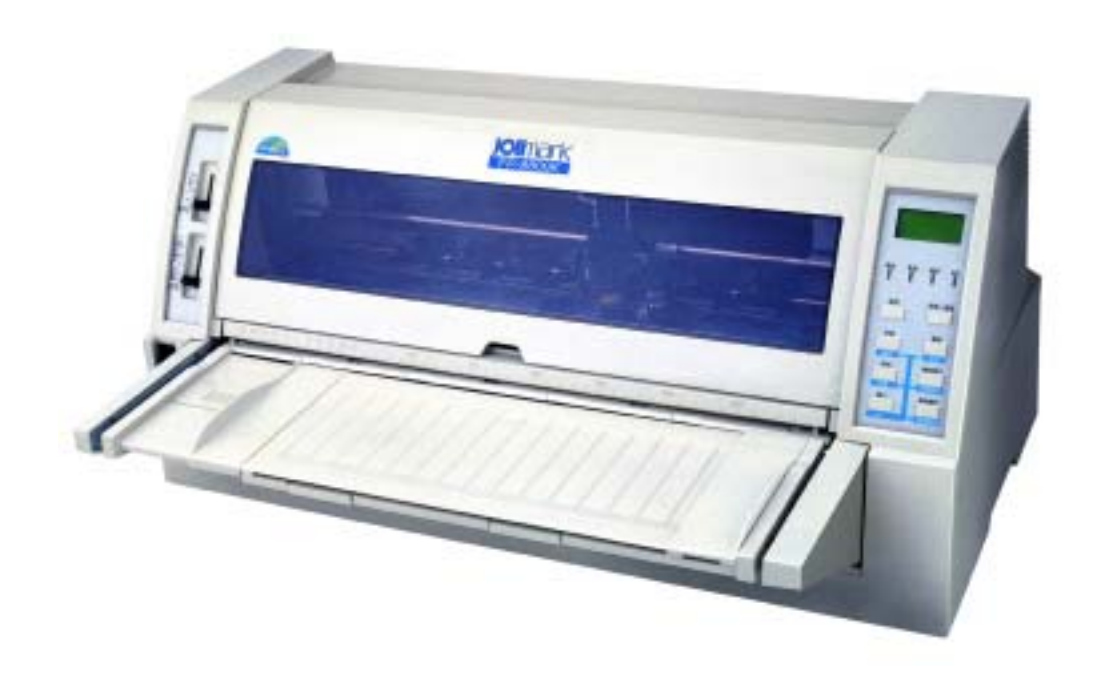

制造商 :新会江裕信息产业有限公司

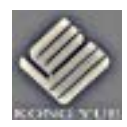

#### 声明声明

本产品符合 ENERGY STAR (能源之星) 环保标准。

- 1. 本手册未经许可不得翻印、拷贝、修改。
- 2. 如有更改, 恕不另行通知。
- 3. 如果您发现手册中有破损、不清晰或错误, 请联系我们。
- 4. 用户不顾以上三点而造成的不良后果, 本公司将不负任何责任。 EPSON 是 EPSON 公司的注册商标 LQ-1600K 是 EPSON 公司的注册商标 IBM 是 International Business Machines 公司的注册商标 IBM 2391 是 International Business Machines 公司的注册商标 OKI 是 OKI Data Corporation 的注册商标 OKI 5530SC 是 OKI Data Corporation 的注册商标 Windows 是 Microsoft 公司的注册商标

#### 版权所有,不得翻印 **©** 2002 江裕映美信息科技有限公司

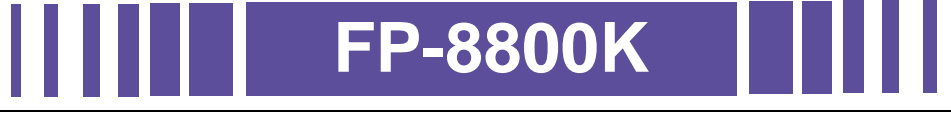

- 宽行平推式进纸机构。
- 打印纸类型、厚度可选: 可打印不同厚度的单页纸、存折和连续纸 (1~7 联复 写纸)。
- 进纸方式可调: 当用单页纸打印时, 可选择用手动进纸功能和自动送纸器进纸功 能; 当用连续纸时, 可设置选择前拖纸器模式(前面进纸) 和后拖纸器模式(后 面进纸); 当打印存折时, 选择存折进纸模式。
- 具有卡纸、纸斜和缺纸自动检测功能。
- 具有 3 个模式存储器, 可存储不同的打印设置。
- 与 EPSON、IBM、OKI 打印机产品兼容。
- 有串口、并口可供选择。

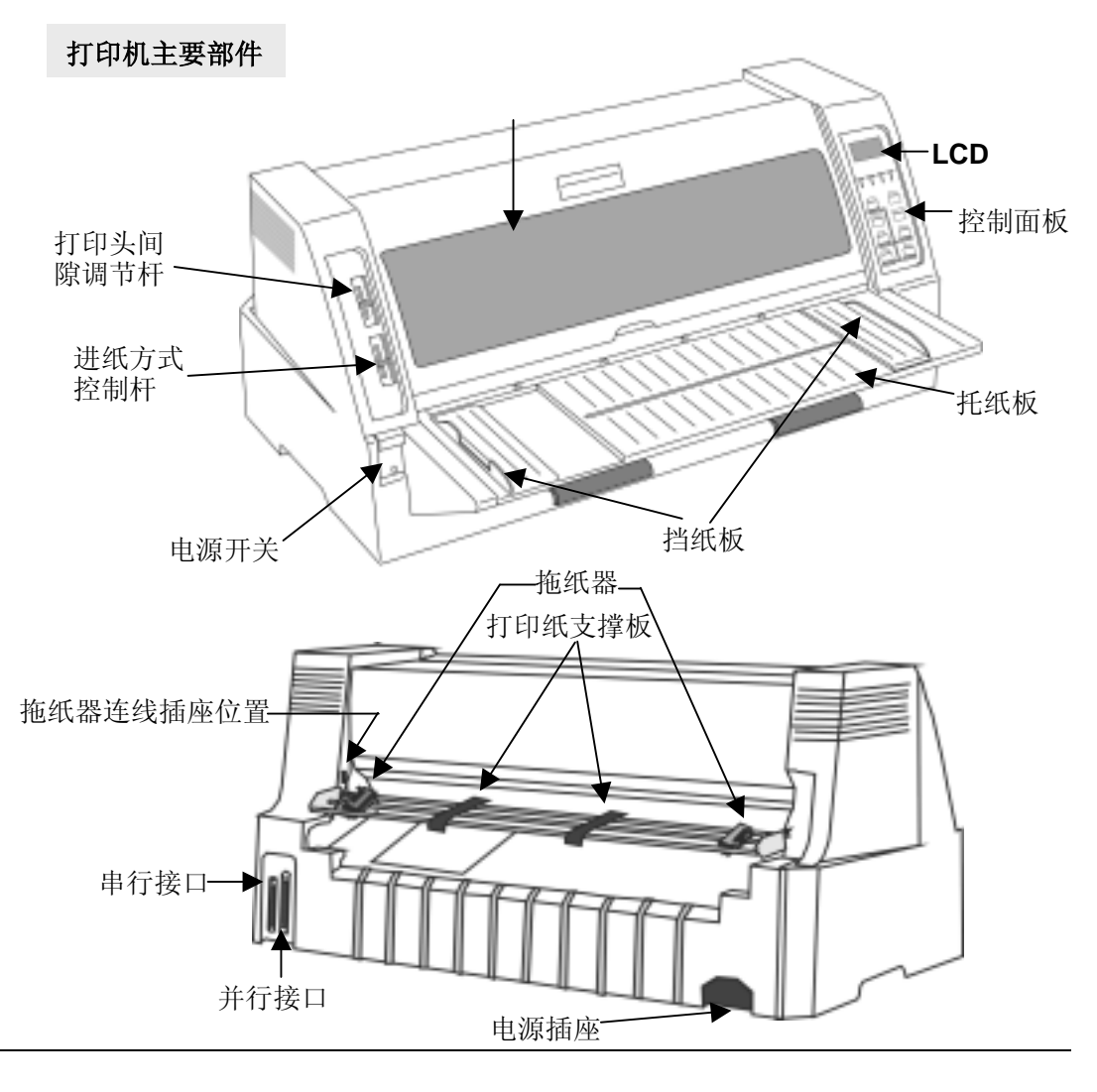

 $\overline{\bigoplus}$  ii

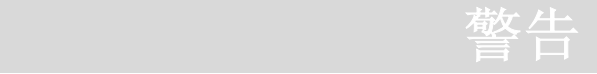

安全警告

- 如果您刚使用过打印机, 打印头可能很热, 请不要马上去碰它。
- 在安装连续纸的时候不要把手指放在链齿盖的下面。
- 把所有的设备连接到坚固的电源插座上, 并确保电源插座的地线已连接大地。
- 在使用后拖纸器时, 不要把手指放在链齿上。

#### 设置警告

- 打开包装后, 先确认打印机及其附件是否完好无损。
- 不要将打印机放在阳光直射、多尘、潮湿、及过热地方。
- 打印机要放在一个平稳、不易震荡的水平面上。
- 在连接或断开电缆之前必须关断电源。
- 请勿用非标准的电源连接。

#### 操作警告

- 没有安装色带盒和缺纸的状态下,请不要进行打印。
- 在打印特殊纸张 (多层复写纸、超薄纸)之前,请先设置纸厚。
- 在打印状态下, 请不要打开打印机前盖, 否则出现"前盖打开"的故障。
- 在打印状态下, 请不要关断打印机电源, 否则会发生故障。
- 如有杂物进入, 马上关闭打印机并清除杂物。
- 如打印机外壳或表面肮脏, 可用水混合中性清洁剂浸湿的软布来清洁。
- 不能用硬或易挥发的材料清洁打印机。如酒精、稀释剂或汽油。
- 安装色带盒时,小心不要把色带装歪或扭断。

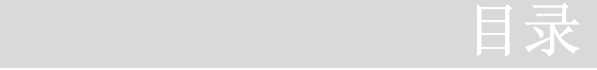

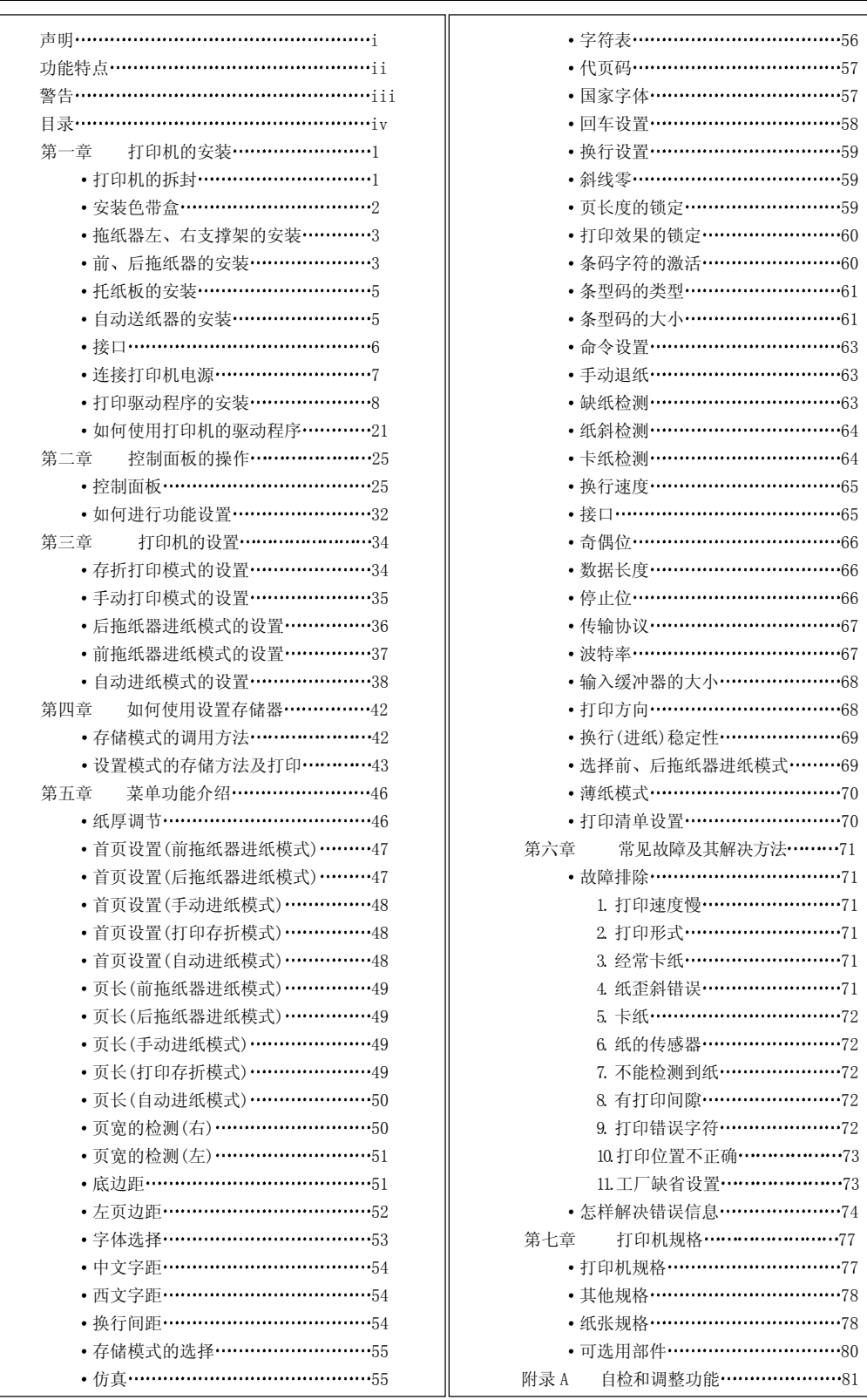

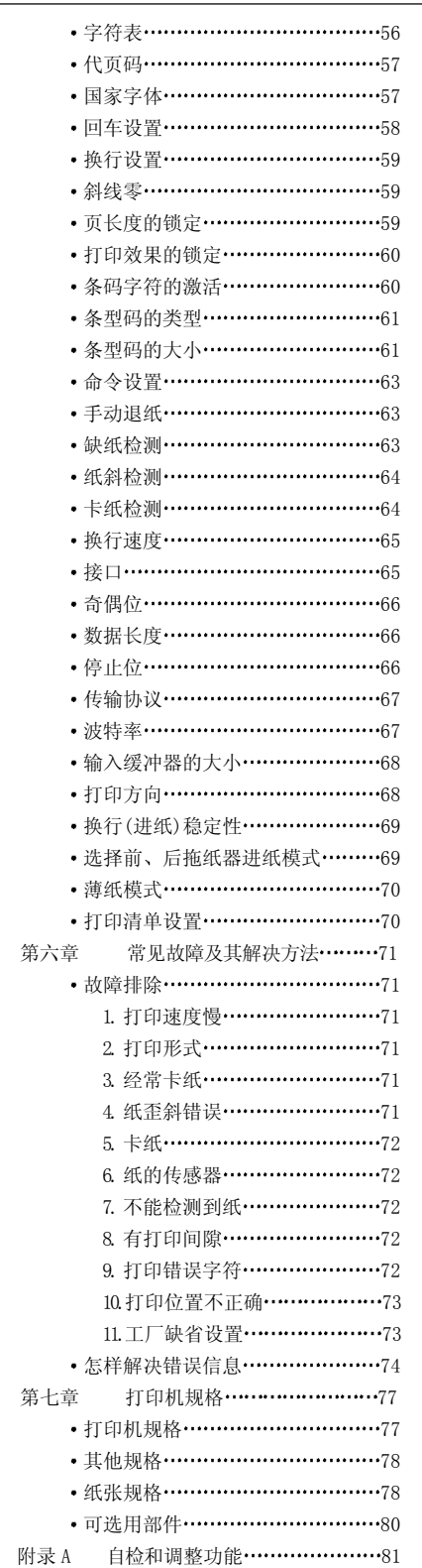

#### 第一章 打印机的安装

#### z 打印机的拆封

在打印机包装箱内应包括以下各项

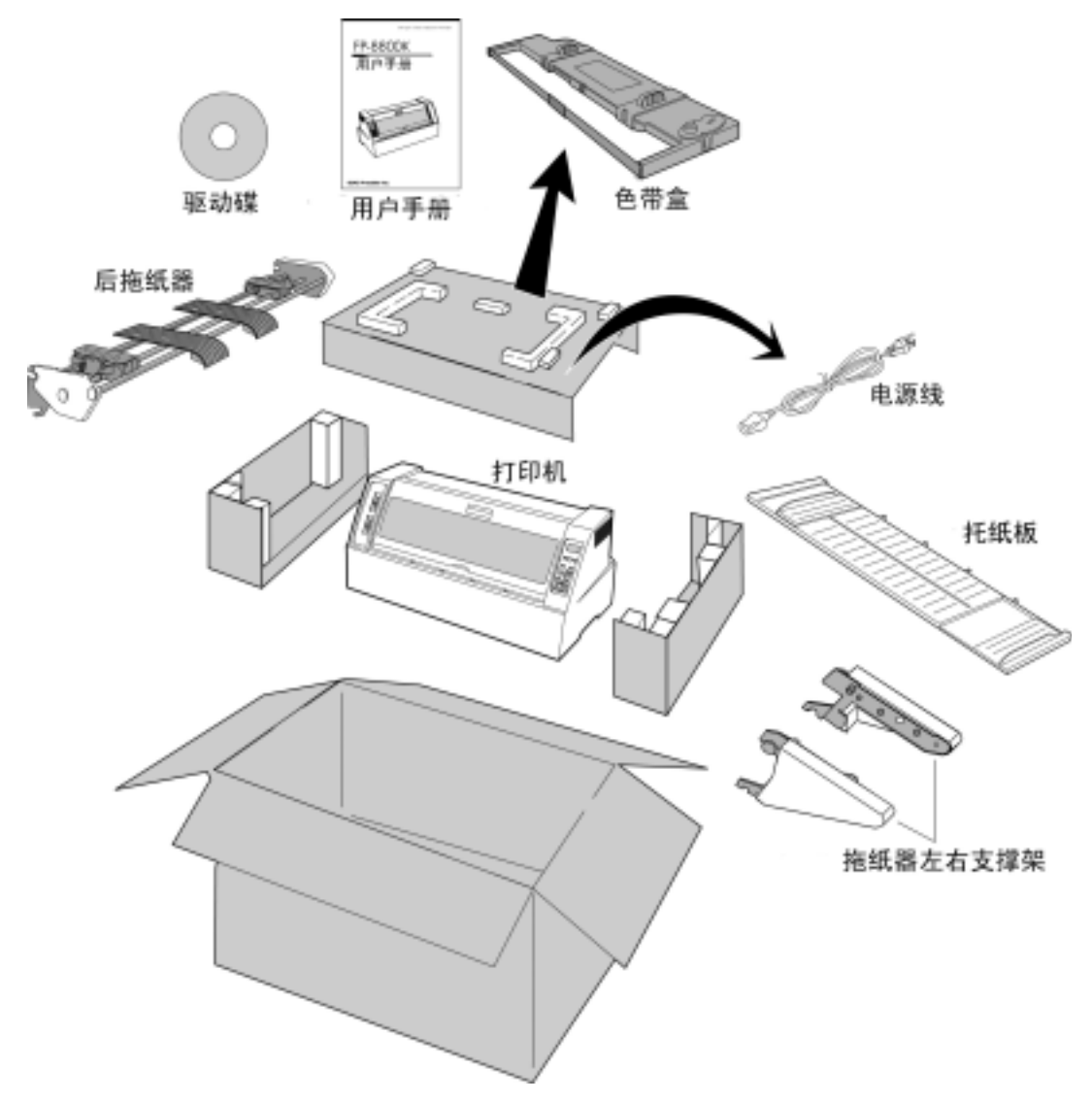

本包装如有改变, 恕不另行通知。

- 安装色带盒
	- 1. 确保打印机电源处于断开状态, 然后打开前盖, 移动打印头到下图所示位置。

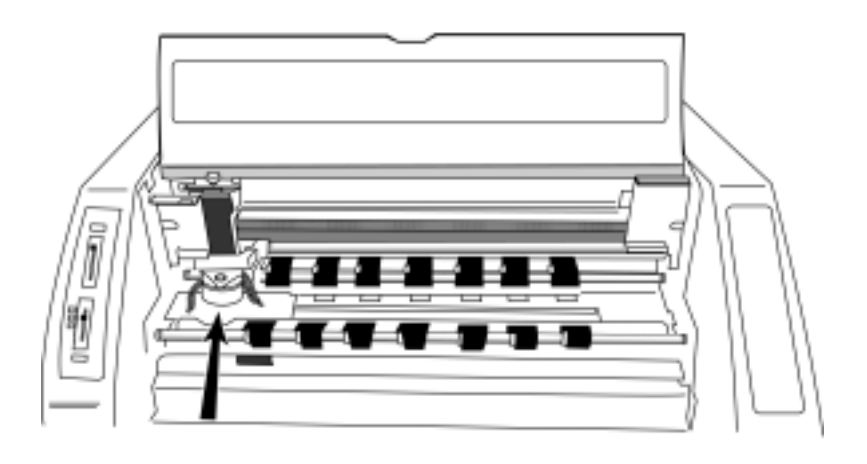

注意: 如果刚使用过打印机, 打印头可能很热, 等它冷却后才可接触它。

2. 抓住色带盒的把手, 将色带盒装入色带盒座中, 直至卡紧。(如下图)

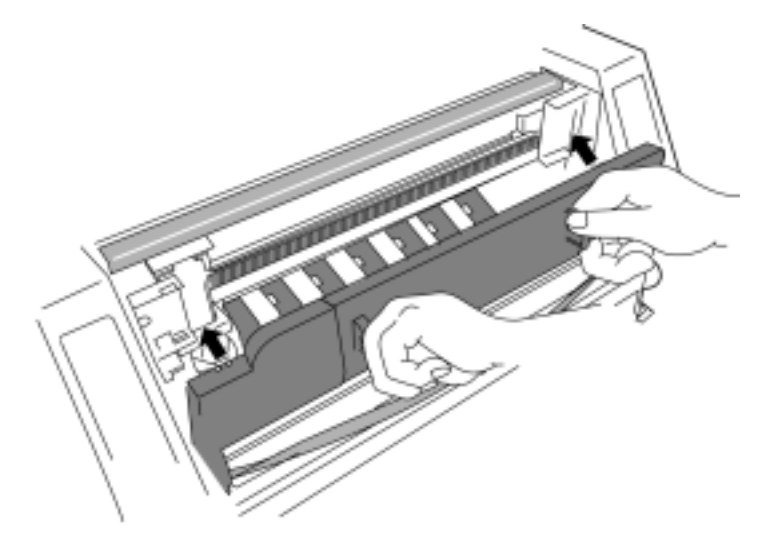

3. 把色带固定件上的两根柱套套进字车架上相对应的两根安装轴。(如下图)

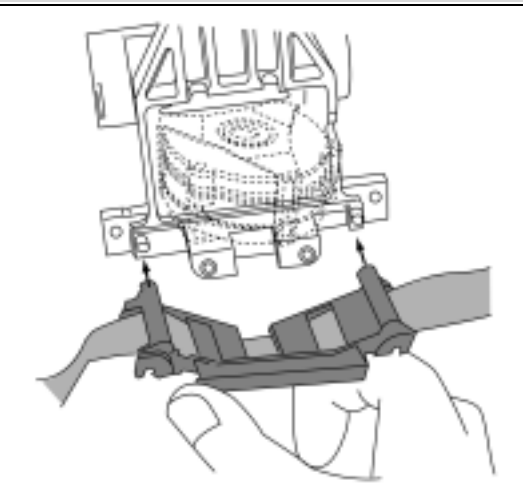

确认色带是否正确位于打印头的下方。

- 4. 逆时针方向旋转色带张紧旋钮(色带盒上的绿色旋钮), 直到色带被拉紧。
- 拖纸器左右支撑架的安装

把拖纸器左右支撑架按下图所示安装支撑架的方法装进打印机中,直到发出声响。

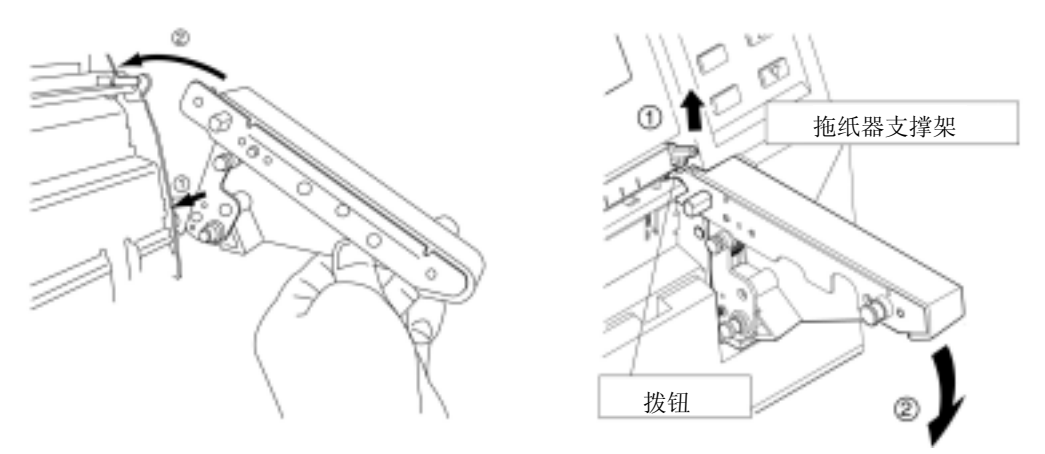

安装支撑架 拆卸支撑架

注意: 拆卸拖纸器左右支撑架时, 请参照上面的"拆卸支撑架"示意图操作: 先向上拨动 拨钮,再向下按支撑架,即可卸下支撑架。

前、后拖纸器的安装(如果只打印单页纸的话,可以不装拖纸器) 在打印连续纸前,可在操作面板上设置进纸路径,若选择"正面进纸背面出纸"则把拖纸

器安装在打印机的正面(即需安装前拖纸器),若选择"背面进纸正面出纸"则把拖纸器安装在 打印机的背面(即需安装后拖纸器)。

1. 前拖纸器的安装方法

把拖纸器右盖拆掉, 把拖纸器左边的连线插头插进打印机体的相应位置上的连线 插座上。然后把拖纸器按下图所示方法安装在拖纸器左右支撑架上。

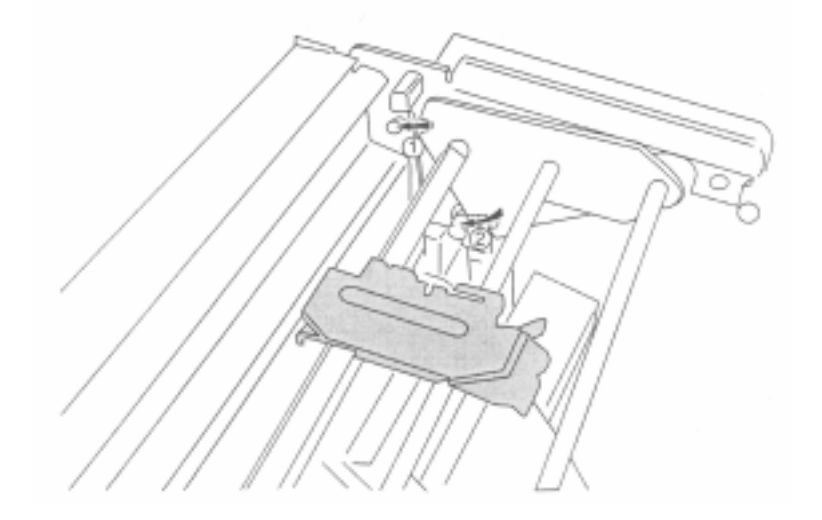

- 2. 后拖纸器的安装方法
	- 1) 把拖纸器左边的连线插头插进打印机体的相应位置上的连线插座上。
	- 2) 把拖纸器按下图所示方法安装在打印机背面(不用拆掉拖纸器右盖)。

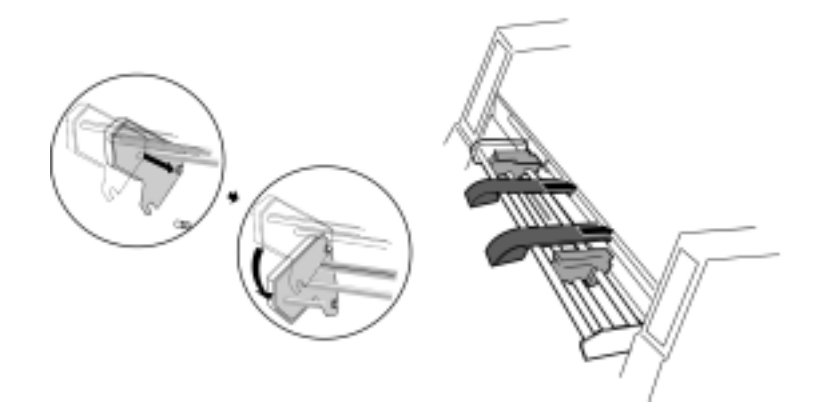

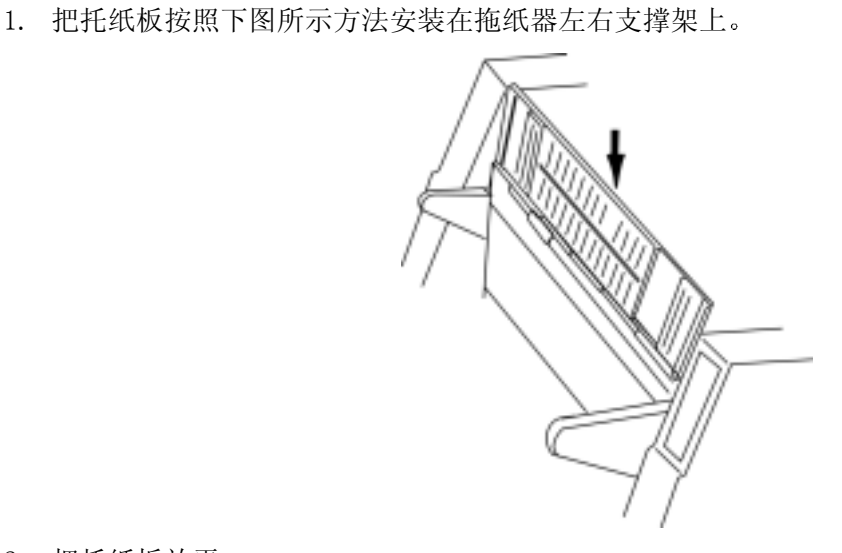

把托纸板放平 2.

托纸板的安装

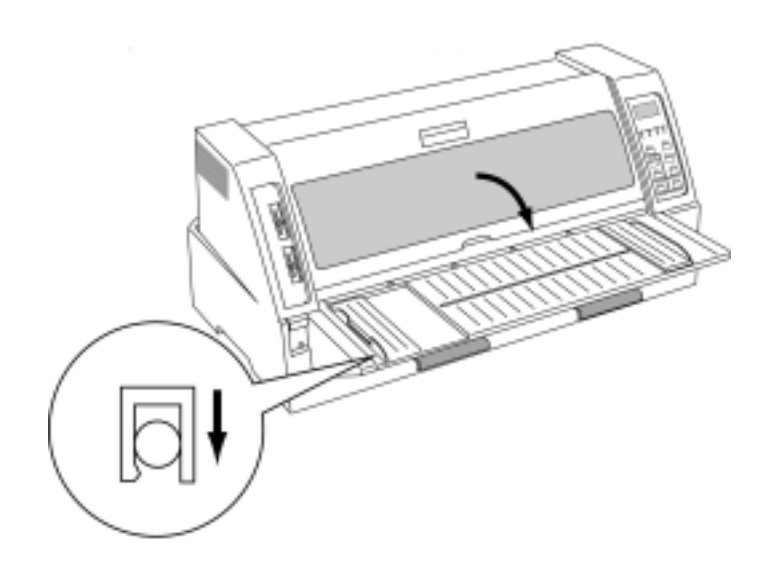

- 自动送纸器的安装(若选用自动送纸器送纸时才需安装此附件)
	- 1. 把钢丝托纸架及中央托纸架装入自动送纸器中

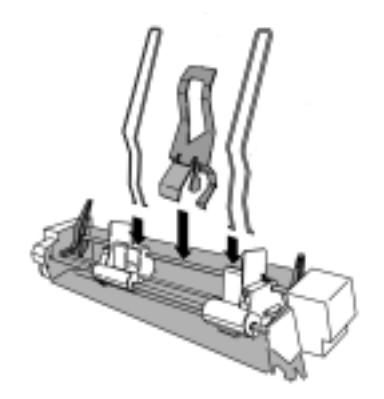

2. 把自动送纸器装入打印机的背面

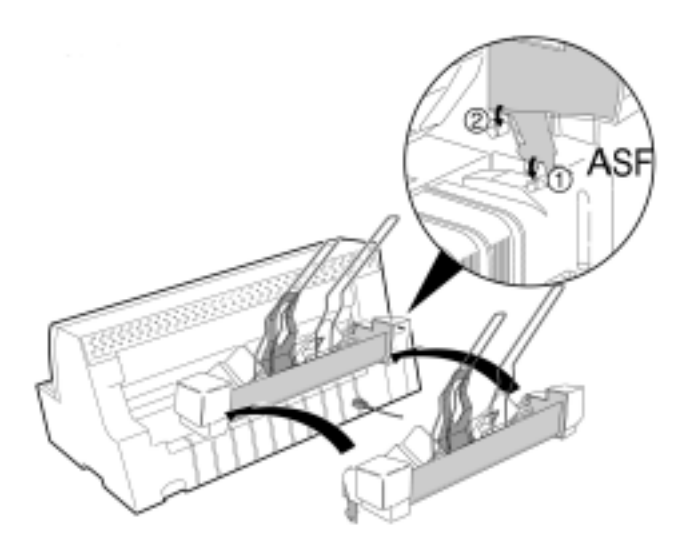

注意: 安装自动送纸器时, 双手要抓紧两端, 避免不必要的伤害。

- 接口(可选择并行口连接)
	- 1 并行接口 确定电源开关是断开状态,用数据电缆将打印机与计算机连接。

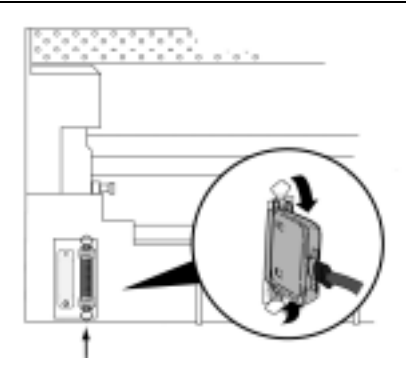

2. 串行接口 确定电源开关是断开状态,用数据电缆将打印机与计算机连接。

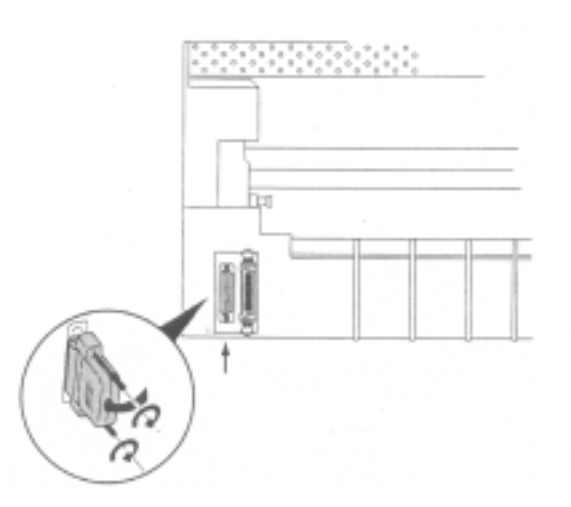

连接打印机电源

1. 确定电源开关是关闭状态, 将打印机电源插头插入电源插座内。

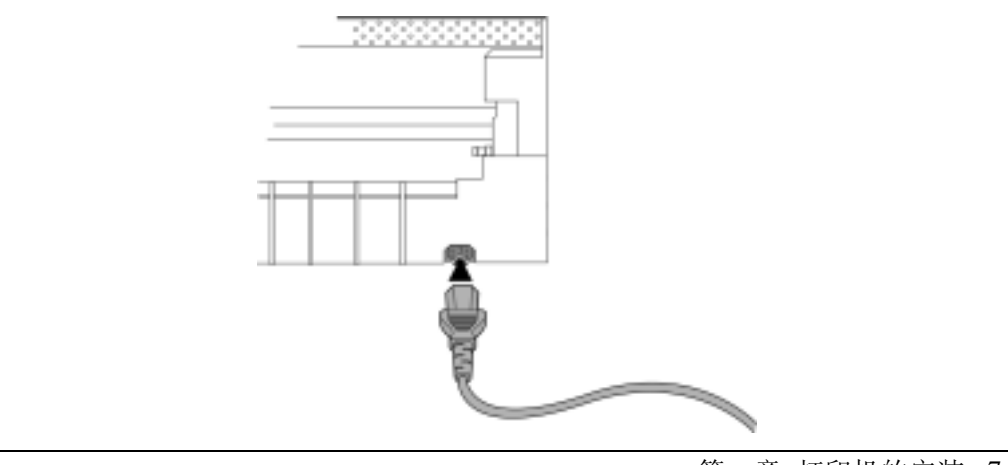

2. 打印机电源插头与电源插座之间的距离应便于操作

d(S) 打印机关闭后,需等待 3 秒钟以上,方可再重新开启,否则,将导致初始化错误。

注意: 打印机交流电源插座电压值应符合打印机背部规格标签指定的额定电压值。

#### 打印驱动程序的安装

打印机与计算机连接好后, 需要安装相应的驱动程序, 才可以打印。 下面分别以 Windows 95/98 和 Windows NT4.0 为操作界面进行介绍

1. Windows95/98

\*不同版本的 Windows95/98, 显示有所不同, 下面是以 Window98 第二版为基础来做介绍。

- 1) 接通打印机的电源
- 2) 纸控制杆拨到自动档, 打印头间隙调节杆拨到自动档。
- 3) 在打印机控制面板的键盘中把菜单中的"33 命令设置" 设置为"是"(菜单 设置的操作方法参见下一章 《控制面板的操作》中"如何进行功能设置"项 目内容)。
- 4) 启动计算机。
- 5) 打开『设置』中的『打印机』一项,选中添加打印机。

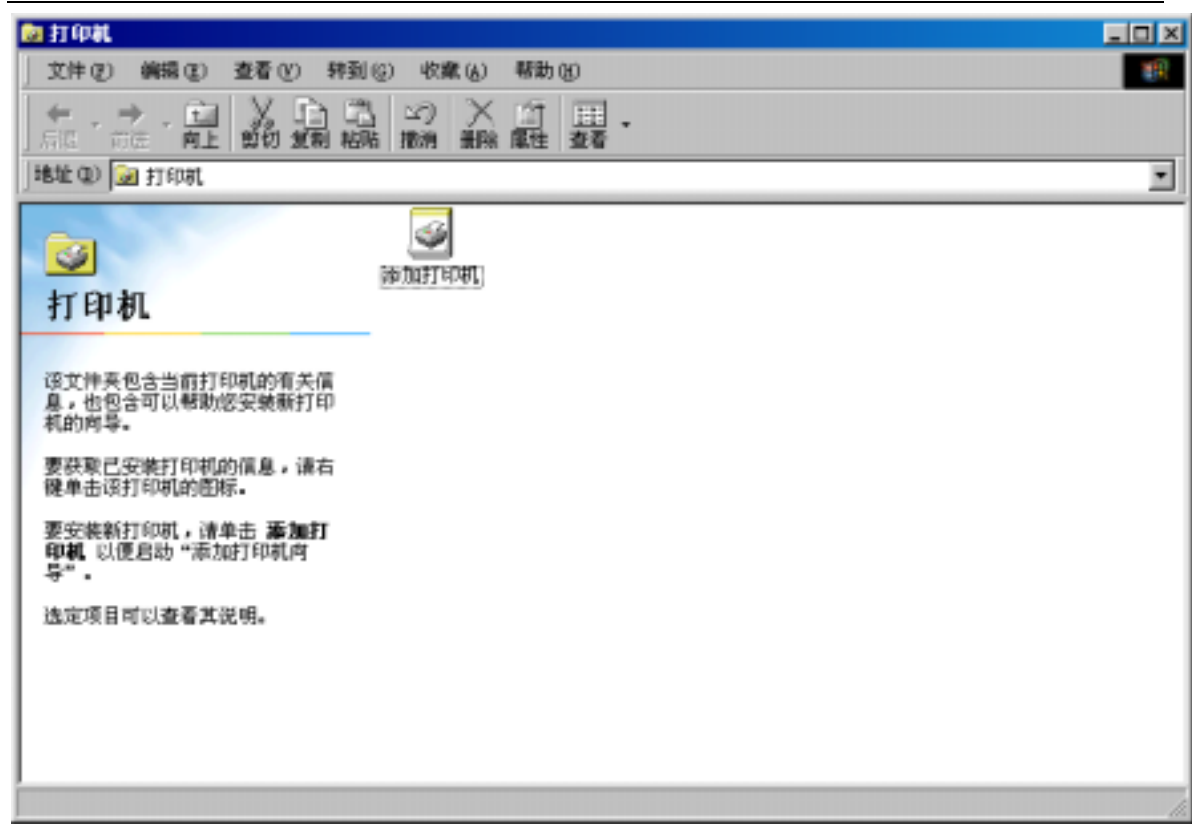

6) 单击『下一步』按钮。

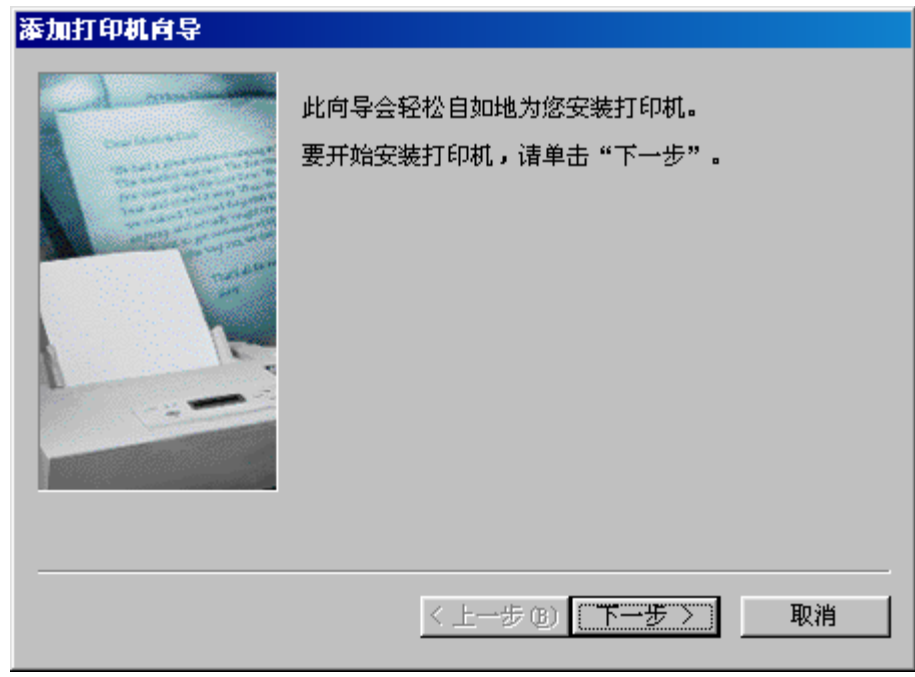

7) 根据打印机连接, 选择本地打印机或网络打印机,然后单击『下一步』按钮。

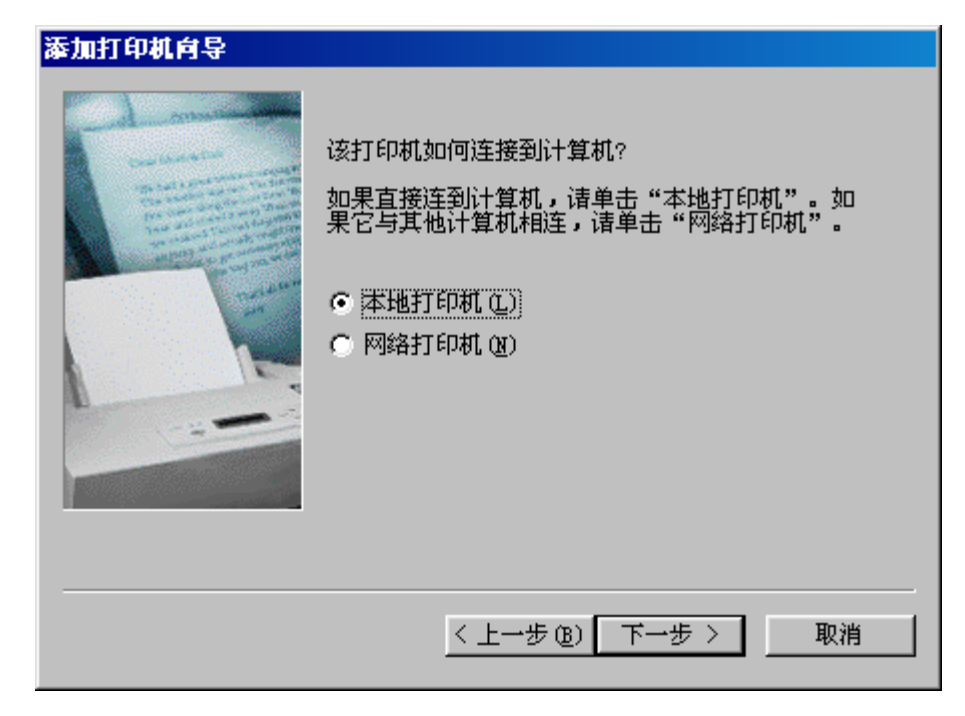

8) 单击『从软盘安装』按钮。

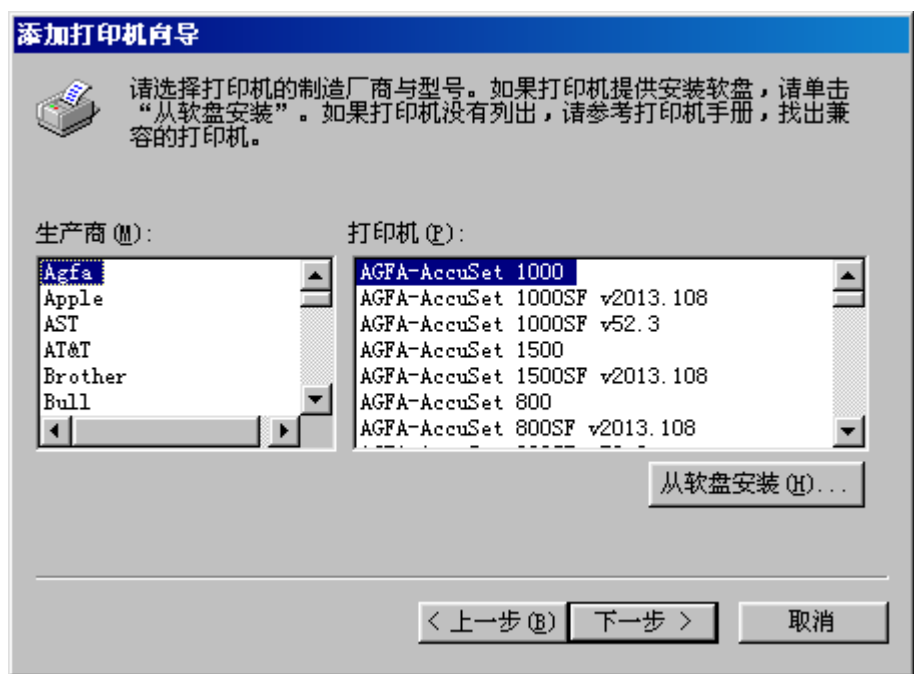

9) 单击 『浏览』。

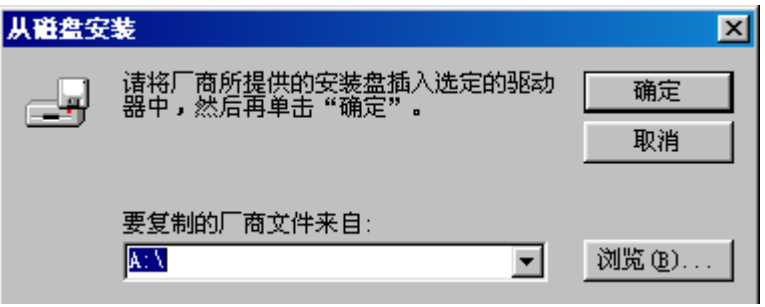

10) 选择安装盘所在驱动器,选定驱动程序所在目录,单击『确定』按钮。

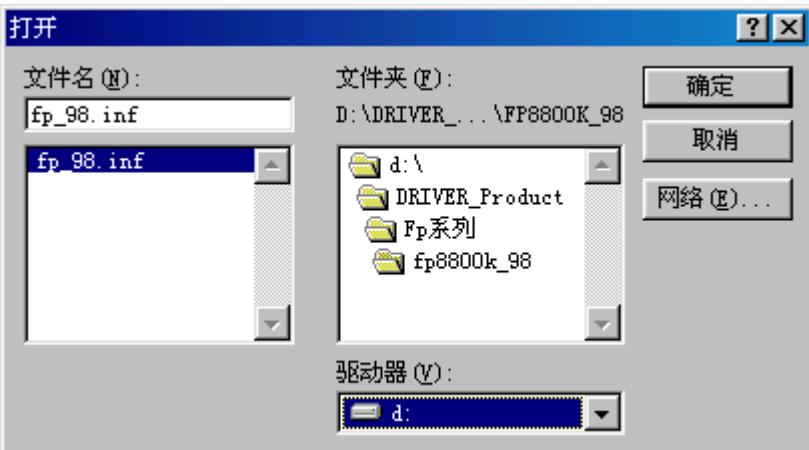

11) 在选定的驱动器中插入安装盘, 然后单击『确定』。

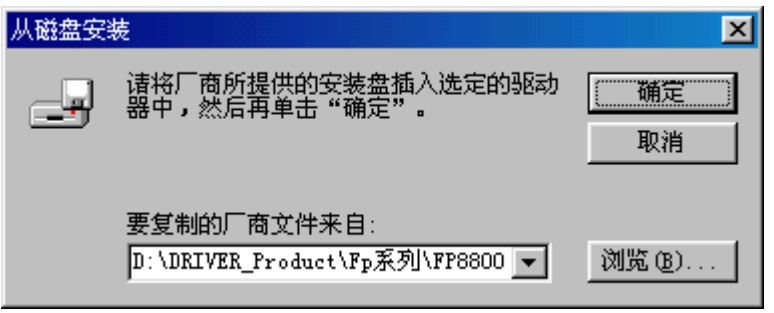

#### 12) 选定打印机后,单击『下一步』。

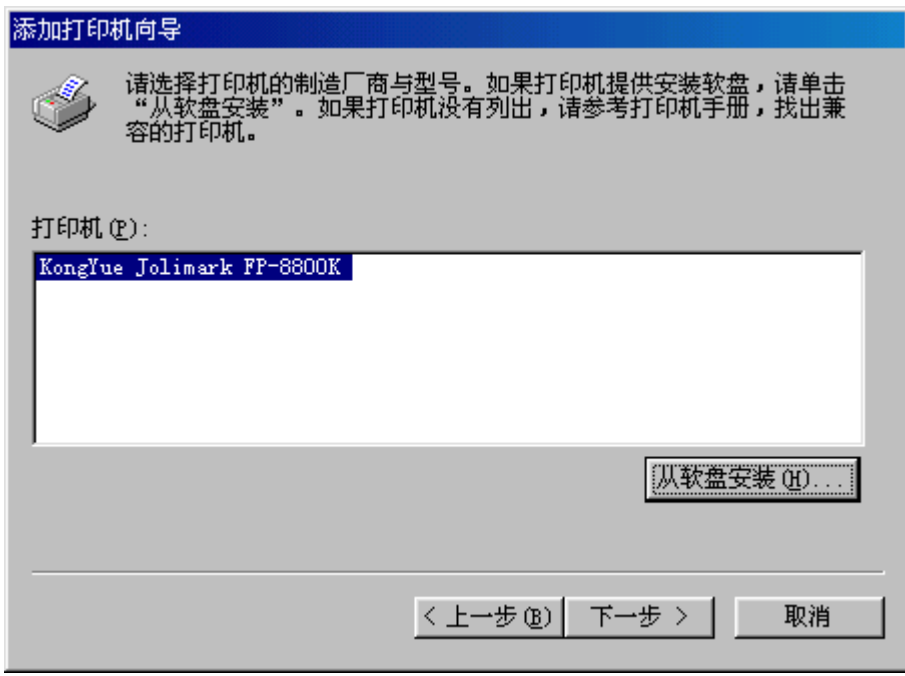

#### 13) 选定打印机所连接的端口,后单击『下一步』。

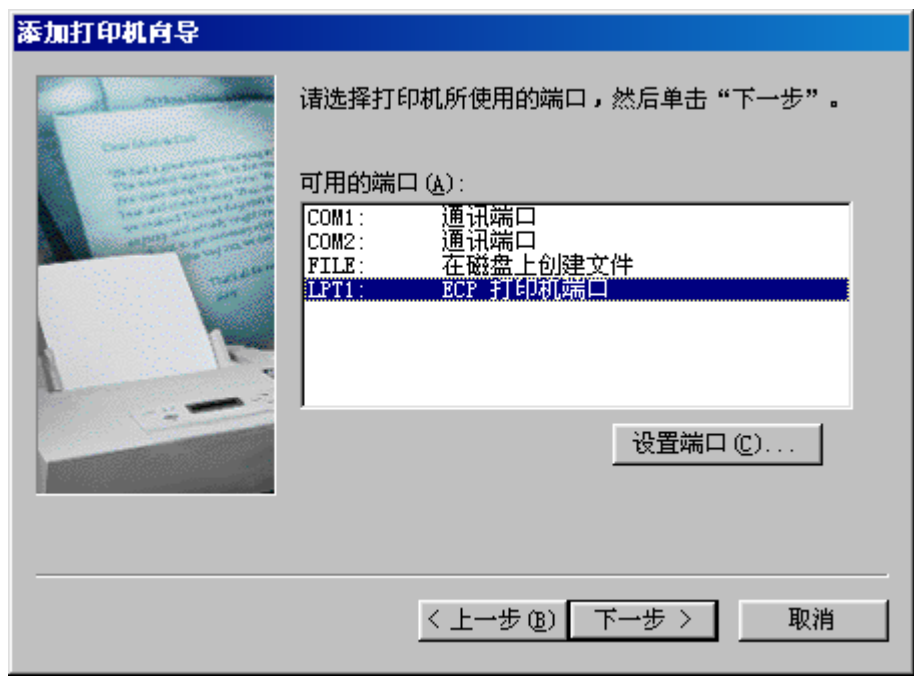

#### 14) 按图示选择后单击『下一步』。

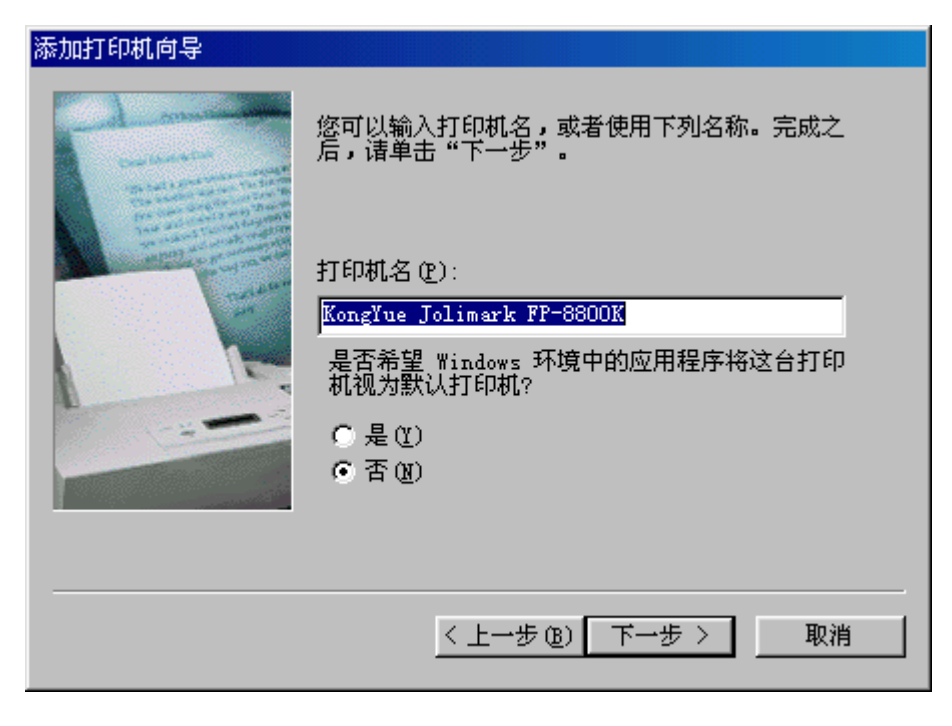

15) 选择后单击『完成』。

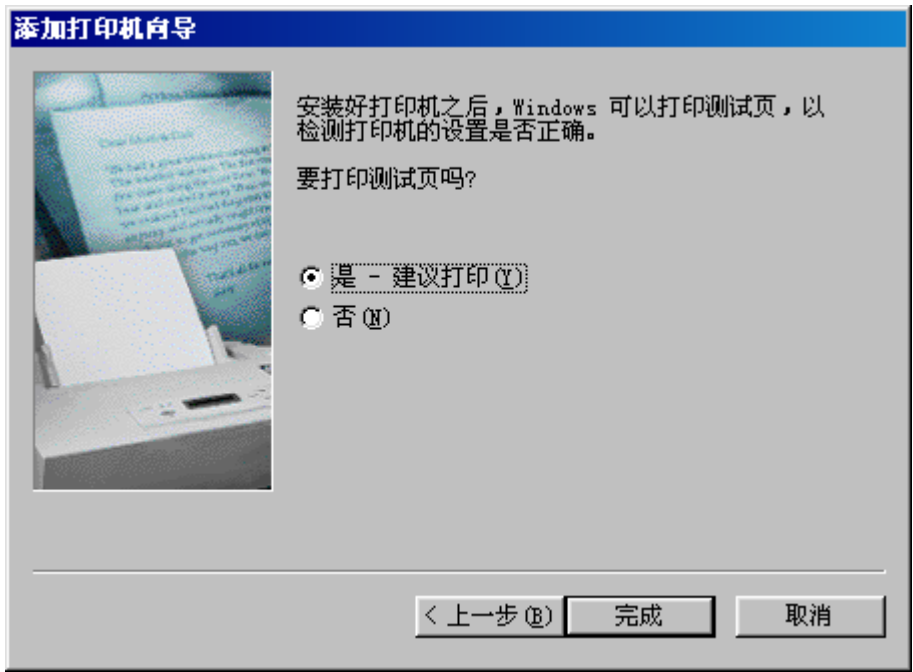

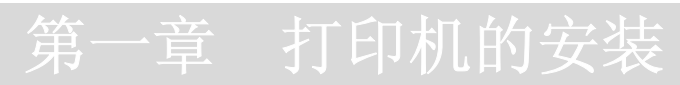

16) 根据打印结果进行选择。

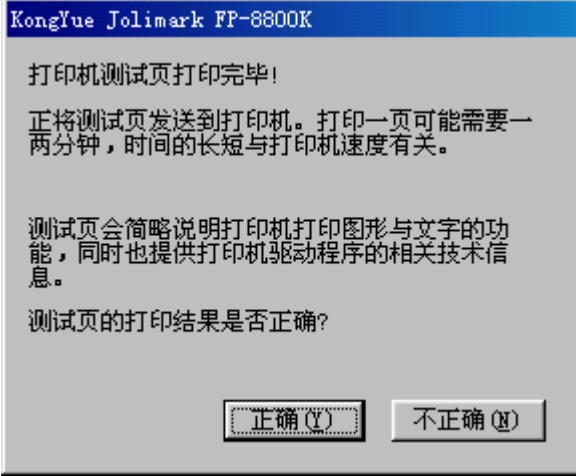

17) 安装完毕后,出现图示屏幕。

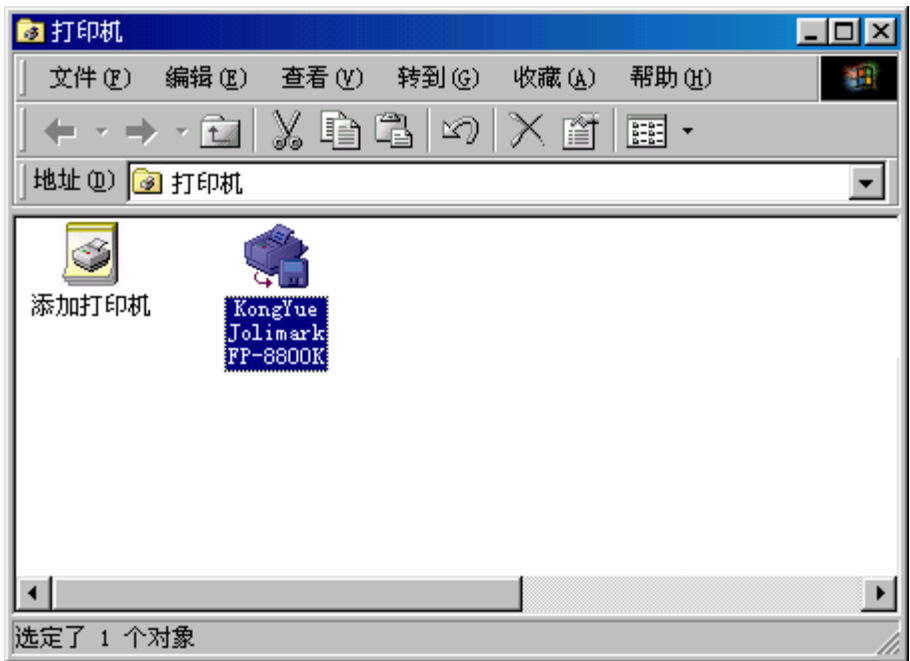

- 2. Windows NT4.0
	- 1) 打开 FP-8800K 的电源。
	- 2) 将进纸方式控制杆拨到自动档, 打印头间隙调节杆拨到自动档。
	- 3) 在打印机控制面板的键盘中把菜单中的"33 命令设置" 设置为"是"(菜单 设置的操作方法参见下一章《控制面板的操作》中"如何进行功能设置"项 目内容)。
	- 4) 启动计算机, 进入 Windows NT4.0 界面,选择添加打印机。

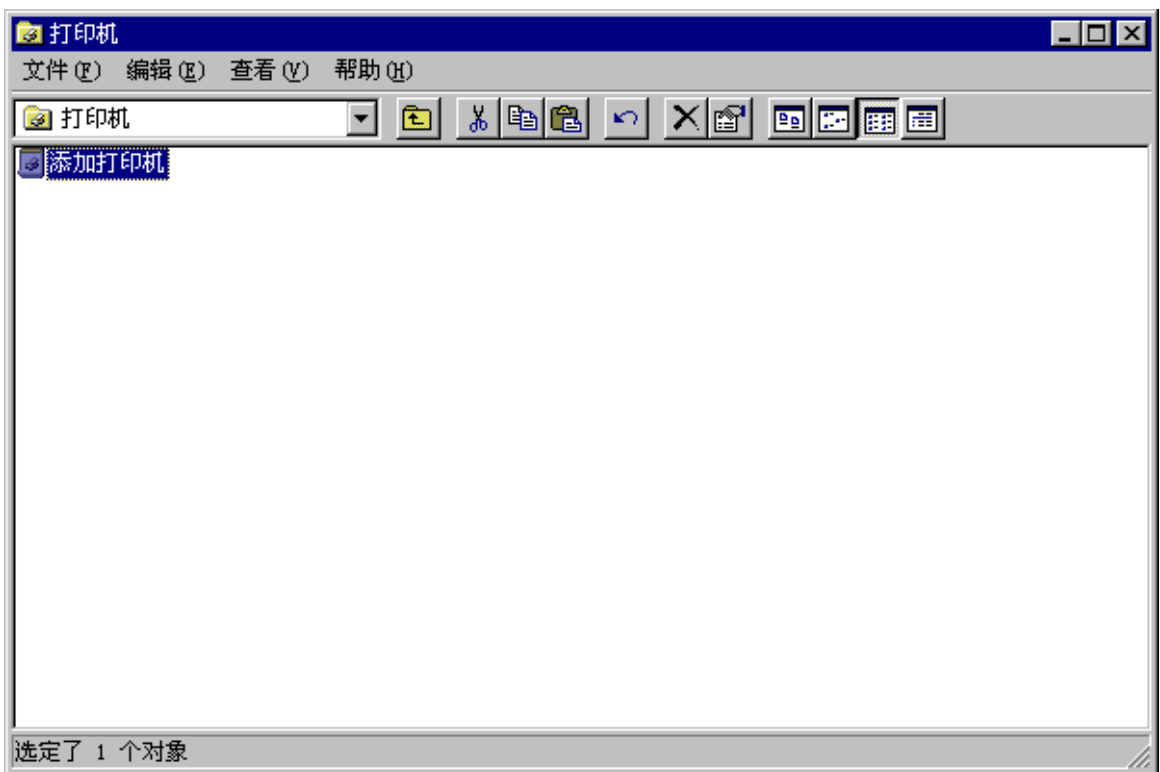

5) 选择『我的电脑』后,单击『下一步』。

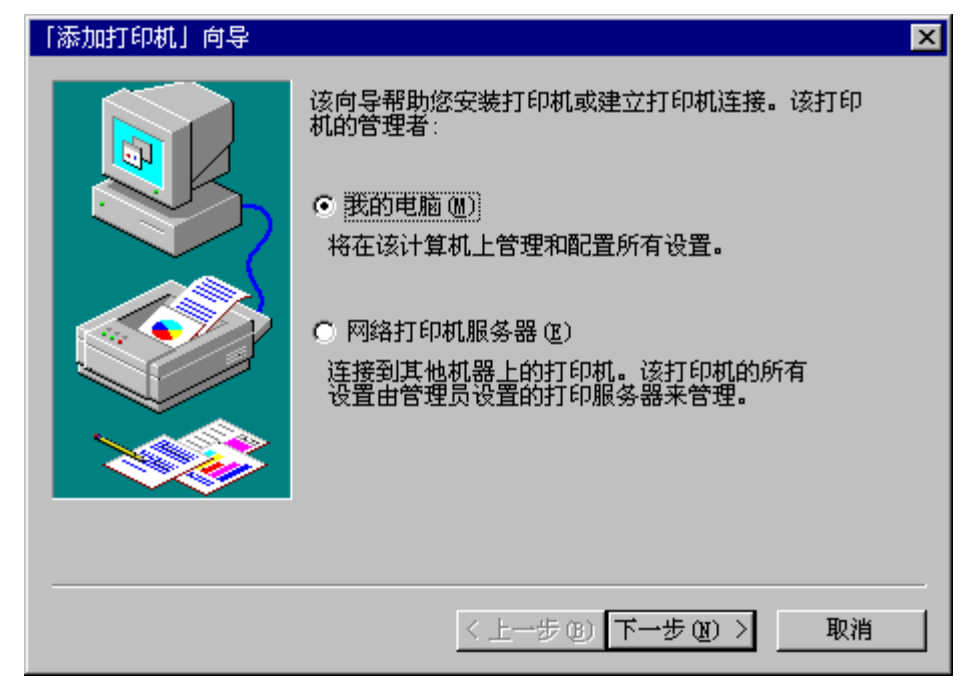

6) 根据打印机的连接,选择相应的端口后单击『下一步』。

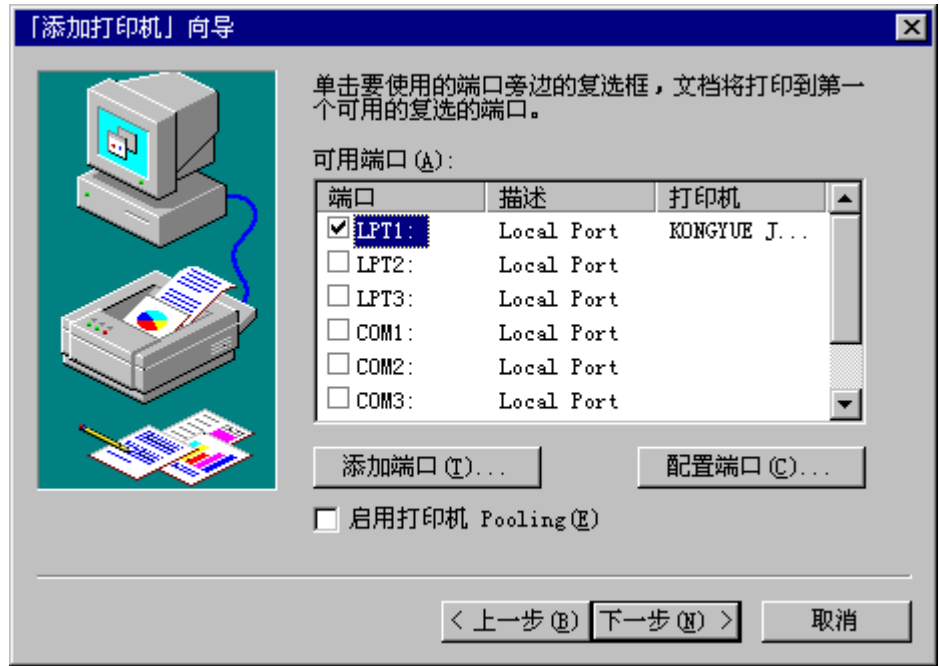

7) 单击『从磁盘安装』。

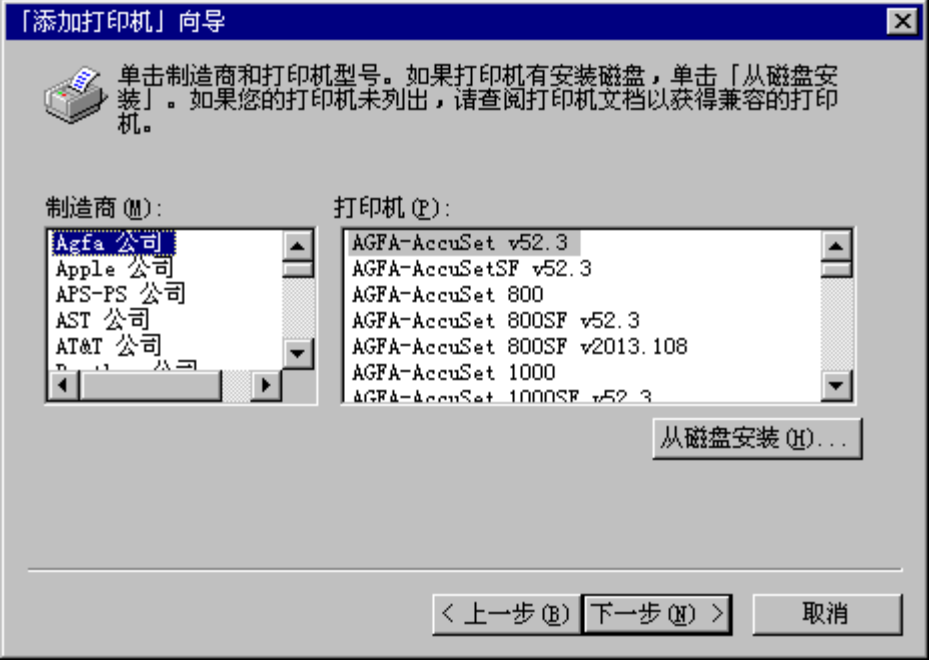

8) 单击 『浏览』。

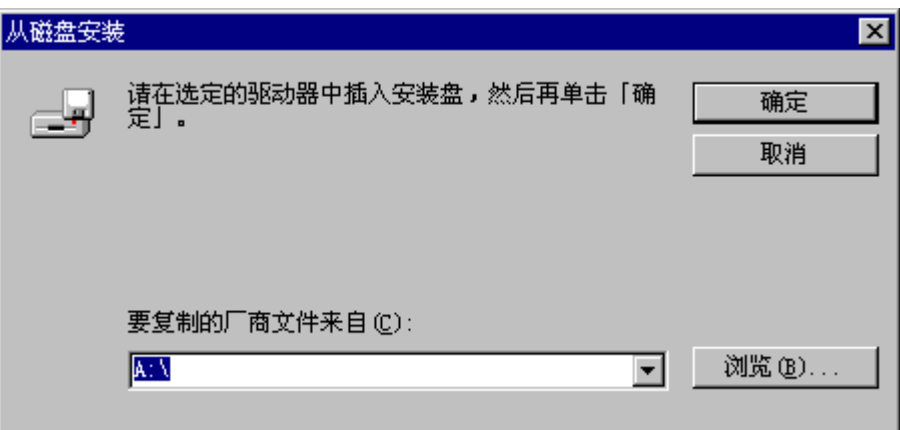

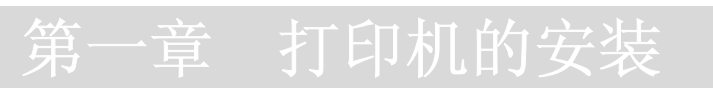

9) 选择驱动程序所在驱动器及所在路径,选定 FP-NT.inf 文件后单击『打开』。

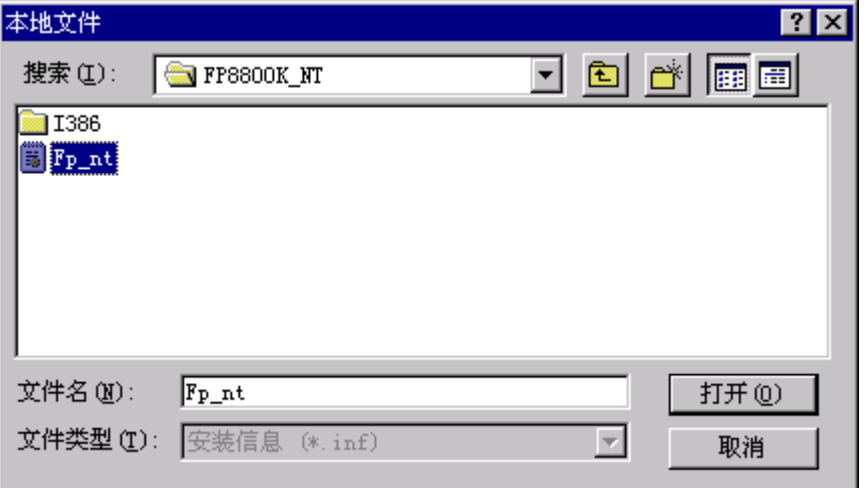

10) 按图示进行选择,然后单击『下一步』。

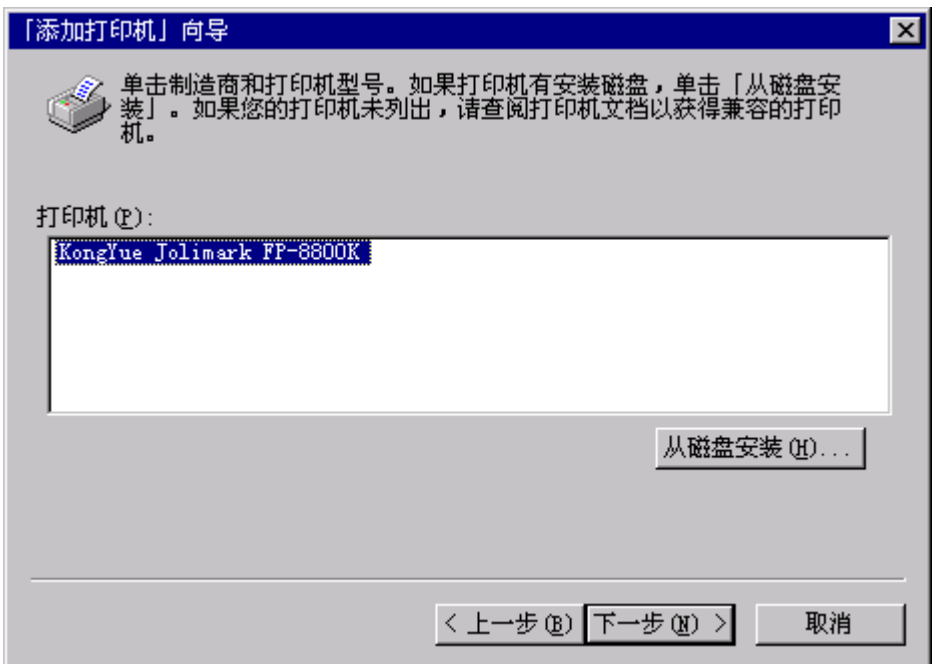

11) 按需要选择后单击『下一步』。

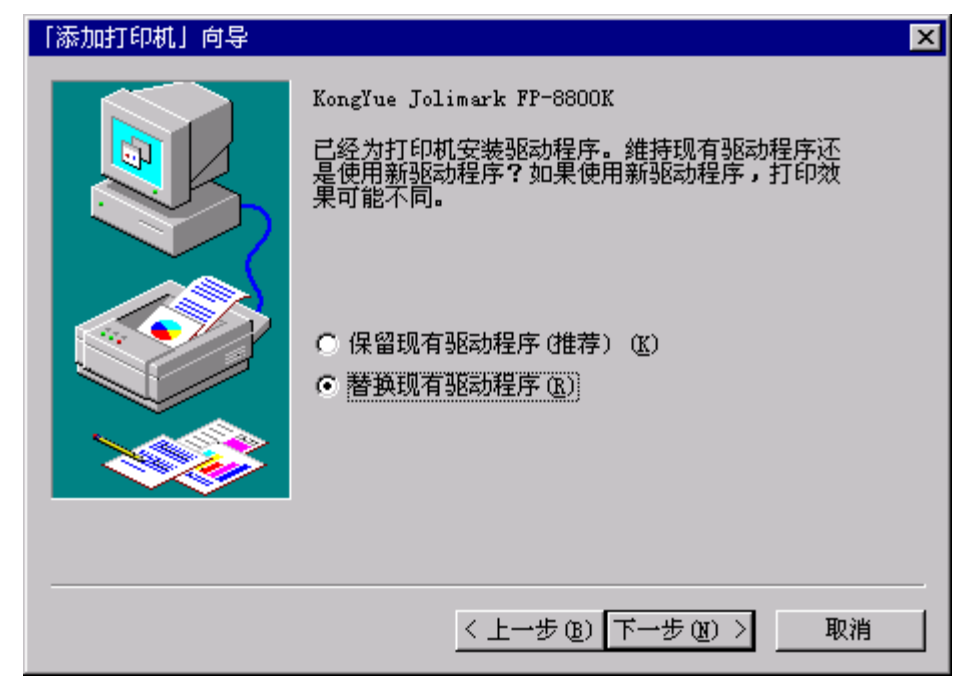

12) 按需要选择后单击『下一步』。

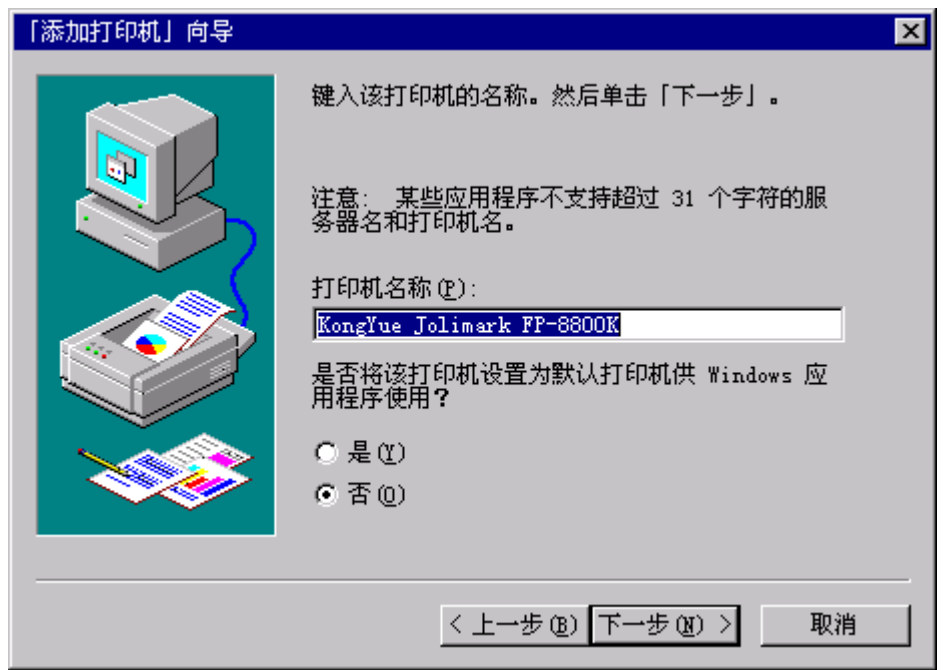

13) 按需要选择后单击『下一步』。

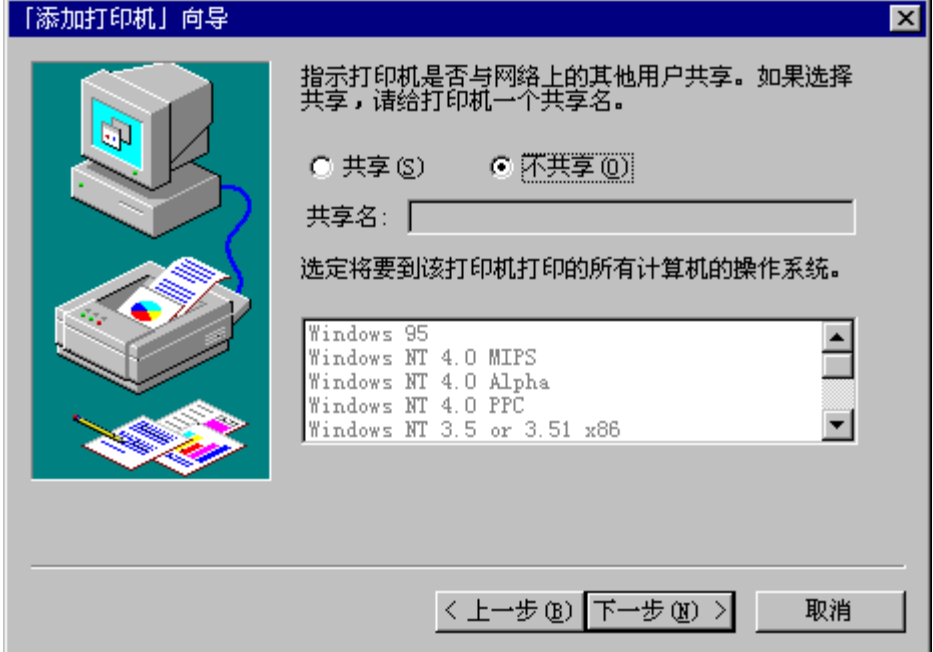

14) 按需要选择后单击『完成』.

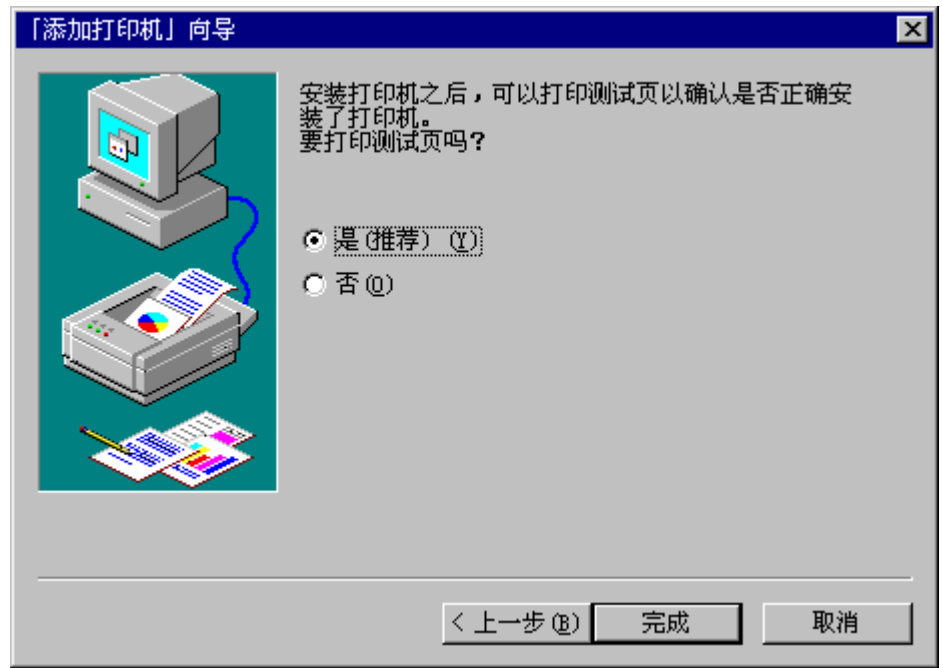

15 按测试打印结果进行选择.

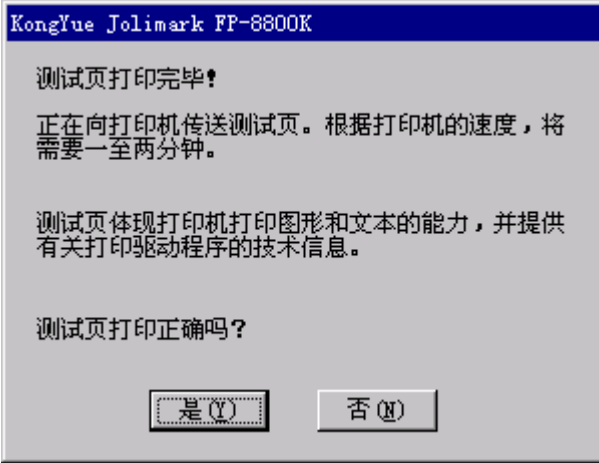

- 如何使用打印机的驱动程序:
	- 1. Windows 95/98

1) 纸张大小

此功能设置纸张尺寸, 如图所示, 单页纸可以横向和纵向两种方式装入。

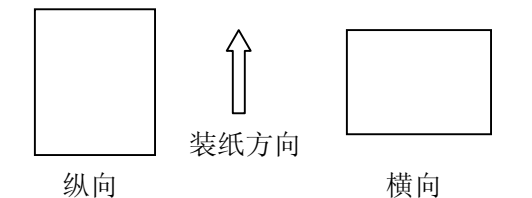

选择"自定义"可任意设置数据打印的宽度和长度。尺寸设定由最小值(宽3英 寸, 长2 英寸) 到最大值( 宽 13.6 英寸,长 16.3 英寸)。

\*复写纸尺寸用宽度长度表示,如"15 11 INCHES"即宽 15 英寸, 长 11 英寸 附注会出现两种图标供选择(横向与纵向)。

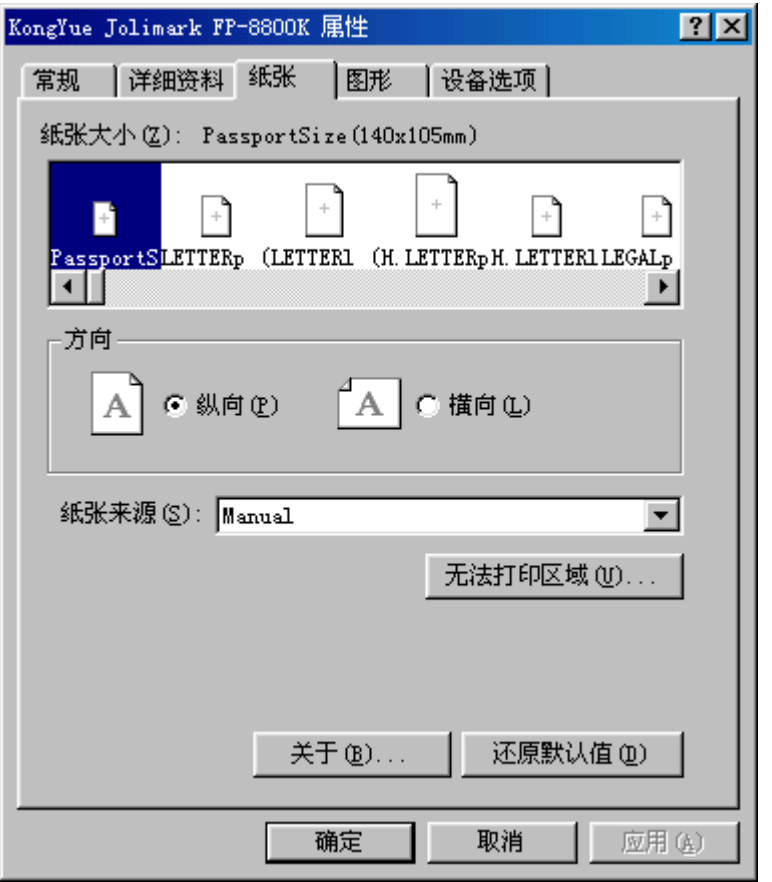

2 方向

此项设置包括文字打印的横排还是竖排的选择。

\*取决于应用软件

3) 纸张来源

此项功能是设置进纸和退纸的形式

\*如果您选择的是"手动进纸"或"ASF",应使用等于或大于指定尺寸的纸张。

4) 打印机驱动程序的版本

点击"关于…"键可显示打印机驱动程序的版本。

5) 还原默认值

点击"还原默认值"键,所有纸张标签设置还原为默认值。

22 第一章 打印机的安装

2. Windows NT

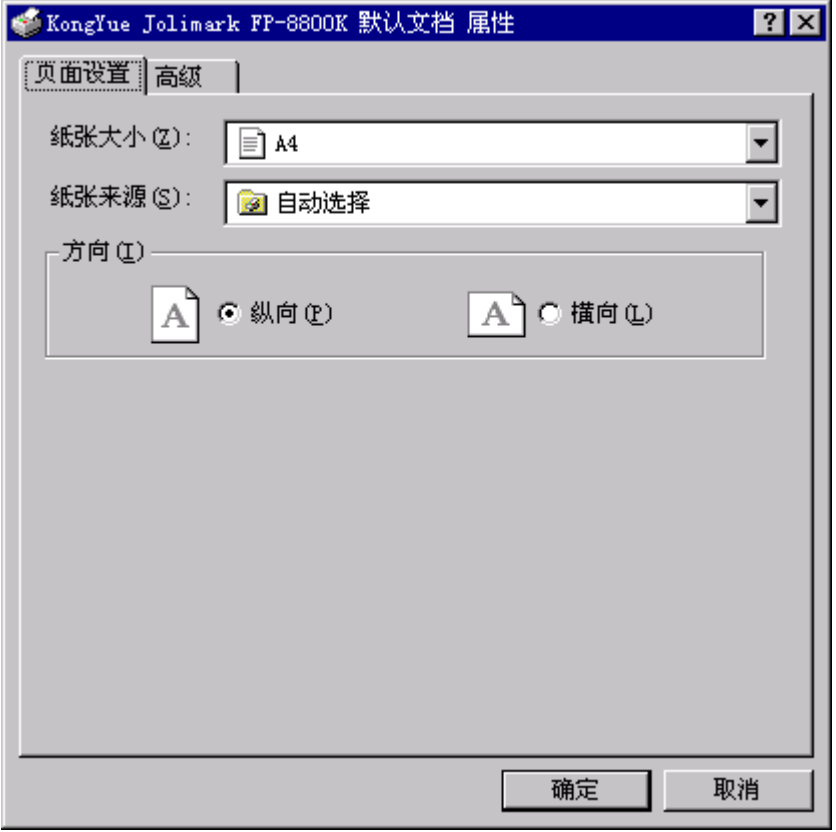

1) 纸张大小

此功能设置纸张尺寸, 如图所示, 单页纸可以横向和纵向两种方式装入。

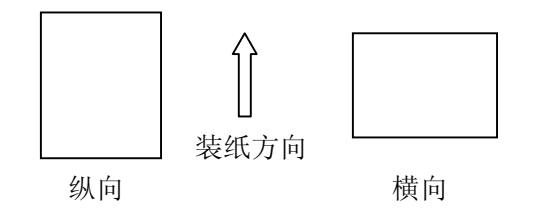

选择"自定义"可任意设置数据打印的宽度和长度。尺寸设定由最小值(宽3英 寸, 长2 英寸) 到最大值(宽 13.6 英寸,长 16.3 英寸)。

\*复写纸尺寸用宽度长度表示,如"15 11 INCHES"即宽 15 英寸, 长 11 英寸

附注会出现两种图标供选择(横向与纵向)。

2 方向

### 音 打印机的

此项设置包括文字打印的横排还是竖排的选择

\*取决于应用软件

3) 纸张来源

此项功能是设置进纸和退纸的形式

\*如果您选择的是"手动进纸"或"ASF",应使用等于或大于指定尺寸的纸张。

4) 打印机驱动程序的版本

点击"关于…"键可显示打印机驱动程序的版本。

5 还原默认值

点击"还原默认值"键,所有纸张标签设置还原为默认值。

### 第二章控制面板的操作

#### 控制面板

控制面板上的液晶显示屏显示打印机操作状态及功能的设置 通过面板上的按键可实现各 种打印功能,进行各种打印设置。

1. 控制面板图

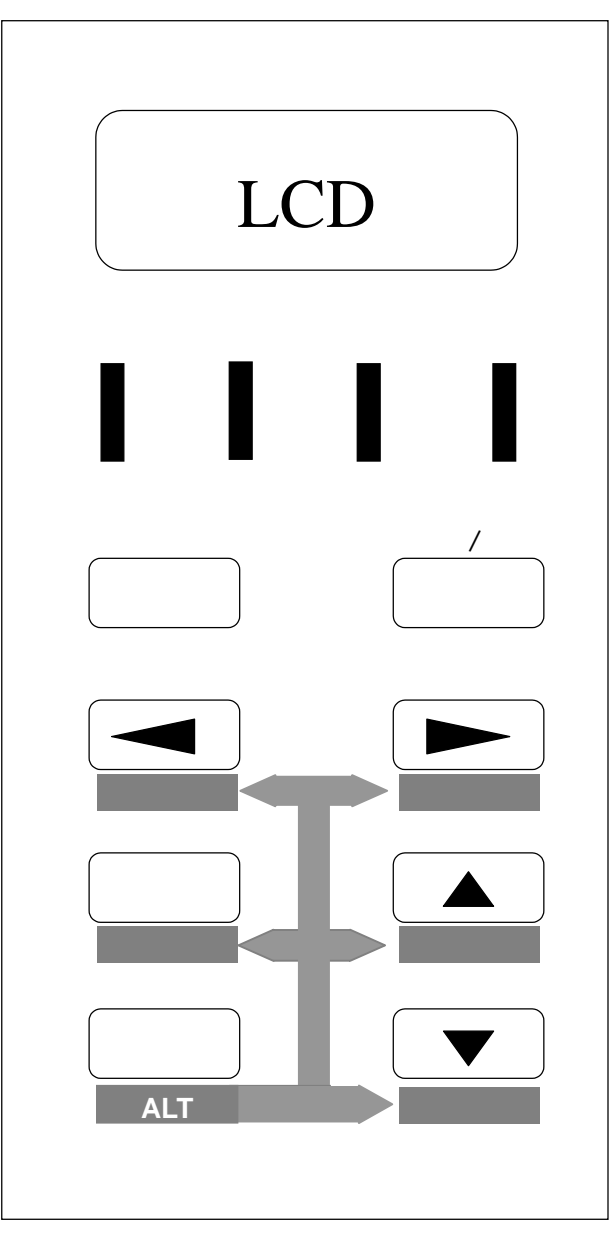

#### 2. 功能键

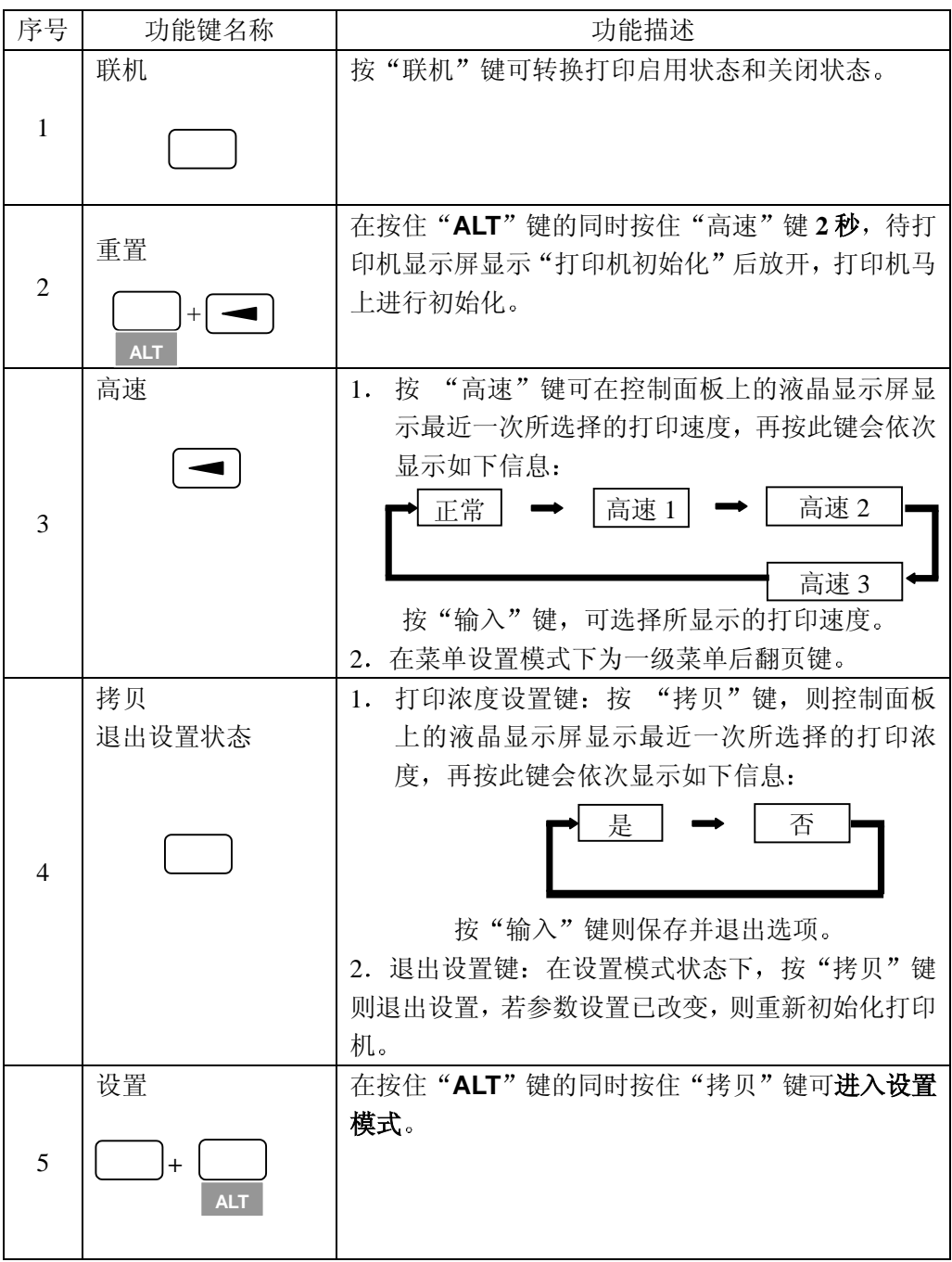

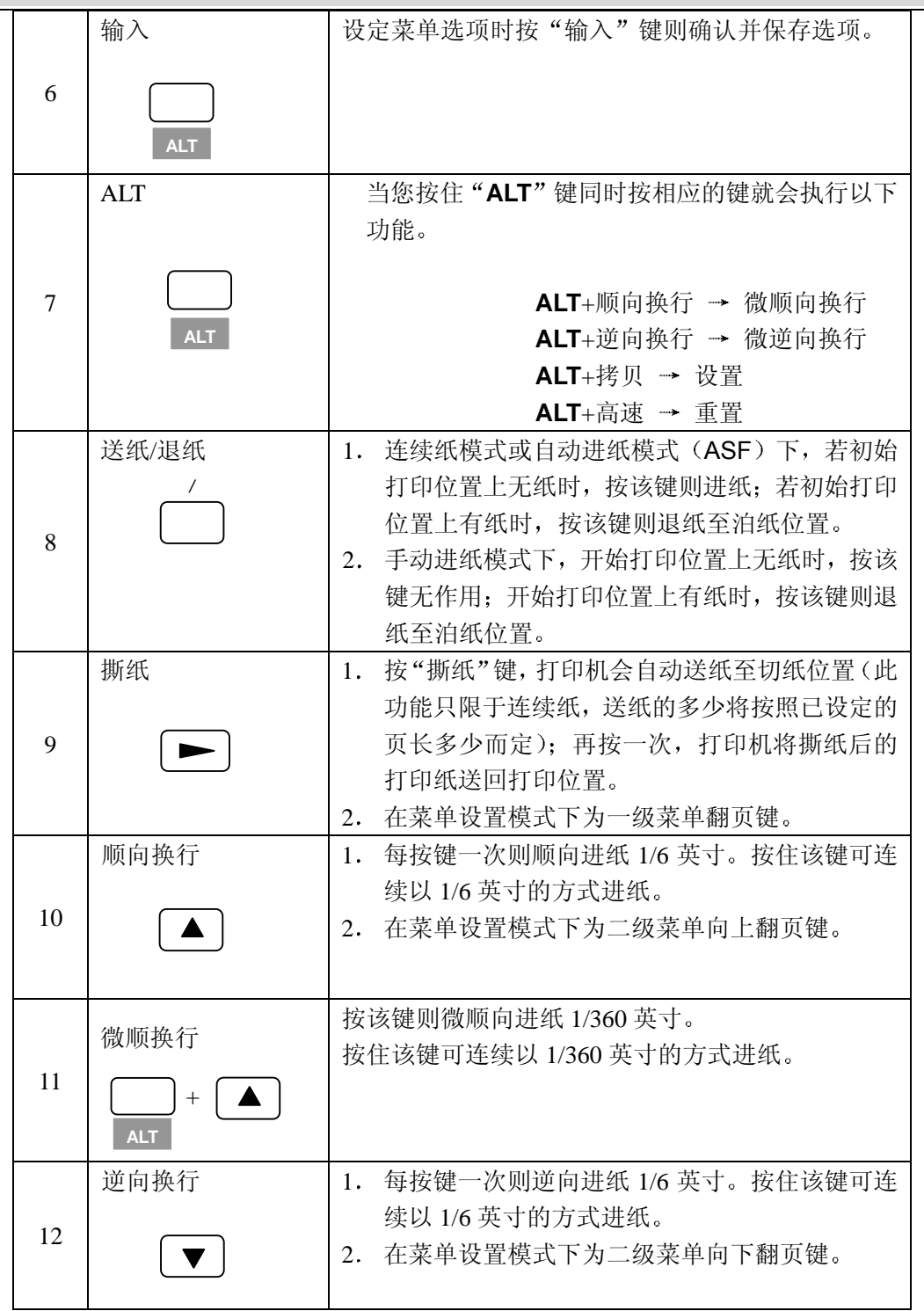

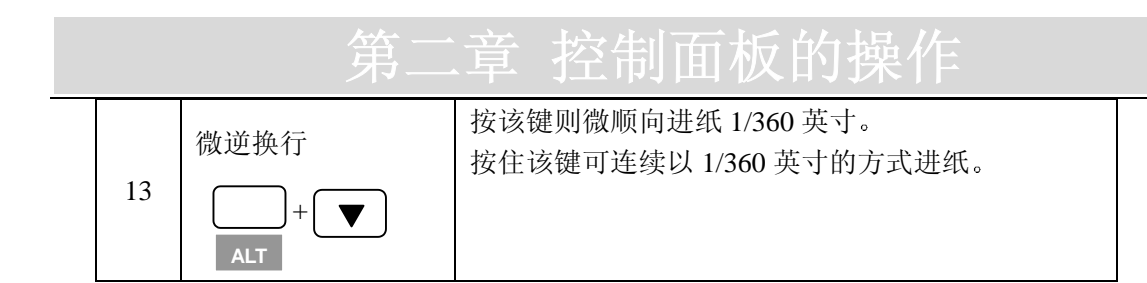

3. 在待机状态下, 液晶显示器 (LCD) 显示目前的进纸路径和选用的设置模式。

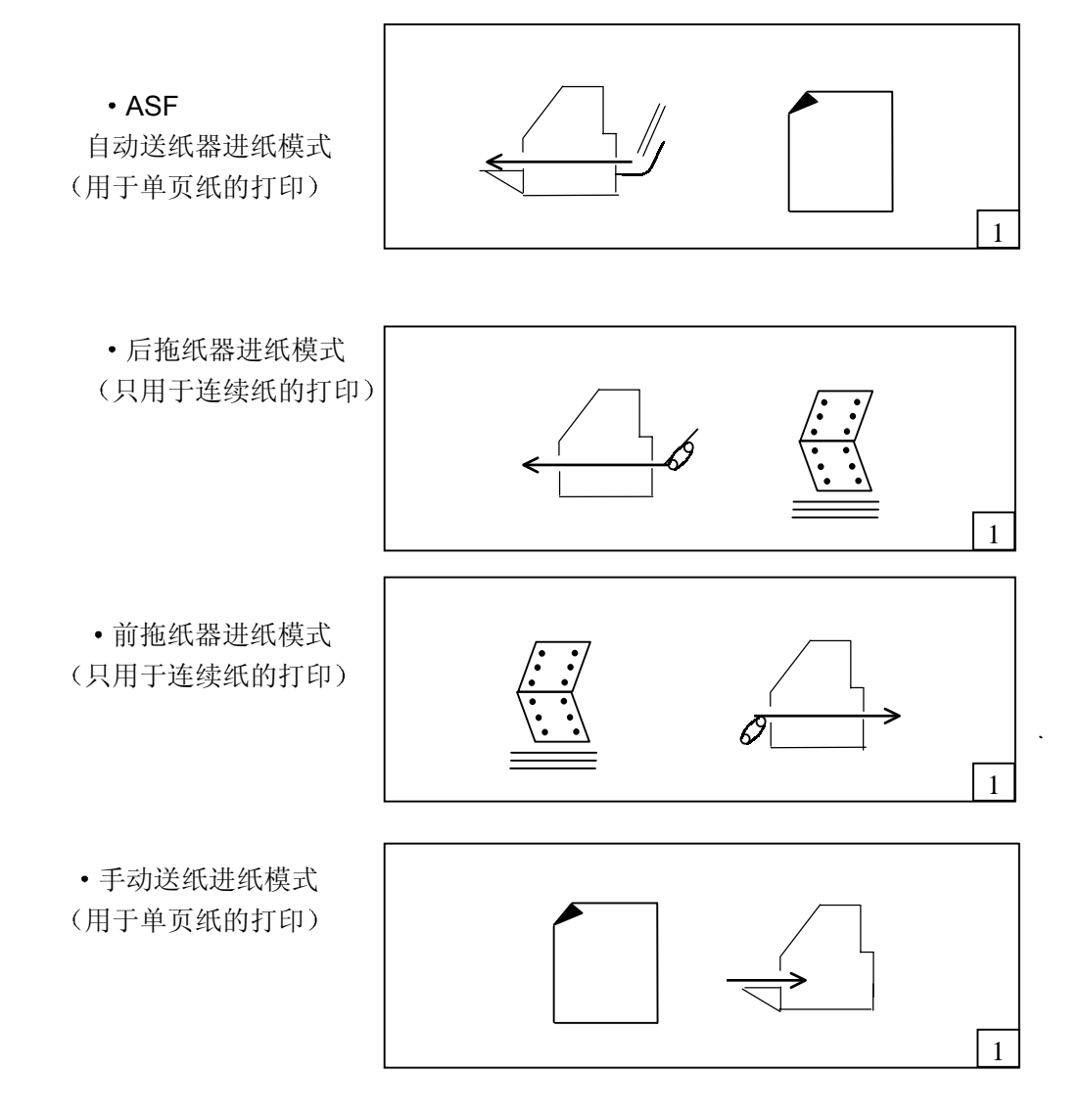

 打印存折模式 (限于存折的打印)

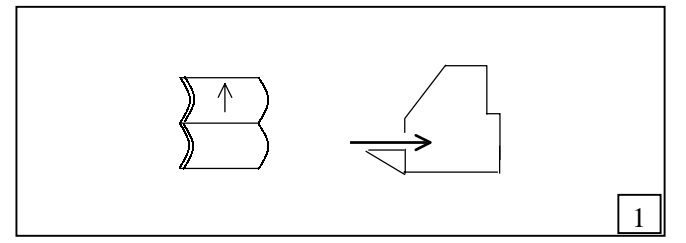

#### 4 进纸方式控制杆

- 1) 控制杆用作改变进出纸路径
- 2) 通过对控制杆的设置选择进出纸路径。
- 3) 选择"自动"模式, 路径命令生效。
- 4) 在安装 FP-8800K 打印机驱动程序时, 控制杆的位置应设在"自动"。
- 5) 在改变进纸路径前, 要移去打印机内的纸张(按"送纸/退纸"键退纸)。
- 6) 若选用前拖纸器模式, 要先把控制杆拨于后拖纸器档, 然后在控制面板上按住 "ALT"键的同时按一下"拷贝/设置"键,从而进入设置模式,再按面板中"< 或"→"键选上"48纸器选择",利用"▲"或"▼"键选中前拖纸器,

按"输入"键确认,按"拷贝/设置"键保存退出。

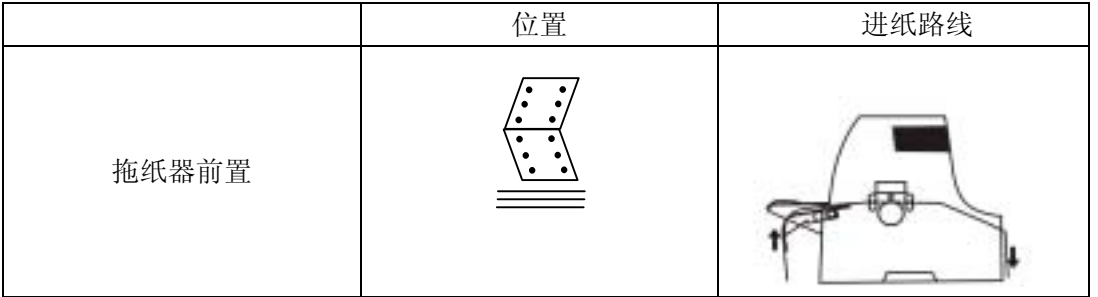

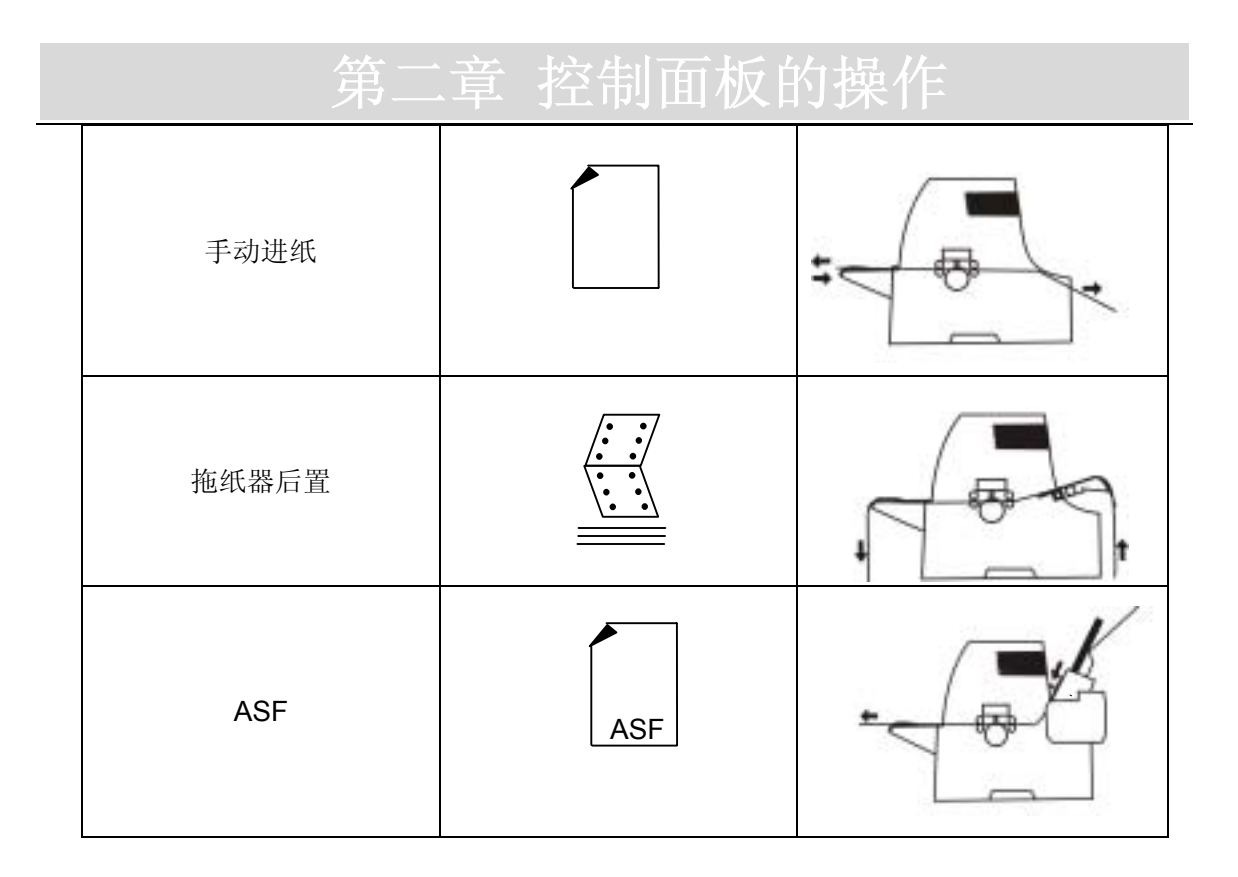

5. 打印头间隙调节杆

此调节杆可调节打印头与纸张的间距

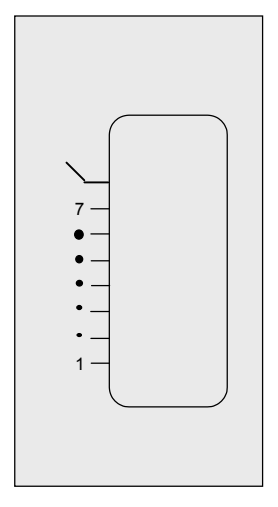

1) 一般置调节杆于"自动"档。这种情况下,通过控制面板上的"设置",可调节打 印头与纸张的间距

具体操作如下:

在控制面板上按住"ALT"键的同时按一下"拷贝/设置"键,从而进入设置模式, 这时面板显示屏上显示菜单,再按面板中" - "或" - "建选上"1 打印头间 隙调节", 利用" ▲"或" ▼"键选中所需参数, 按"输入"键确认, 再按"拷 贝/设置"键保存退出。

- 2) 当调节杆选择了"自动"档时, 打印机在打印前会测量纸张的厚度, 然后自动调 整打印头与纸张的间距
- 3) 如果选择 1-7 的刻度, 则打印头与纸张的间距是一定的。
- 4) 以下是手动调节纸厚的最佳选择:

刻度 1 对应单页纸的状态。

刻度 7 对应 7 联复写纸的状态

6 指示灯

拷贝(绿色) 拷贝打印设置为"否"时灯灭,设置为"是"时灯亮。

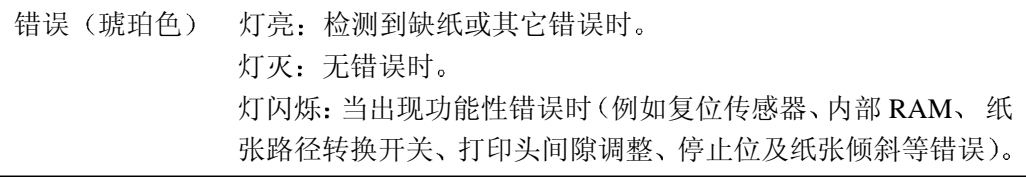

高速 (绿色) 灯亮: 高速 1 打印。 灯闪烁: 高速 2 打印。 灯快速闪烁: 高速 3 打印。 灯灭: 正常打印。

联机 (绿色) 灯亮: 打印。 灯灭:暂停打印。 灯闪烁: 打印机盖开启或打印头温度保护模式下。
### **2006年 -- 第二章 控制面板的操作**

7 快捷键功能

在按住某快捷键的同时接通打印机电源, 则可进入相应的功能。

#### 如何进行功能设置

功能设置模式 仅限于此种打印机 通过对操作面板上功能键的设置可实现不同的打印功 能,下面分别对各设置模式及功能键作详细介绍。

- 1 菜单设置功能键
	- 1 一级菜单选择键

这些键通常用作改变所显示的菜单目录,但不能改变功能设置。在设置模式状态 下(按"ALT"+"设置"复合键即可进入设置模式状态)按 $\left|\bigtriangleup\right|\right|$ 键 1 秒或更长时间时, 可以迅速浏览一级菜单。

2) 二级菜单选择键 (项目选择键)

在进入一级菜单以后, 按 | ▼ |或 | ▲ | 键可进入二级菜单的选择, 在没有按"输 入"之前,它们只改变显示的内容,而不改变设置的功能。

3 设置模式键

- 按 | | | | | 即可进入设置模式。 **ALT**
- 4) 输入键

**ALT** 要选择所显示的菜单项目应按"输入"键,按下"输入"键后,所选的项目便得到确 认并括上方框后显示在面板显示屏上。

- 2. 设置示例
	- 1) 打印多联复写纸时, 若打印颜色较淡, 可选择拷贝打印。 选择过程如下: 按拷贝键, 待 LCD 显示为"拷贝 是"时, 按输入键确认, 打印时拷贝灯亮。

2) 在后拖纸器进纸模式下, 设定连续纸每页页长为 8 英寸的过程如下:

32 第二章 控制面板的操作

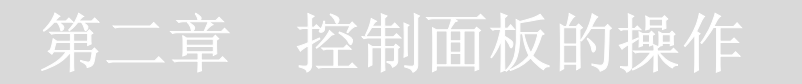

a. 按"ALT" + "拷贝/设置"复合键进入菜单设置状态。

#### b. 按 ◀ 或 ▶ 键选择 #8。

8 页长 后送纸器

c. 按▲或▼, 显示屏显示页长菜单的参数值, 再按▲或▼,

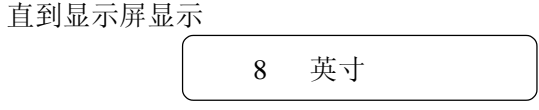

- d. 按输入键, "8 英寸"即标有方框包围, 表示页长参数已被设为 8 英寸。
- e. 按"拷贝"键, 即退出设置状态, 打印机初始化。此时页长设置完成。

### 第三章 打印机的设置

- 存折打印模式的设置
	- 1. 向左或向右调节挡纸板的位置。

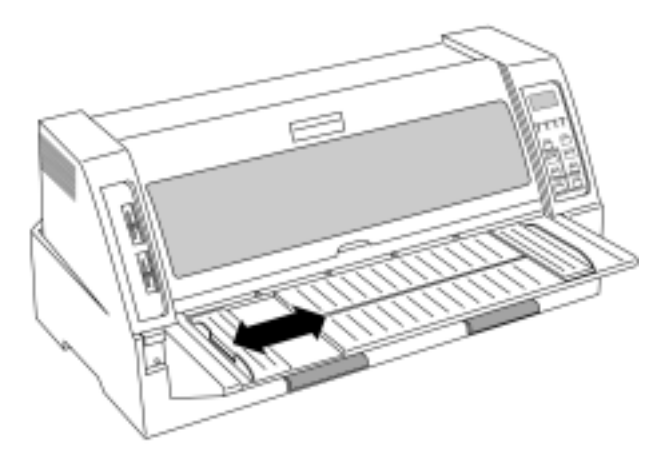

2. 将进纸方式控制杆放在"––––––"或"自动"的位置上。

当安装 FP-8800K 驱动程序时, 控制杆应设在"自动"档。

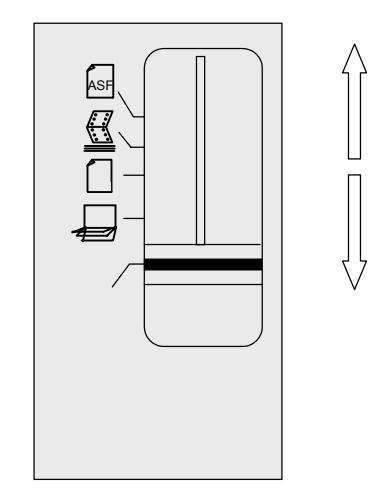

3. 设定页长

 设置模式 10 页长 存折

- 4. 打印机与计算机连接好后, 打印测试页。
- 5. 直接在托纸板上放上存折。

注意: 由于传感器在进纸位的左边, 因而存折要靠左放置才能被检测到。具体进纸位 置请参照贴在托纸板左边的标签指示。

如果放入的存折是倾斜的, 纸斜传感器检测到后, 自动纠正存折(菜单中的纸斜检测 参数必须选"是",才有此功能)。但如果倾斜角度过大,则不能自动纠偏,此时打印

34 第三章 打印机的设置

机错误灯闪亮, 并显示如下信息, 且发出蜂鸣声。

纸斜错误

可通过调节左右挡纸板的位置来调整打印纸的横向位置。 可在设置模式下设置页面开始打印的纵向位置(上页边距)。

设置模式 5 首页设置 存折

#### 手动进纸模式的设置

1. 向左或向右调节挡纸板的位置。

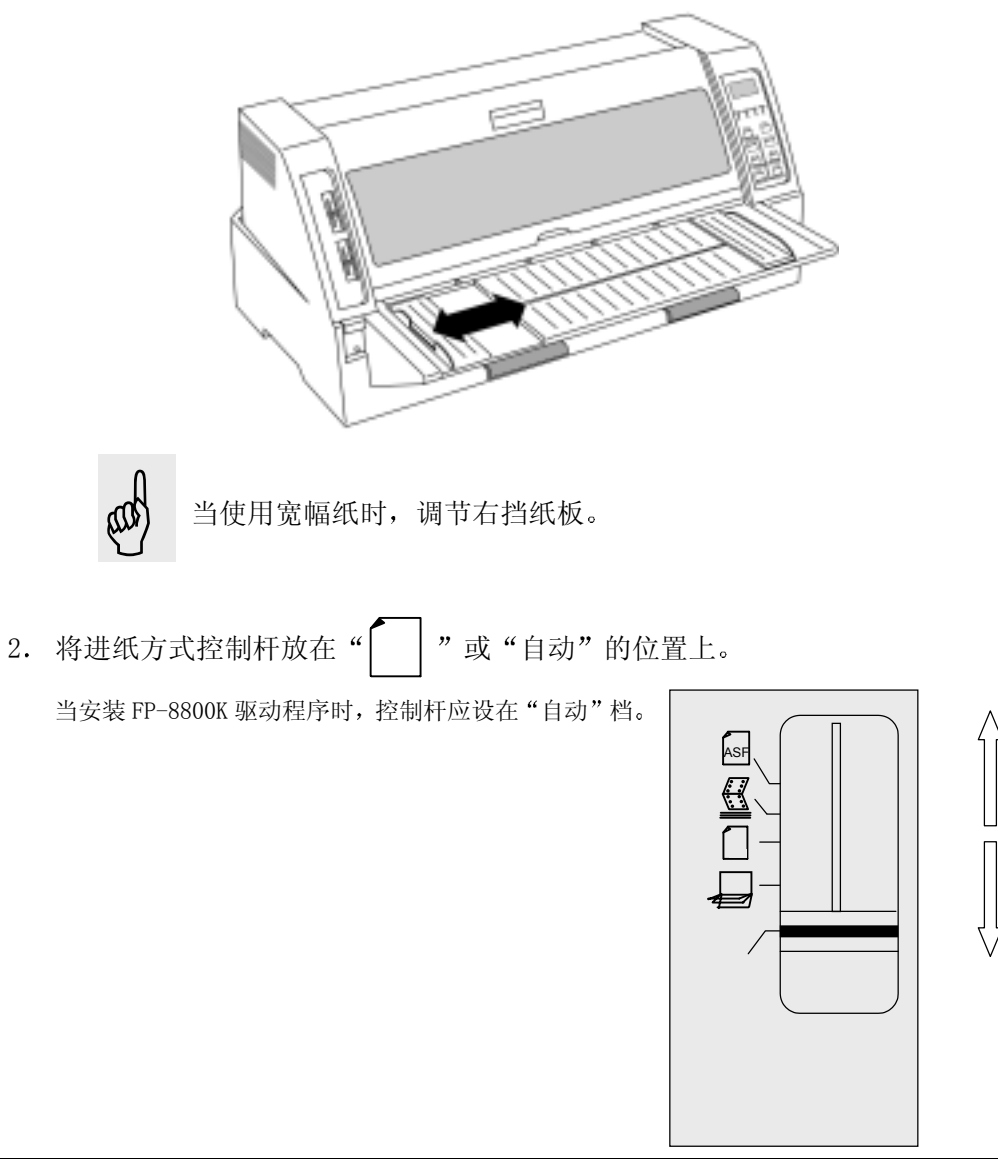

3. 设定页长

设置模式

9 页长 手动

- 4. 打印机与计算机连接好后, 打印测试页。
- 5. 直接在托纸板上放上单页纸。
	- 注意: 由于传感器在进纸位的左边, 因而打印纸要放在靠左位置才能被检测到。具体 进纸位置请参照贴在托纸板左边的标签指示。

如果放入的打印纸是倾斜的, 纸斜传感器检测到后, 自动纠正打印纸 (菜单中的纸斜 检测参数必须选"是",才有此功能)。但如果倾斜角度过大, 则不能自动纠偏, 此时 打印机错误灯闪亮, 并显示如下信息, 且发出蜂鸣声。

纸斜错误

可通过调节左右挡纸板的位置来调整打印纸的横向位置。 可在设置模式下设置页面开始打印的纵向位置(上页边距)。

设置模式

4 首页设置 手动

- 后拖纸器进纸模式的设置
	- 1. 确保打印机的背部已装有拖纸器后, 调整左右挡纸板。

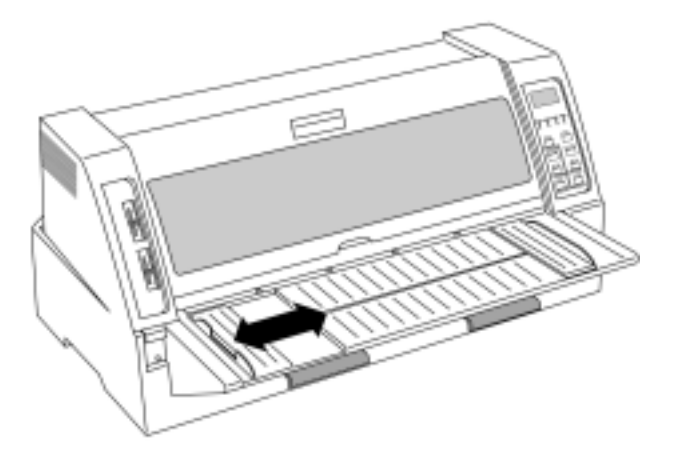

2. 在拖纸器旋钮松开的情况下可调节拖纸器左右两端的链齿盒的位置, 以满足所需要的 纸宽要求。调节好后请锁紧拖纸器旋钮。

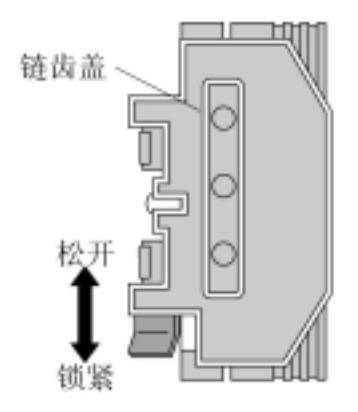

- 3. 打开链齿盖, 将连续纸孔位对准链齿装好, 再合上链 齿盖
- 4 将进纸方式控制杆放在 或 自动 的位置 上

当安装 FP-8800K 驱动程序时, 控制杆应设在"自动"档。

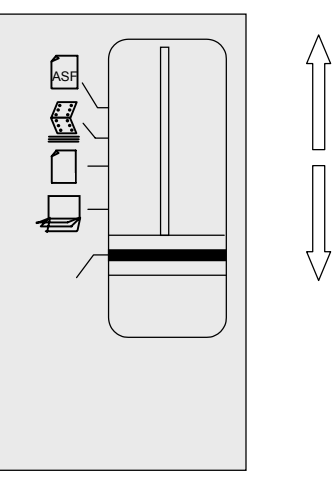

5. 设定页长

设置模式

8 页长 后拖纸器

6. 打印机与计算机连接好后, 打印测试页。 若纸斜, 可通过调节拖纸器左右位置调整打印的左右位置。也可在设置模式下来调节进纸方向的开始 打印位置

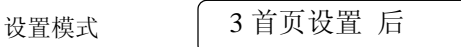

前拖纸器进纸模式的设置 若要使用前拖纸器,确保前拖纸器已安装,然后把进纸方式控制杆设在"<3 "或"自动"

的位置上(当安装的驱动程序是 FP-8800K 时, 控制杆应设在"自动"档), 再在设置菜单 中的 48 纸器选择, 将原来的后拖纸器改成前拖纸器, 按"输入"键确认, 再按"拷贝/ 设置"键退出设置状态。此时, 拖纸器将变成前拖纸器, 后拖纸器无效。而前拖纸器的使 用与后拖纸器相同, 只是进纸与退纸的方向相反。注意: 若在打印机已安装有自动送纸器 时使用前拖纸器, 则只能用手撕纸(因为上壳切纸边被自动送纸器挡住)。

- 自动进纸模式的设置
	- 1. 调节左/右挡纸板的位置, 根据纸宽调节到恰当的位置。

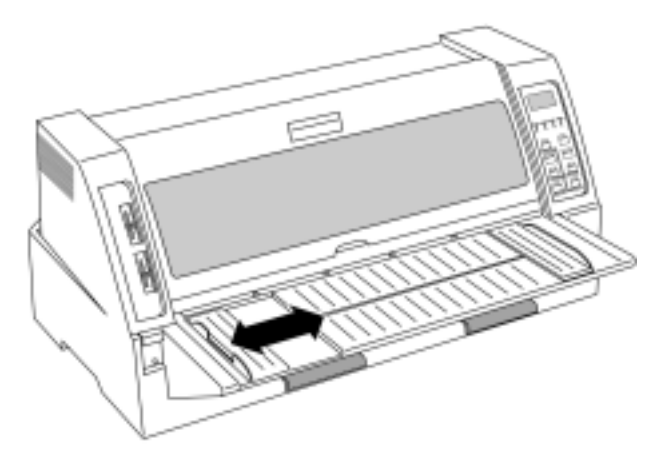

- 2. 将钢丝托纸架及中央托纸架装入自动送纸器中
- 3. 将自动送纸器装入打印机的背面

注意: 安装自动送纸器时, 双手要抓紧两端, 以免不必要的伤害。

4. 打印纸在使用之前,需充分翻动。

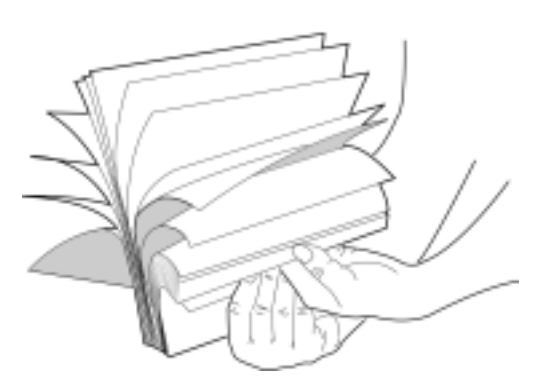

注意: 在使用之前有必要做充分的翻动, 以免造成多页进纸而卡纸。

### 5. 把自动送纸器活动杆向前拔以松开纸匣

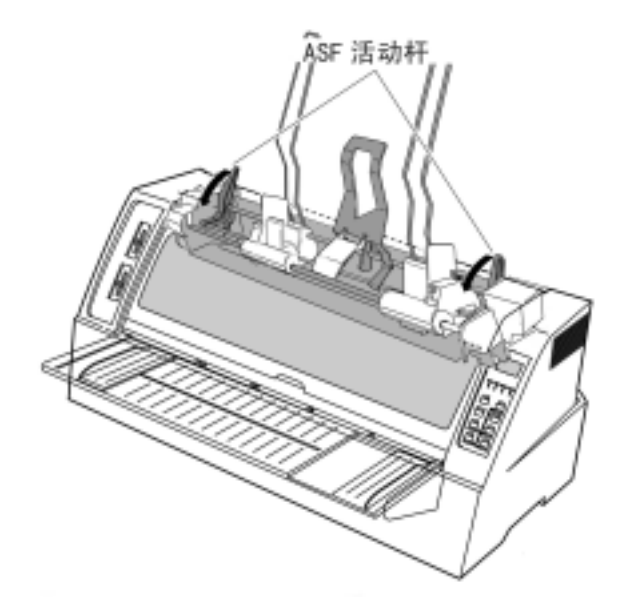

6. 松开导纸板的锁紧杆, 根据纸宽调节到恰当的位置。

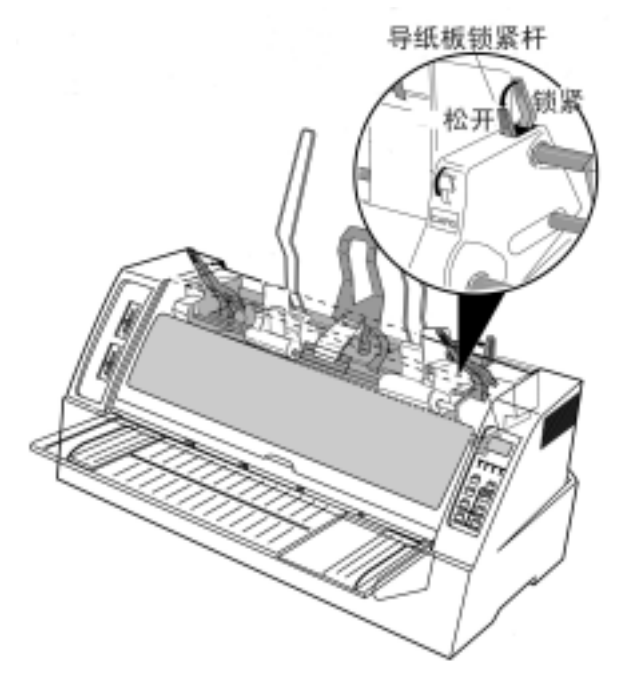

7. 自动送纸器活动杆向后拔,以夹紧纸匣。

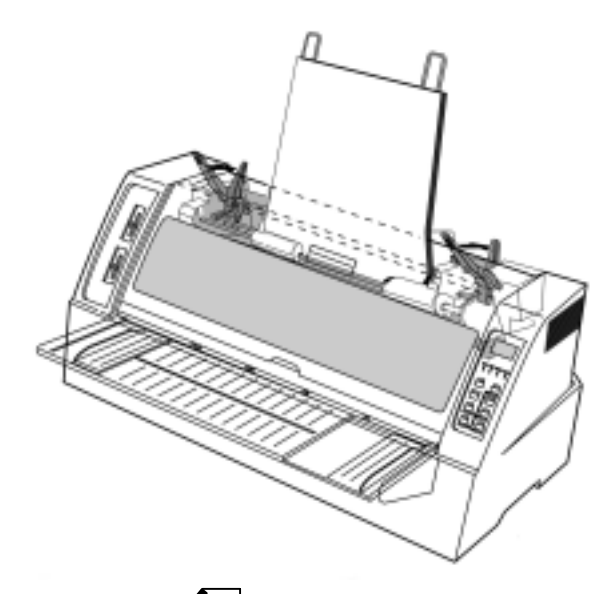

8. 将进纸方式控制杆放在" [AsF] "或"自动"位置上。

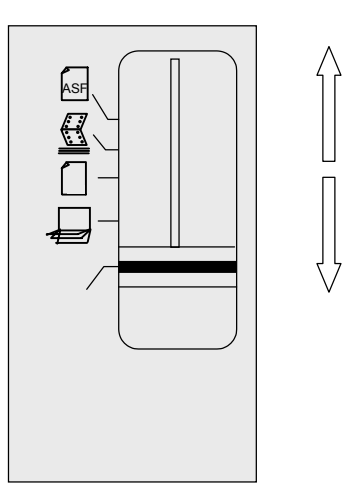

9. 设定页长

设置模式

11 页长 自动

### 10. 打印机与计算机连接好后, 打印测试页。

可通过调节自动进纸器导纸板的左右位置调整打印的左右位置 可在设置模式下来调节页面开始打印的纵向位置

设置模式

6 首页设置 自动

### **不过的事实有效**。 "第四章 如何使用设置存储器

### 第四章如何使用设置存储器

 在第三章介绍的设置模式中 可以各把不同的打印设置存入#20 菜单参数的模式 1 至模式 3 中

当前使用的模式标志通常以数字在 LCD 右下角上标明。如图:

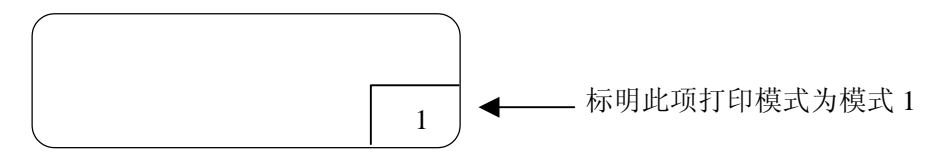

- 存储模式的调用方法
	- 1. 每种设置模式可通过设置菜单中的 "#20 选择设置"来进行转换。

按▼键,存储器如下转换:

模式 1 →→ 模式 2 →→ 模式 3

2. 选择所需设置选项, 按"输入"键确认, 按"拷贝/设置"键退出。打印机自动初始化, 调用的模式设置立即改变。

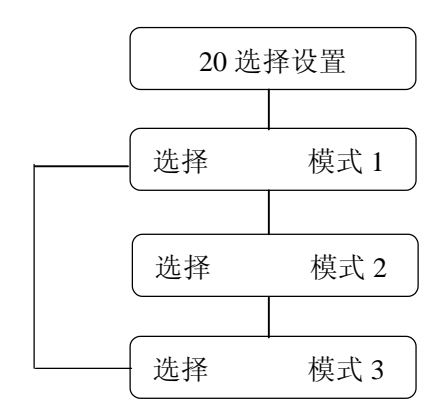

### **不过的事实有效**。 "第四章 如何使用设置存储器

#### 设置模式的存储方法及不同页面设置的打印(举例说明)

[例一] 当两种型号不同的纸 1 号和 2 号

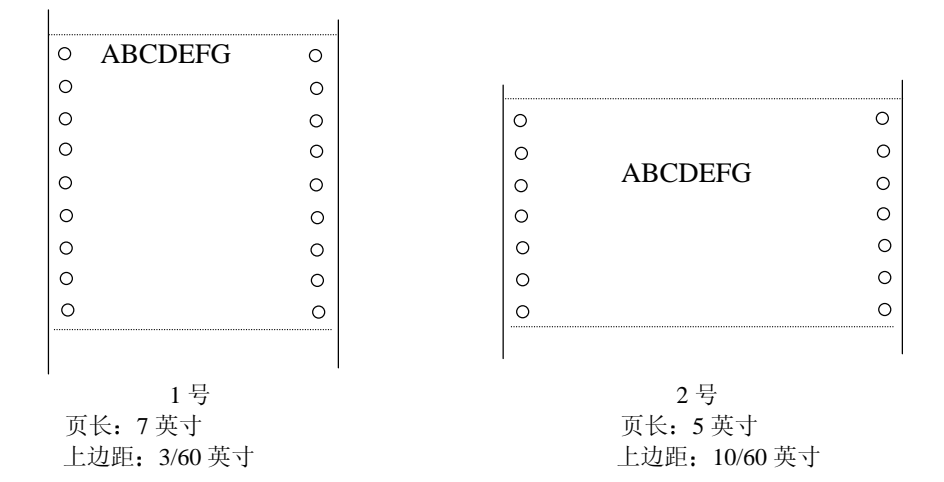

- 1. 设置后拖纸器或前拖纸器进纸方式。
- 2. 进入设置菜单#20 选择设置, 选模式 1, 然后按"输入"键确认, 按"拷贝/设置" 键退出设置状态。
- 3. 再按"ALT" + "拷贝/设置"复合键, 进入菜单设置状态。
- 4. 进入#2 (前拖纸器)或#3 (后拖纸器)菜单设置页面开始打印位置,选择 3/60 英 寸后按"输入"键确认。
- 5. 进入#7 (前拖纸器)或#8 (后拖纸器) 菜单设置页长为 7 英寸, 然后按"输入" 键确认
- 6. 按"拷贝/设置"键退出设置状态,这时打印机出现初始化动作。则1号页面设置 保存在模式 1 中
- 7. 再次进入设置菜单#20 选择设置,选模式 2,然后按"输入"键确认,按"拷贝/ 设置"键退出设置状态。
- 8. 重复上述 3~6 点操作,分别把开始打印位置设为 10/60 英寸,页长设为 5 英寸, 存入模式 2 中

这样两种不同的页面设置分别保存在模式 1 和模式 2 中

### 如何使用

接下来看如何打印

- 1. 如果打印机里有纸, 按[送纸/退纸]键退纸;
- 2. 把 1 号纸放入后拖纸器;
- 3. 在设置菜单#20 选择设置中, 选择模式 1;
- 4. 打印机接受从计算机传来的数据(1号纸自动进纸后, 打印开始);
- 5. 打印完后,按[撕纸],纸张退到切纸位置,按[送纸/退纸],则纸张退到泊纸位;
- 6. 通过设置菜单中#20 选择设置, 选择模式 2;
- 7. 换成2号纸。
- 8. 打印机接受从计算机传来的数据(2号纸自动进纸后,打印开始)。

注意: 如果在第 6 步打印模式还没转换便按键进纸, 会发生滑纸现象, 因为打印的开始 位置依照模式 1。所以应该在模式 1 改成模式 2 后再进纸。

[例 2]如果是两种不同的单页纸分别用 1 号纸和 2 号纸

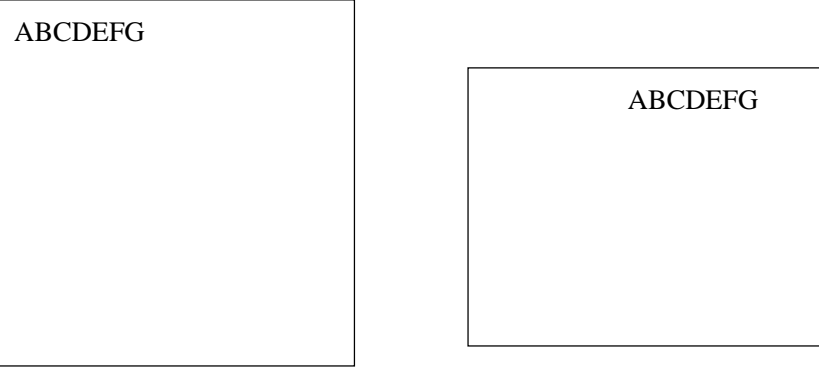

1 号纸 2 9 2 号纸

从纸张左边起打印 从左边第五个字符位置开始打印

打印如上两种不同纸张, 一般每打印一次都要移动纸张的位置。在这种情况下, 用设置左 边距这项功能,不用移动纸张,也可以打印上面 2 种纸。

# 第四章如何使用设置存储器

具体方法:

- 1. 进入#15 左页边距菜单选择 0 参数, 将此设置存为打印设置模式 1;
- 2. 执行 1 号纸(调用模式 1) 的打印并固定档纸板的位置;
- 3. 进入#15 左页边距菜单选择 5 参数, 将此设置存为打印设置模式 2;
- 4. 执行 2 号纸的打印(调用模式 2):
- 5. 打印超出纸张左边缘或右边缘,请重新调节#15 左页边距。

### 五章 菜单功能*们*

### 第五章菜单功能介绍

本章主要介绍在菜单设置状态下设置的各菜单的功能。

#### 纸厚调节#1

此项功能是调整打印头和打印辊的间距。其中有固定和自动两种模式。设置过程如下:

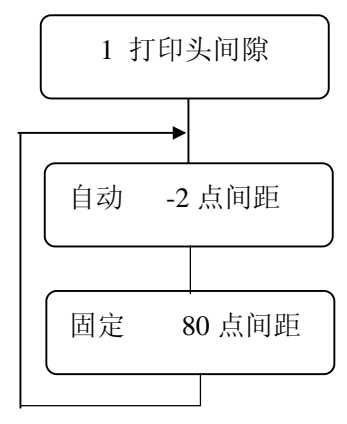

默认值为: 自动: 0 数据越小,打印头与打印辊的间距就越小。

每击一次, 间距改变 0.04mm。打印 80g 的纸时, 建议将固定模式下间距设置为 0 点间距。 1.自动模式

在自动模式中,打印头和打印辊的间距根据纸张的厚度自动进行调节。 最合适的间距应根 据打印效果在-2 到+5 之间进行选择

2.固定模式

这种固定模式下,打印头与打印辊的间距是一定的。根据以下的表格可选取合适的间距。

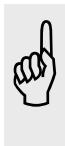

在自动模式中, 每次放进单页纸或连续纸都会重新调节。当用 ASF 送纸时, 打印 **400 年<sup>年自</sup>机只** 在第一次入纸时自动调整间距。如不执行打印,在 3、4 秒后,纸会退出。存 折打印时, 打印机在每一页开始打印前都会重新自动调整间距。

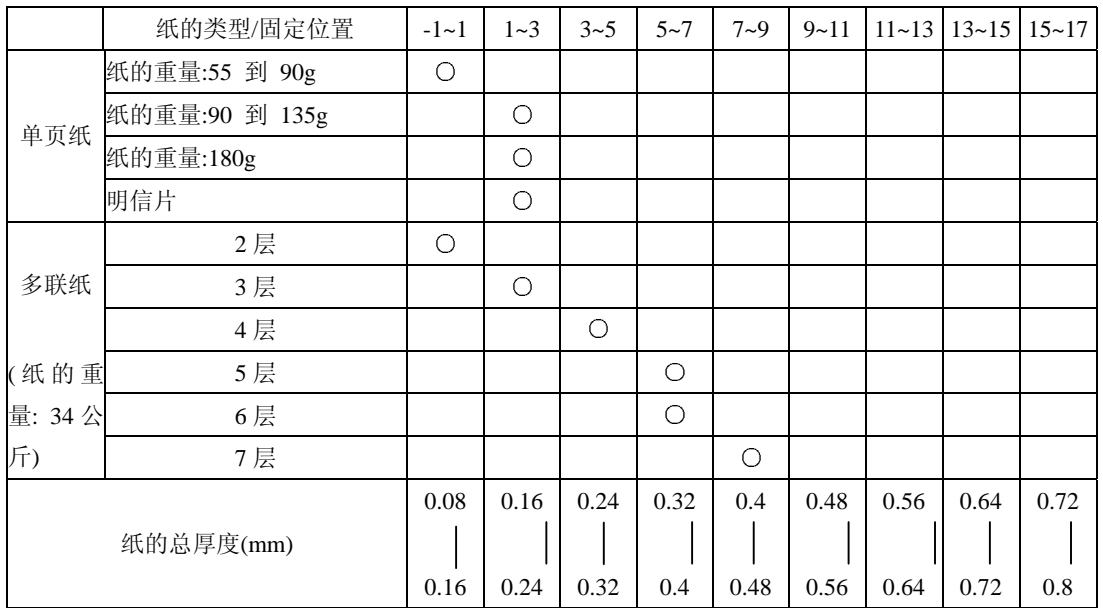

首页设置(前拖纸器进纸模式)。

首页设置的功能是用来设定开始打印位置。当输入纸时, 打印机检测纸顶边缘, 然后根据 首页设置的数值决定开始打印位置。

设置步骤

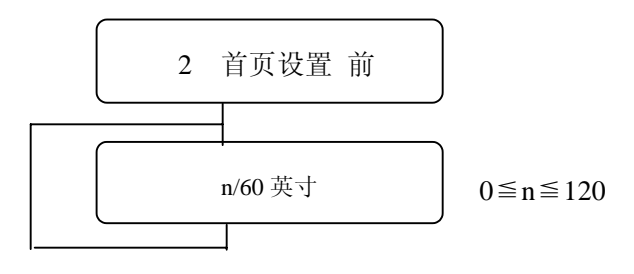

首页设置(后拖纸器进纸模式)。

首页设置的功能是用来设定开始打印位置。当输入纸时, 打印机检测纸顶边缘, 然后根据 首页设置的数值决定开始打印位置。

设置步骤

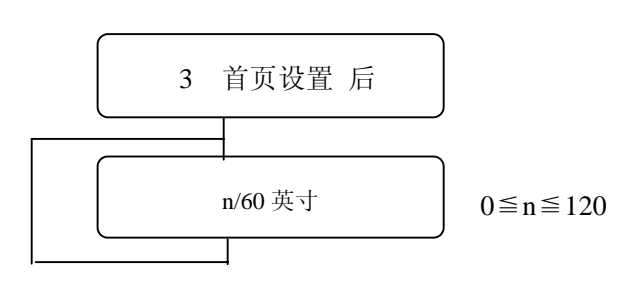

首页设置(手动进纸模式)

设置步骤

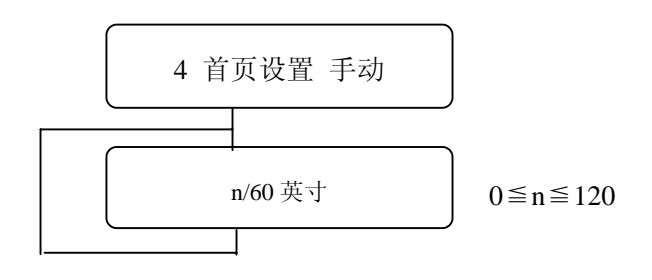

首页设置(打印存折模式)

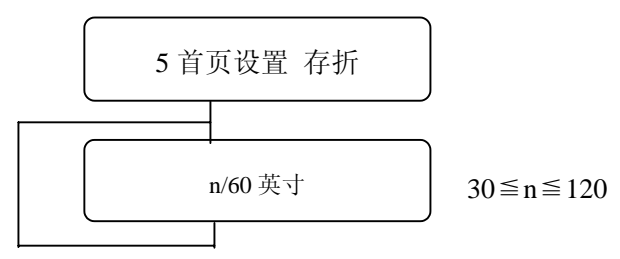

首页设置(自动进纸模式)

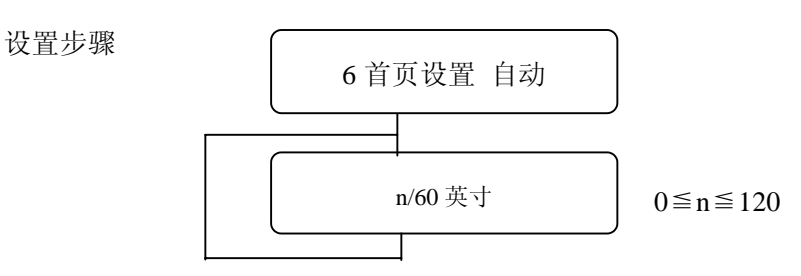

### 页长(前拖纸器进纸模式)

设置步骤

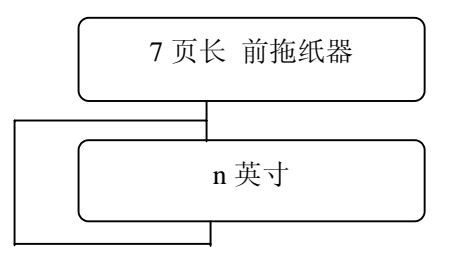

2 英寸≦n≦22 英寸和 11.67 英寸 (每次可调 0.5 英寸) 默认值: 11 英寸

页长(后拖纸器进纸模式)。

设置步骤

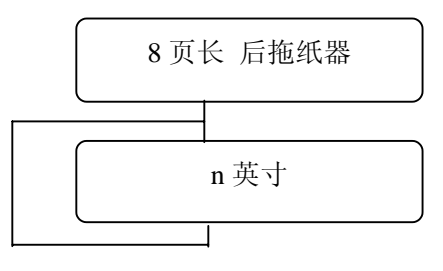

2 英寸≦n≦22 英寸和 11.67 英寸 (每次可调 0.5 英寸) 默认值: 11 英寸

页长(手动进纸模式)

设置步骤

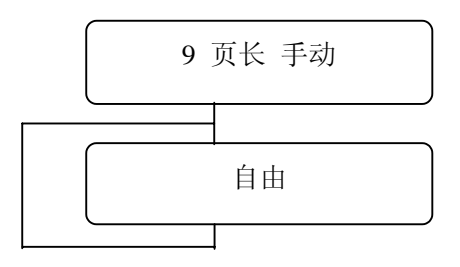

有多种规格的尺寸可供选择, 默 认值: 自由尺寸

页长(打印存折模式)

此功能用于设定打印存折的页长

设置步骤

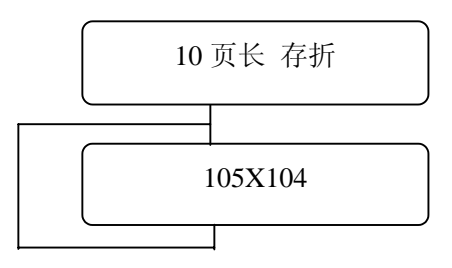

有多种规格的存折尺寸可供选 择, 默认值: 105mmX104mm

页长(自动进纸模式)

设置步骤

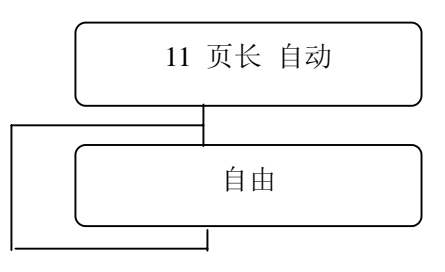

有多种规格的尺寸可供选择, 默 认值: 自由尺寸

页宽的检测(右)

此功能是设定是否检测单页纸的右边缘(手动送纸或自动送纸模式下)

设置步骤

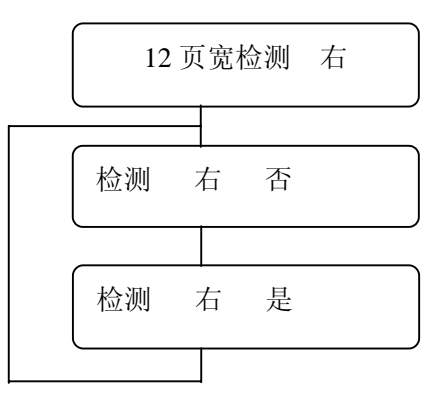

如果选择"否"时,打印机不再测量纸的右边距,自动打印 136个字符为一行。

注意: 选择"否", 可能会导致打印范围超出打印纸的大小

如果选择"是",打印机会自动纠正打印范围超出打印纸大小的错误。打印机会检测纸张右 边缘, 使原打印范围外的字符打印在下一行。

单页纸: 打印限制是右边 3mm。

多联纸: 根据纸宽, 有以下 3 种打印限制范围:

136 个字符

106 个字符

80 个字符

注意: 选择"是", 可能会影响打印机执行没必要的换行操作; 若想避免这种情况下, 应 选择"否"。

页宽的检测(左)。

此功能是设定是否检测单页纸的左边缘(手动送纸或自动进纸模式下)

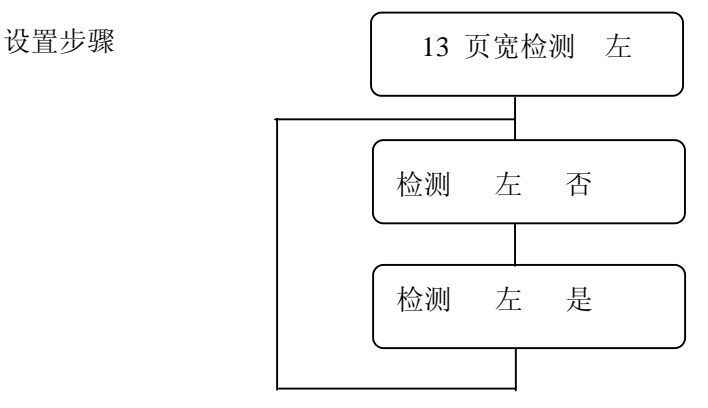

如果选择"否",打印机从设置好的位置开始打印,不再测量纸宽(左端)。

如果选择"是",打印机便从纸的左边的 3mm 位置开始打印。

#### 底边距

此功能规定连续纸可打印区域底边离下一页开始打印位置的距离(每英寸6行为单位)。

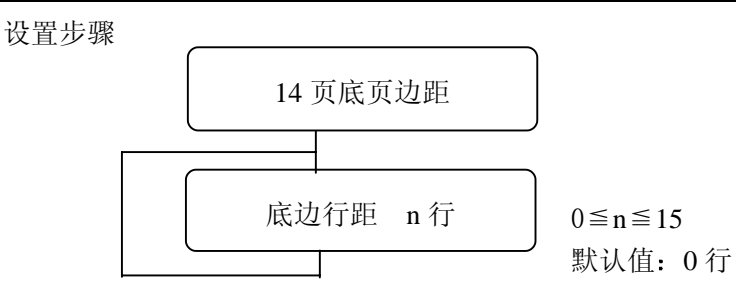

底边距以每英寸6行为单位来设立,范围是0至15。

#### 左页边距

此功能指定左边非打印区,即从纸张左页边到可打印区最左端的距离。 设置步骤

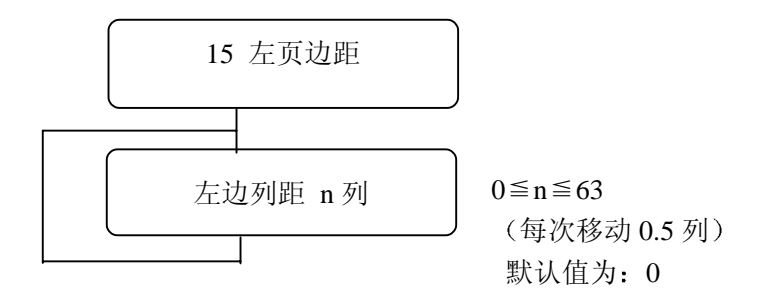

左边距由列的数目来设定。由于左边距的设定而引起打印机效果如下图所示:

#### 例如打印 0123456789

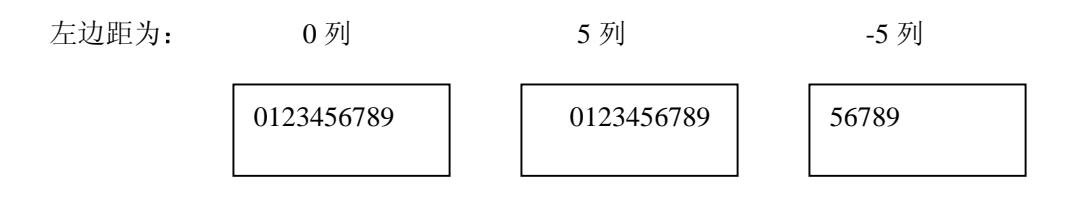

### ● 字体选择

设置打印字体, 有 10 种字体可供选择: Roman, S. Serif, Courier, Prestige, Script, OCR-B,

OCR-A, Gothic, Orator, Orators.

设置步骤

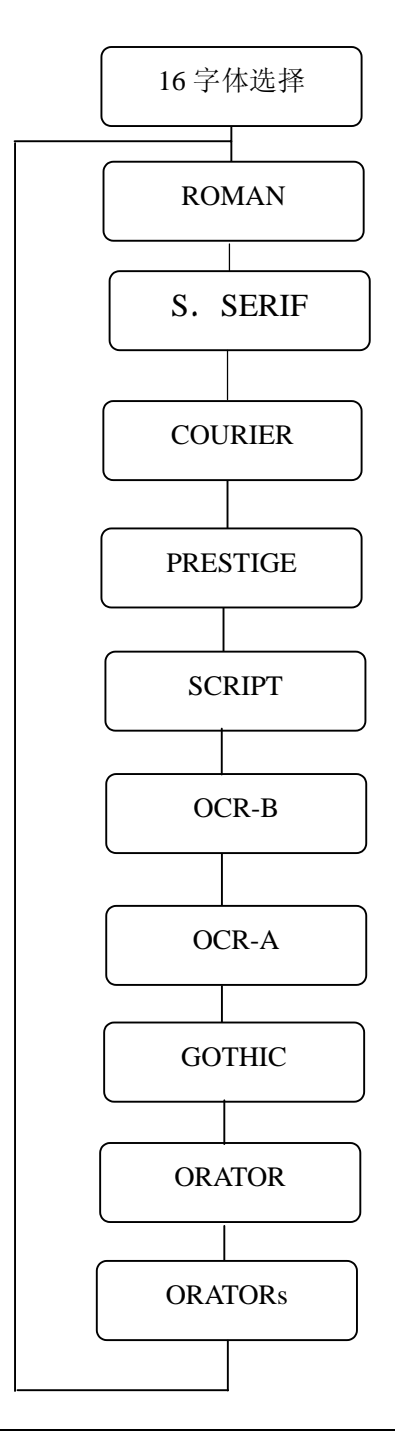

● 中文字距 (17#)

设置中文字距, 可选字距有: 5CPI、6CPI、6.7CPI、7.5CPI

西文字距

可选用的西文字距有: 10CPI, 12CPI, 15CPI, 17CPI, 20CPI, 24CPI、PROP。 设置步骤

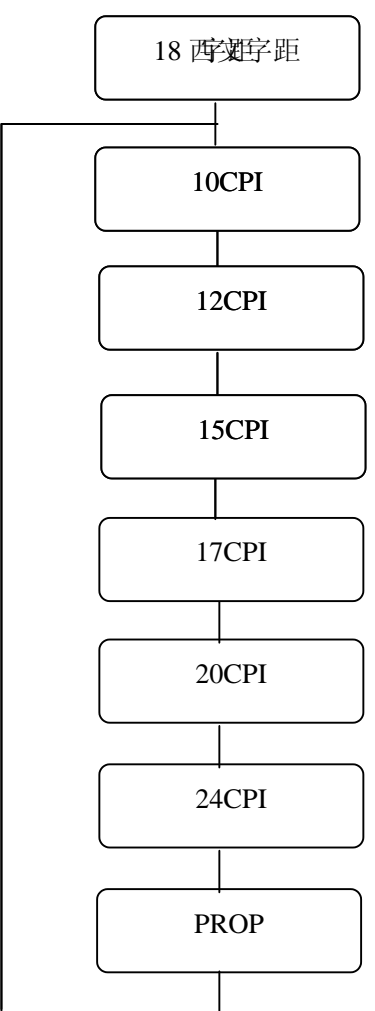

● 换行 (进纸) 间距

此功能是用来设置换行(进纸)间距

54 第五章 菜单功能介绍

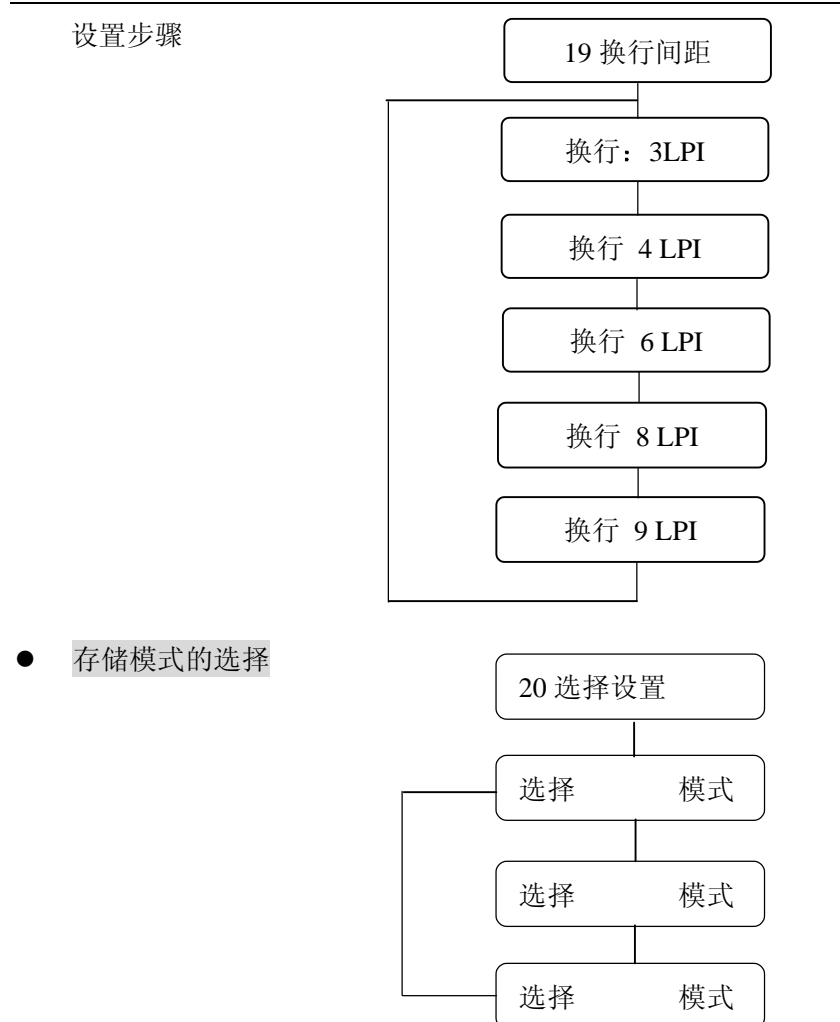

### 仿真

打印机有如下三种仿真效果, 选定后可安装相应的驱动程序。

与 EPSON LQ-1600K 兼容

与 IBM 2391 兼容

与 OKI 5530SC 兼容

设置步骤

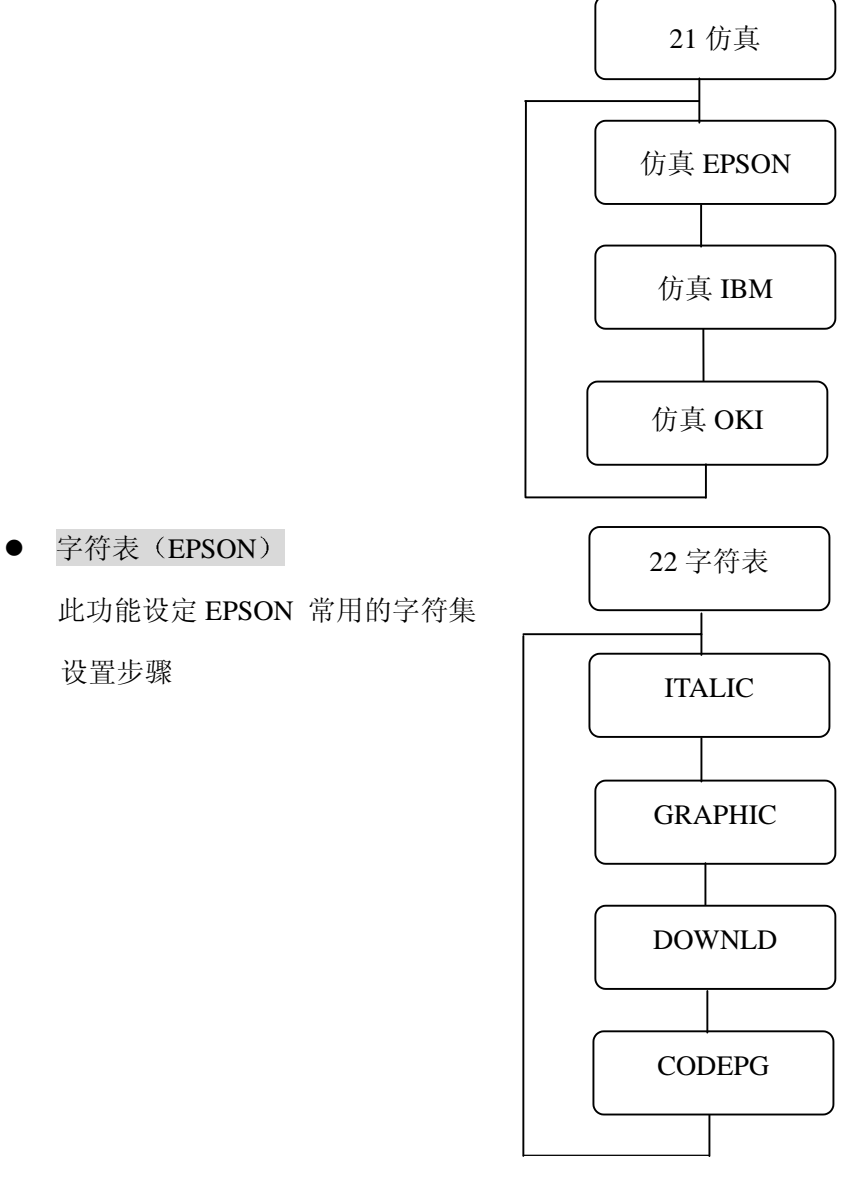

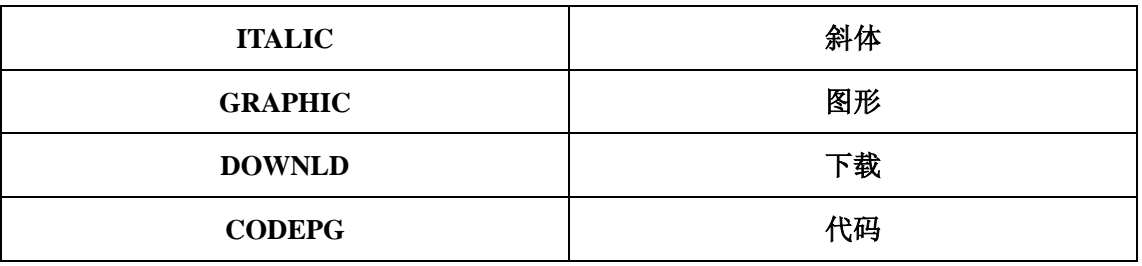

- 代码页 此打印机有 11 种代码页
- (1) 代码页 437: 美国
- (2) 代码页 850: 各联盟国
- (3) 代码页 857 土耳其
- (4) 代码页 858: 欧盟各国
- (5) 代码页 860: 葡萄牙
- (6) 代码页 863: 加拿大-法国
- (7) 代码页 865 挪威
- (8) 代码页 ISO-1: 西欧, ISO-8859-1

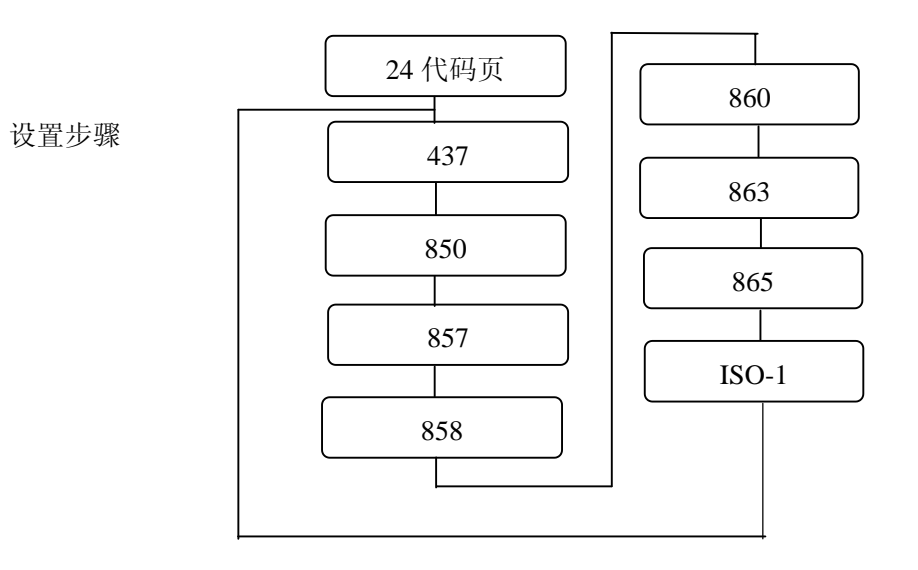

国家字体

此打印机有下面几个国家的字体

美国,法国,德国,英国,丹麦,瑞典,意大利,西班牙,日本,挪威,丹麦2,西班牙2, 拉丁美洲, 韩国, 土耳其, LEGAL。

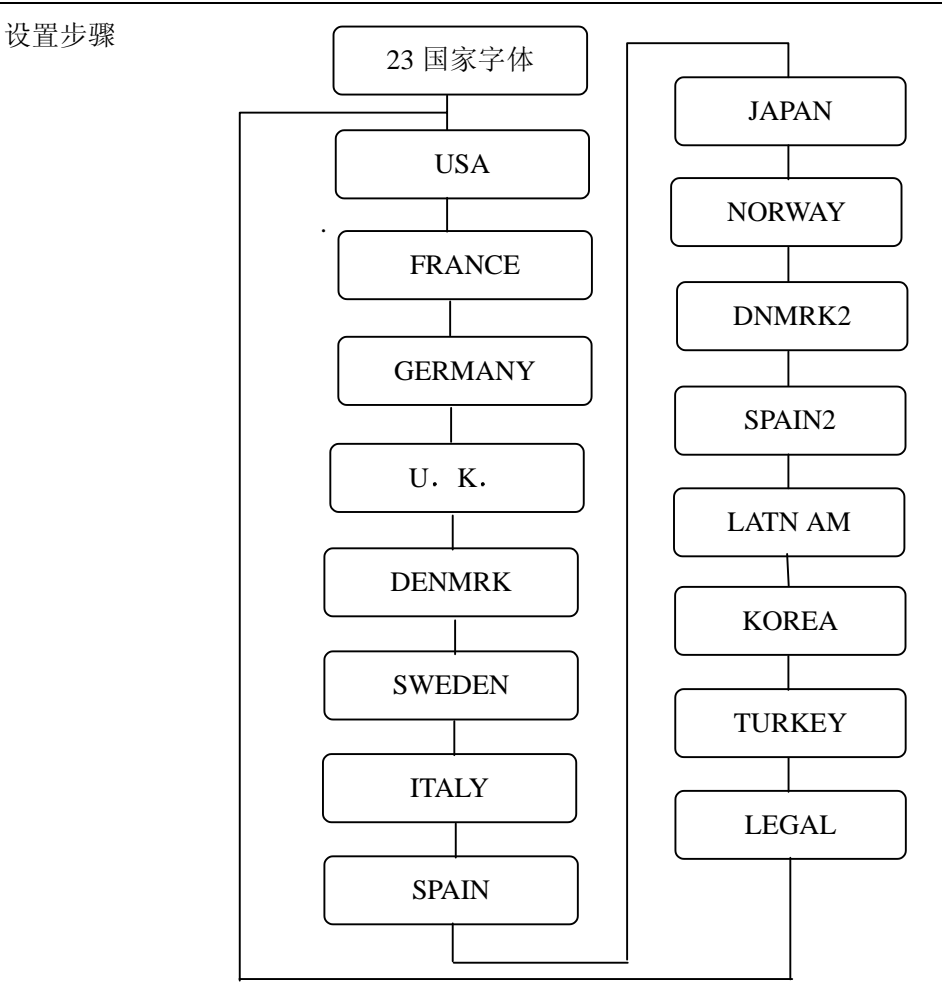

#### 回车设置

此功能设定打印机收到回车命令时是否换行

```
设置步骤
```
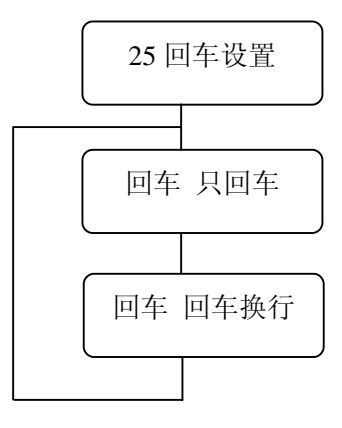

### 换行设置

此功能设定打印机收到换行命令时, 是否回车。

设置步骤

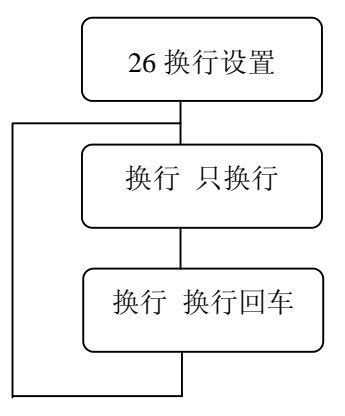

#### 斜线零

有两种常用的 0 字字体: 带斜杠和没带斜杠。该功能设定其选择 。

设置步骤

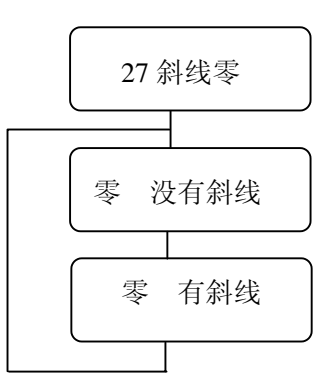

z 页长度的锁定

此功能用于设定可否用软件命令来改变在设置模式下设定的页面设置

设置步骤

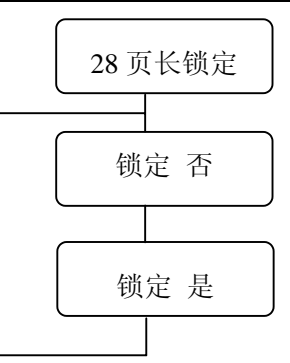

此功能也可设定可否用软件命令来改变在设置模式下设定的页面左、右边距、顶边距及底 边距

打印效果锁定

设置步骤

设定可否用软件命令来改变在设置模式下设定的字符距

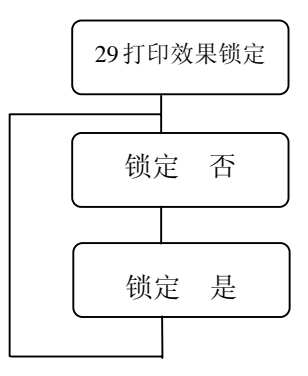

z 条码字符的激活

此功能用作设定是否激活条形码功能

设置步骤

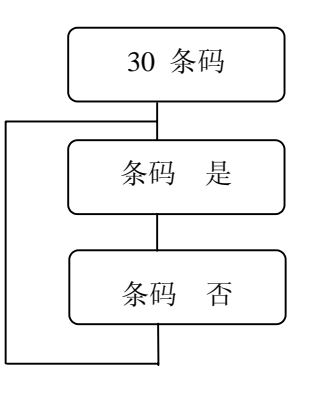

### 条形码的类型

此项功能提供 13 种有效的条形码类型

设置步骤

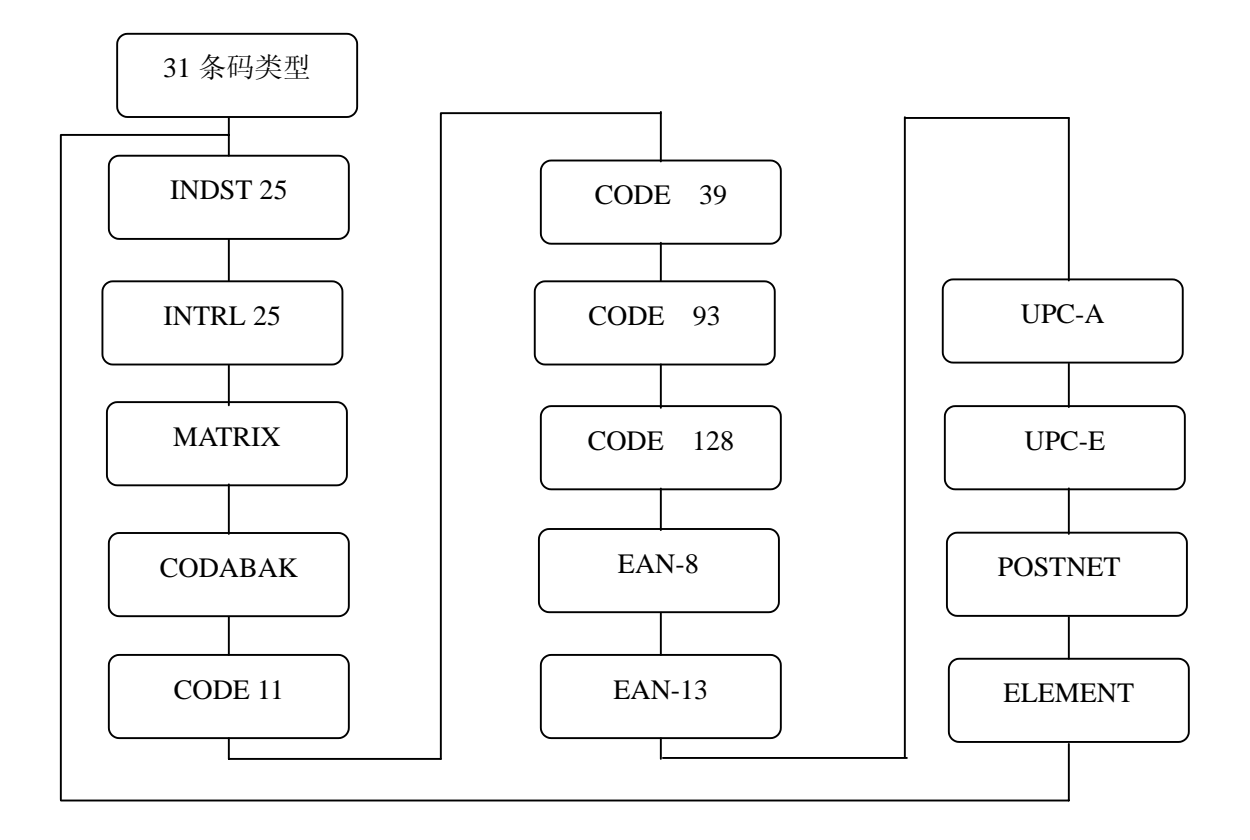

条形码大小

此功能设置条形码默认尺寸

设置步骤

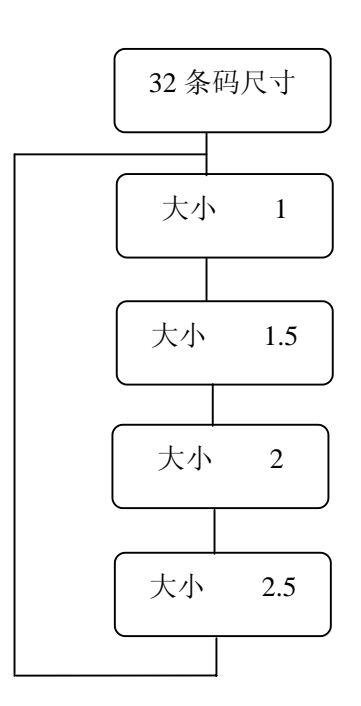

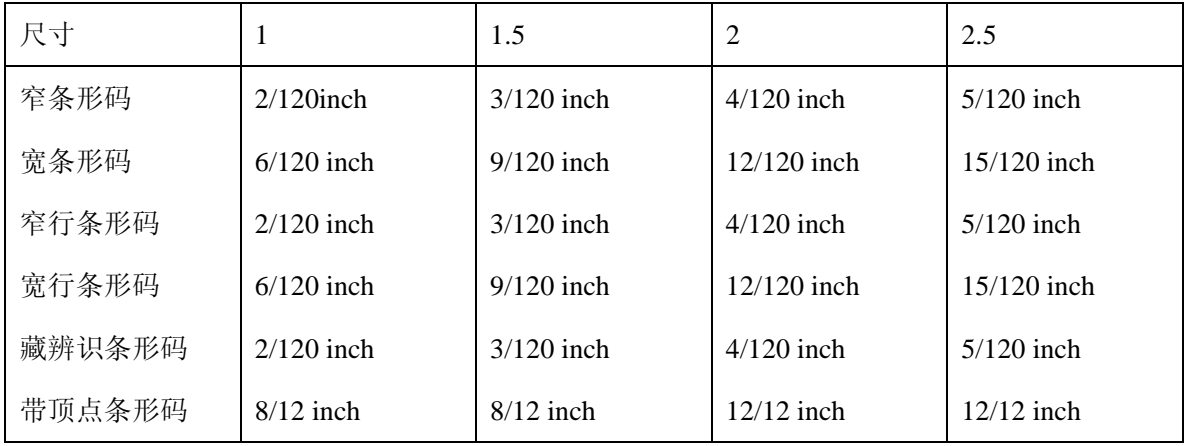

#### z 命令设置

此功能设定是否执行软件设置的命令

设置步骤

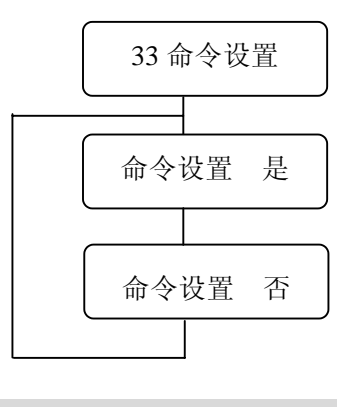

注意: 当安装打印驱动程序时, 应选择"是"。

手动退纸

设定手动退纸时,纸在前面退出还是从后面退出。 设置步骤

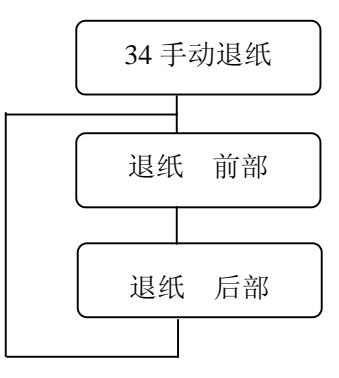

缺纸检测

此功能设定是否进行缺纸检测

当选择"页"时,打印机将按照打印纸的设置打印,忽略使用者的放入的纸张种类。因而, 纸就算超出打印范围也会被打印机忽略,并且继续打印。

设置步骤

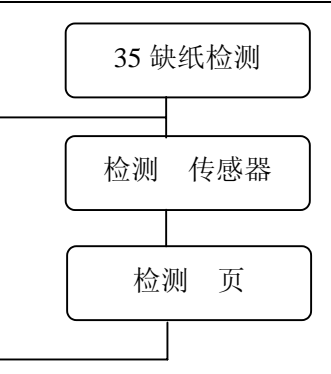

### 纸斜检测

此功能设定是否执行纸斜检测,检查纸张放置是否歪斜。

如果选择"是",打印机将会将歪斜的纸退出, LCD 显示"纸斜错误"字样。 设置步骤

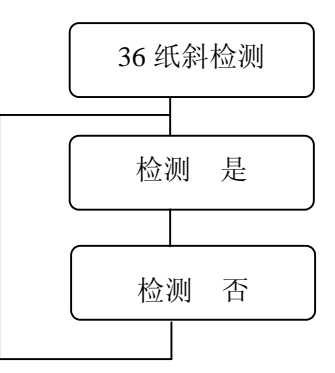

如果不想因"纸斜错误",导致中断打印或多次重新放纸,可选择"否"。

#### 卡纸检测

此功能设定是否执行卡纸检测

如果选择是, 在打印机出现卡纸现象时, 打印机会自动停止打印。并在 LCD 显示"卡纸 ####

设置步骤

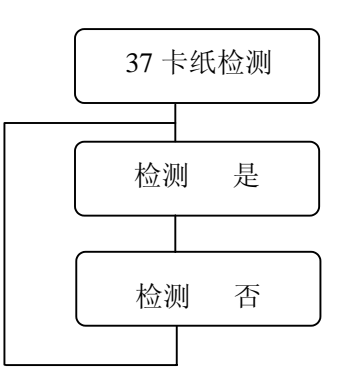

#### 换行速度

此功能设定换行速度。选择"1/2"可减少换行或进退纸时卡纸的发生率。

设置步骤

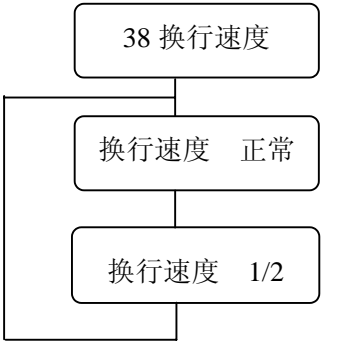

接口

选择并行接口或串行接口, 也可选自动选择。

设置步骤

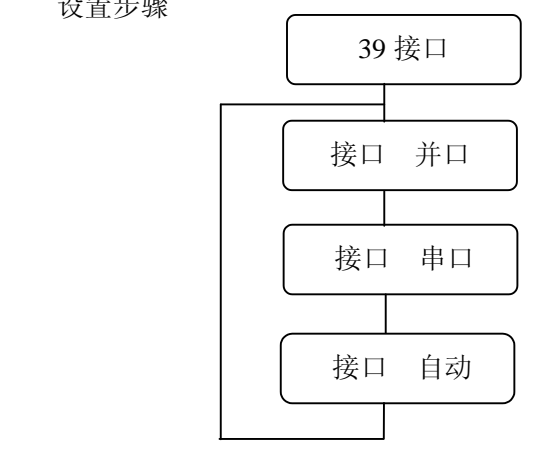

● 奇偶位 (串行)

此功能设定校验内容

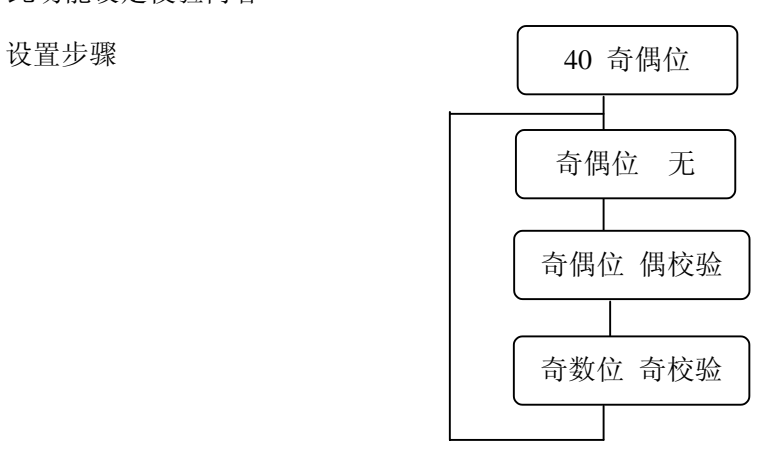

### ● 数据长度 (串行)

此功能设定数据的长度

设置步骤

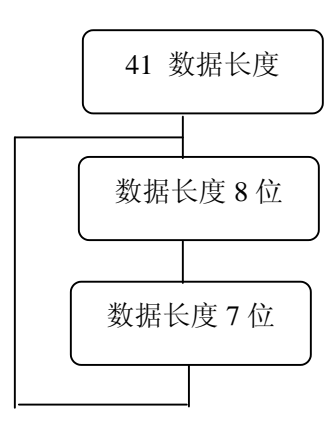

停止位 (串行)

此项功能设定中断位 设置步骤

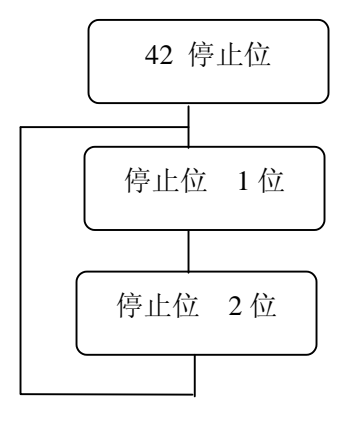

### ● 传输协议 (串行)

此功能设定传输协议

设置步骤

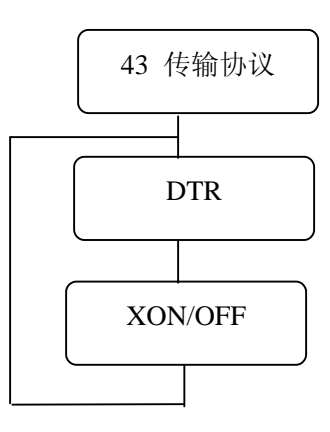

### ● 波特率 (串行)

此功能设定数据传输率

设置步骤

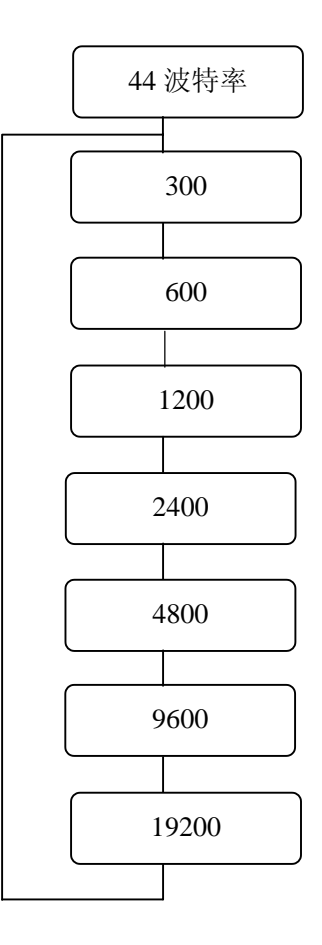
### 第五章 菜单功能介绍

#### 输入缓冲器的大小

输入缓冲器的大小可选择如下几种:

设置步骤

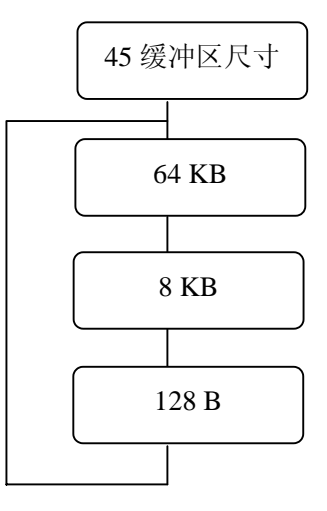

#### 打印方向

有如下三种打印方向供选择。

1) 前向打印: 双向打印 1

通过逻辑查找最短距离进行打印。当双击、垂直打印双字符或要求用多种方式打印其 它特殊字符时, 这个选择则忽略。

2) 双向打印 2

逻辑器会寻找离打印头最近,即最近一次打印完毕后,打印计算机的位置开始打印。

3 单向打印

由左到右打印,这是打印常用的方式。

### 第五章菜单功能介绍

设置步骤

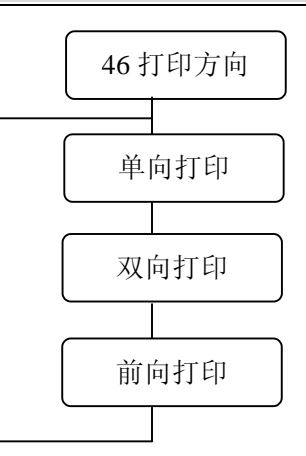

换行(进纸)稳定性

此功能设置进纸状态的稳定性

设置步骤

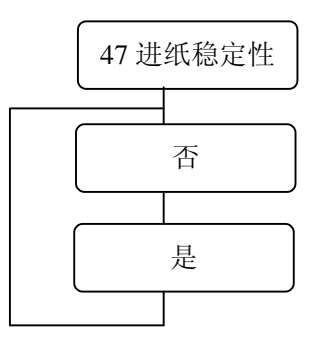

如果打印机经常出现送纸状态不良或卡纸的情况,请选择"是"。 注意: 如果选择"是", 则打印机的打印速度会变慢。

#### 选择前拖纸器或后拖纸器进纸模式

当要打印连续纸时,把进纸方式控制杆设在拖纸器方式档,然后再用"48纸器选择"选择 用前拖纸器或后拖纸器。

### 第五章菜单功能介绍

设置步骤

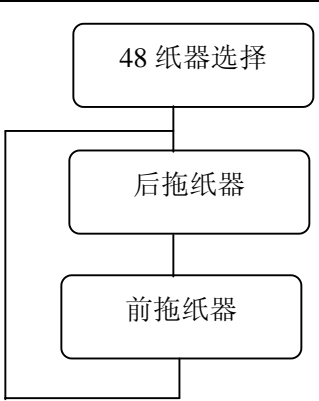

#### 薄纸模式

当打印较薄的纸张时,请选择是。否则会出现因传感器检测错误, 打印机动作有误的现象。

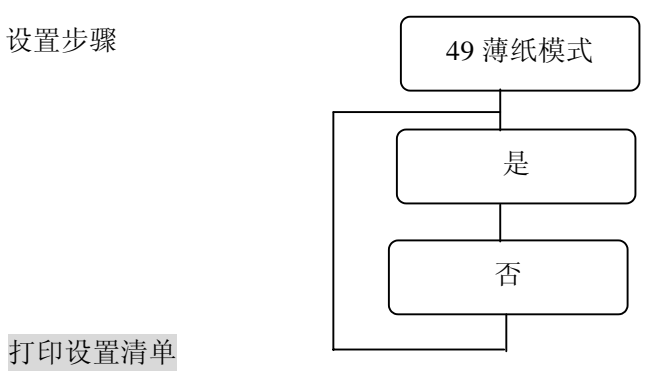

打印设置清单

用于打印设置模式下所设定的参数。

设置步骤

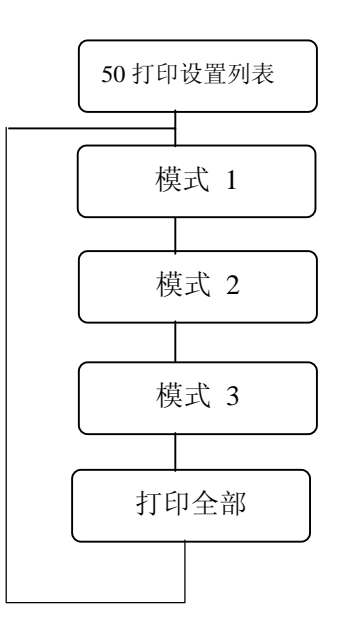

### 第六章常见故障及其解决方法

- 故障排除
	- 1. 打印速度慢

按[高速]并选择[高速模式]

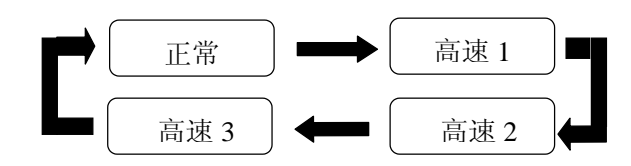

"正常"打印速度最慢,但打印质量最好: "高速 3"打印速度最快,但打印质量最差。 打印速度与比。

2. 打印颜色淡

检查色带的情况

——如果布面开始发白,请更换新的色带。

纸厚调节可能不适合

在设置#1 打印头间隙一项中改小设定值

当打印多层复写纸时

——选择拷贝打印,具体操作是: 在面板上按"拷贝" 键,选择"拷贝 是"一项, 然后按"输入"键。

3 常常卡纸

纸厚调节可能不适合

在设置#1 打印头间隙一项中改动设定值

纸的厚度可能超出限制

在设置#47 进纸稳定一项选择 是

4. 自动送纸时尽管纸张放置正确, 但仍出现纸斜错误

检查打印纸上是否有黑色肮脏物

——在设置模式的纸斜检测中,选择"否"。

#### 5. 出现卡纸信号, 却没卡纸

如果拖纸器上的传感器受到光线或阳光的照射,卡纸传感器可能不能正确工作。

重新调整打印机的位置避免光线的猛烈照射

检查连续纸页边的导纸孔附近是否有黑色肮脏物或检查多层复写纸是否有导纸 孔

——在设置菜单中#37 卡纸检测一项选择"卡纸 否"。

纸张厚度太小

——在设置菜单"49 薄纸模式"中选择"是"。

6. 传感器未能检测到纸的存在(开始打印的位置偏下)

传感器的检测能力未能达到足够的检测水平

——执行 EEPROM 初始化 2 (详情请看下面第 11 点)

7 检测不到缺纸

打印机缺纸时出现打印继续的情况, 可能是由于设置不当

-----通过设置菜单中纸张的大小、长度, 并将设置存入打印机。 当退纸时出现[退纸]的信息 是由于传感器的检测能力不强

执行 EEPROM 初始化 2

8. 打印出的竖线或横线有间隙

----在设置菜单#46"打印方向"的选项中,选择双向打印模式。

9. 打印错误字符

计算机的通讯传输可能不正确

检查数据电缆的连接是否正确或是否损坏

主机控制系统和数据代码是否与打印机设置的相符

—在设置菜单中,#45"缓冲区尺寸"的选项中,选择缓冲区尺寸为 8KB 打印驱动程序不正确

重新安装正确的打印机驱动程序

72 第六章 常见故障及其解决方法

#### 10、打印结果未对准

页顶边距与页底边距不一致

——通过设置菜单, 改变#2、3、4、5、6调节首页设置项数值。

页左边距与页右边距不一致

调校拖纸器的位置或移动挡纸板的左右距离

——通过设置菜单,改变左页边距数值。

连续纸由第二页纸开始出现不能对准打印现象

——纸的长度设置不正确, 通过设置菜单#8"页长 后拖纸器"重新选择纸长。PC 机 上的页长设置也需核实

缺纸后, 出现竖向打印对不准现象。

——通过设置菜单#35"缺纸检测"选择"检测页"一项。

11、 恢复设置模式中所有的出厂时的默认值

EEPROM 初始化 1- 恢复出厂时的默认值

[步骤]

按住"拷贝"键和"顺向换行"键开启打印机

LCD 显示如下信息, 初始化完成后回到正常显示状态。

EEPR 初始化 1

EEPROM 初始化 2

执行传感器检测功能, 在设置模式中的设置不变。

[步骤]

在后拖纸器装上 15 英寸的连续纸

按住"高速"键和"撕纸"键,开启打印机。则 LCD 按顺序显示如下:

EEPR 初始化 2

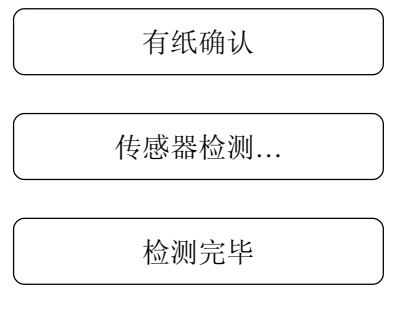

在确保后拖纸器有纸的前提下按"输入" 键确认

当 LCD 显示这项信息时, 按"拷贝"键, 则打印机初始化后回复到初始显示状 态

EEPROM 初始化 3, EEPROM 的内容全部初始化

[步骤]

按"联机"和"送纸/退纸"键,开启打印机

EEPR 初始化 3

如何解决错误信息

错误信息的显示

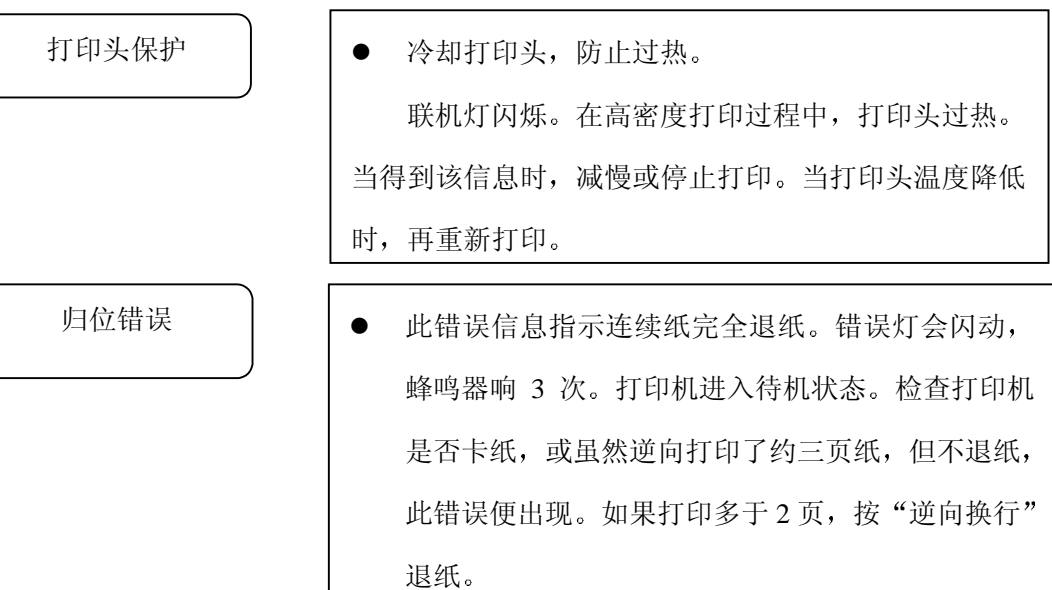

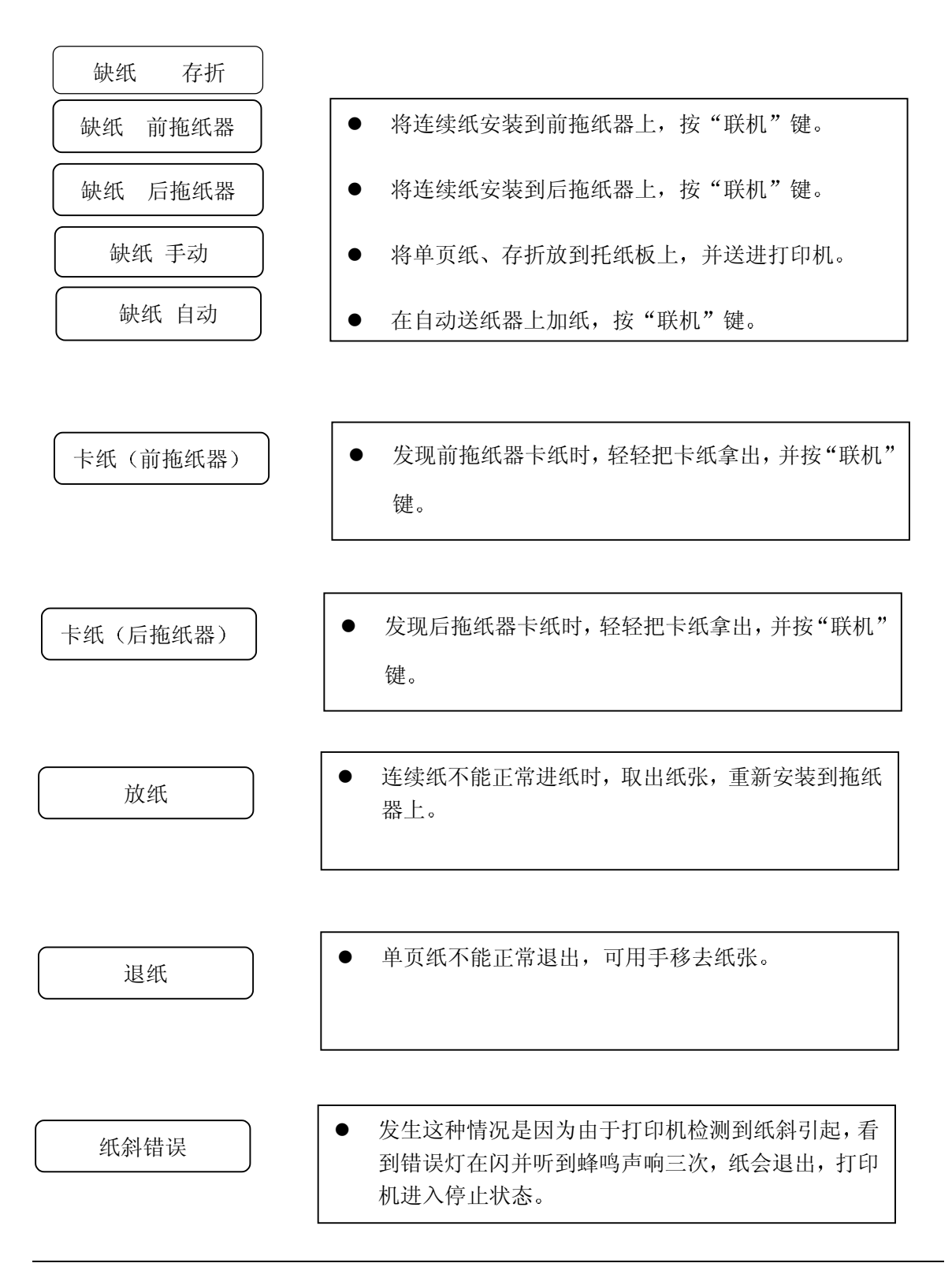

前盖打开

这种情况在打印机前盖打开时发生, 错误灯亮着, 同 时联机灯会一闪一闪的, 盖上打印机前盖将会避免这 种情况出现, 如果打开打印机前盖打印的话, 打印机 会进入停止状态

注意: 在打印机正在使用时, 不要打开打印盖, 直到听到提示响声后才可打开.

卡纸传感器错误 | |● 连续纸进纸时,卡纸传感器检测到错误,错误灯会亮 着,同时发出三声蜂鸣,打印机进入停止状态,按"联 机"键,可清除此错误。若卡纸检测功能无效,则取 出打印纸重新放纸。

### 第七章打印机规格

#### 打印机规格

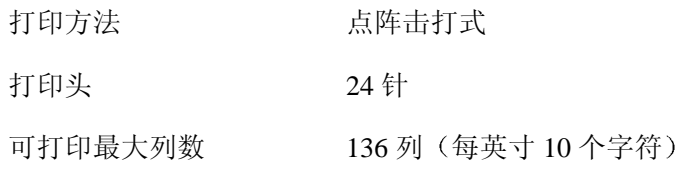

#### 打印速度

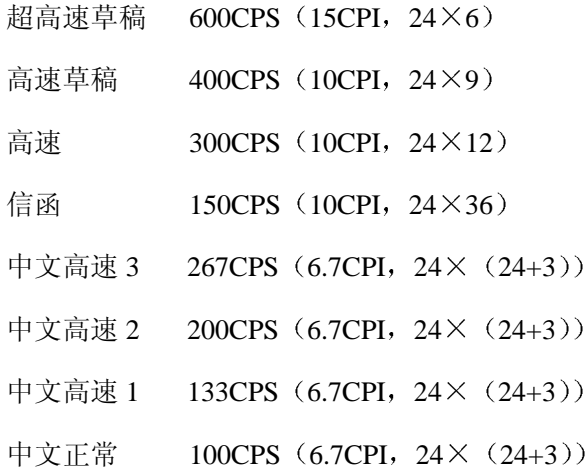

多联复写纸打印

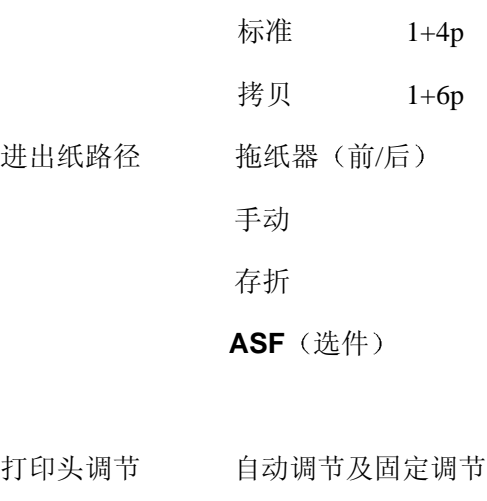

接口 并口 (双向)

串口

输入缓冲器尺寸 64kbyte

#### 仿真对象

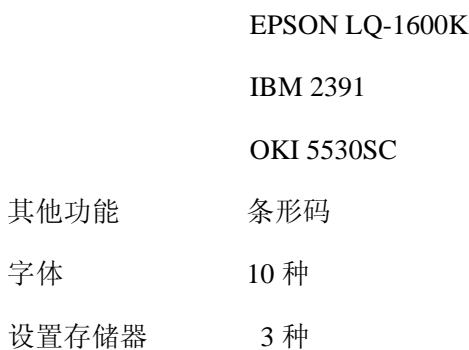

#### 其他规格

字体

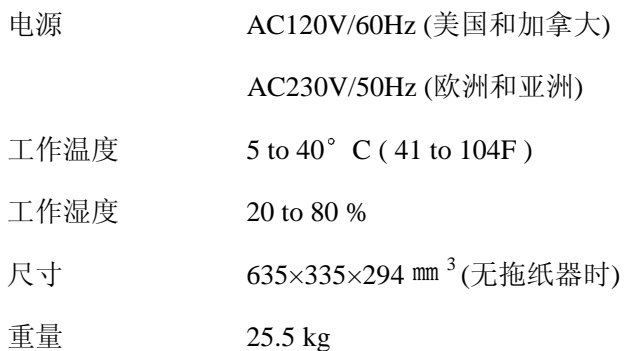

#### 可用纸张规格

- 1. 连续纸
- 宽  $203.2 \sim 381$ mm 厚  $0.08 \sim 0.12$ mm 重  $55 \sim 90g$ 纸质(可为木质)

- 2. 连续纸
	- (复写纸) 宽 203.2~381mm
		- 联数 不多于7联
		- 厚  $0.12 \sim 0.52$ mm
		- 重 34kg 1+6
		- 纸质(非木质)
- 3. 单页纸 手动及自动进纸 (ASF)
	- 宽  $182 \sim 430$ mm
	- 长 182 430mm
	- 厚  $0.08 \sim 0.12$ mm
	- 重 55 $\sim$ 90g
	- 纸质 (非木质)
- 4 单页复写纸 手动
	- $\text{\$\%}$  182~430mm
	- 长 182 430mm
	- 联数 不多于7联
	- 厚 0.12-0.52mm
	- 重 34kg 1+6 左右
	- 纸质 (非木质)
- 5 卡片 手动
	- 宽 182~430mm
	- $\&$  182 $\sim$ 430mm
	- 厚  $0.08 \sim 2$ mm
- \* 一些特殊构成或特别规格的纸可能不能使用

#### 可选用部件

- 前拖纸器 (详见第一章)
- 自动送纸器(ASF)

### 附录 **A** 自检和调整功能

#### 附录 **A** 自检和调整功能

#### 自检功能

FP-8800K 打印机提供了几种打印测试功能,可使您在不同状态下对打印机进行自检测试。

**1.** 中文字符自检打印

装入纸张 (132 列、136 列连续纸或 A3 单页纸) 后, 您可以使用以下两种方式进行打印机 中文自检

1) 在开机状态下, 先按"ALT" + "高速", 再按"换行" + "联机"键。

2) 在关机状态下, 按住"换行" + "联机", 再开机。

打印机会打印出以下连续的各种符号和中文字符:

I Self Test  $\qquad \qquad \text{Version: BQKY011}$ <br>
.  $\qquad \qquad \qquad \text{Version: BQKY011}$ <br>
.  $\qquad \qquad \qquad \text{Version: BQKY011}$ \$ ¢ £  $\overline{4}$   $\overline{5}$   $\overline{6}$   $\overline{7}$   $\overline{6}$   $\overline{9}$   $\overline{9}$   $\overline{0}$   $\overline{6}$   $\overline{1}$   $\overline{2}$   $\overline{3}$   $\overline{4}$   $\overline{5}$   $\overline{6}$   $\overline{7}$   $\overline{8}$   $\overline{9}$   $\overline{1}$   $\overline{5}$   $\overline{4}$   $\overline{1}$   $\overline{2}$   $\overline{3}$   $\overline{$ 123456789:;<=>?@ABCDEFGHIJKLMNOPQRSTUVWXYZ[ \ ]^\_`vabc

#### **2. ASCII** 码自检打印

装入纸张 (132 列、136 列连续纸或 A3 单页纸)后, 您可以使用以下两种方式进行打印机 ASCII 码自检

1) 在开机状态下, 先按"ALT" + "高速", 再按"换行"键。

2) 在关机状态下, 按住"换行"键, 再开机。

打印机会连续循环打印出的 ASCII 码字符。

S e l f Te st Version: BQKY011 !"#\$%&'()\*+,-./0123456789:; <=>?@ABCDEFGHIJKLMNOPQRSTUVWXYZ[\]^\_'abcdefghijklmn !"#\$%&'()\*+,-./0123456789 :;<=>? @ABCDEFGHIJKLMNOPQRSTUVW XYZ[\]^\_`abcdefghijklm nop "#\$%&'()\*+,-./0123456789:;<=>?@ABCDEFGHIJKLMNOPQRSTUVWXYZ[\]^\_`abcdefghijklmnopq

#### **3. 16** 进制模式 **H-Dump**

16 进制检测打印方式, 可以分析打印机与电脑的接口是否有故障。该打印方式有两种: 草 稿体方式和信函体打印方式。

1) 开机状态下, 先按"ALT"+"高速", 再按"高速"键。或者在关机状态下, 按住"高 速"键,再开机。打印机将进入草稿体 16 进制打印方式。这时,打印机对电脑传来的数据,将 以 16 进制值打印出来

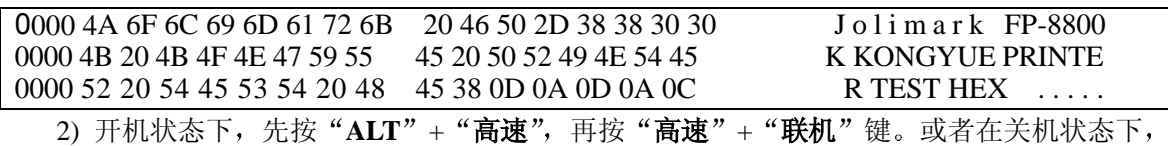

按住"高速"+"联机"键,再开机。打印机将进入信函体 16 进制打印方式。

### 录 A 自检和调整功

0000 4A 6F 6C 69 6D 61 72 6B 20 46 50 2D 38 38 30 30 J o limark FP-8800 0000 4B 20 4B 4F 4E 47 59 55 45 20 50 52 49 4E 54 45 K KONGYUE PRINTE 0000 52 20 54 45 53 54 20 48 45 38 0D 0A 0D 0A 0C R TEST HEX . . . . .

#### ● 调整功能

个别打印机长时间使用之后,可能会因磨损或其它原因而出现打印位置有所滑动,导致出 现上下行之间对不齐的现象。本机特为您提供了两种校直功能 : A 模式为起首校直,B 模式为 双向打印竖向校直。一般情况下请先调整好 A 模式后, 再调整 B 模式。

在调整之前请确定已经装好色带和宽行连续纸,请按下"ALT"+"高速",再按下"ALT" + "微逆换行"。此时, 液晶显示屏上显示 "A: 开始位置调整", 按动" < < /> < "键, 显示 屏上会出现"B: 竖向调整"。这样可以通过"<br />
<br />
<br />
"
<br />
<br />
"
(a)<br />
"
(a)<br />
"
(a)<br />
"
(a)<br />
"
(a)<br />
"
(a)<br />
"
(a)<br />
"
(a)<br />
"
(a)<br />
"
(a)<br />
"
(a)<br />
"
(a)<br />  $\mathbf{A}$  B <br /> 式。选定后, 按"输入"键。打印机将打印出样板如下:

#### A 模式样板

#### START POSITION ALIGNMENT

A-MODE 1

 0 1 2 3 4 5 6 7 8 9 10 11 12 >---> >---> ---> HHH HHH HHH HHH HHH HHH HHH HHH HHH HHH HHH HHH HHH >---> HHH HHH HHH HHH HHH HHH HHH HHH HHH HHH HHH HHH HHH > A-MODE 2 0 1 2 3 4 5 6 7 8 9 10 11 12 >---> >---> >---> HHH HHH HHH HHH HHH HHH HHH HHH HHH HHH HHH HHH HHH >---> HHH HHH HHH HHH HHH HHH HHH HHH HHH HHH HHH HHH HHH A-MODE 3 0 1 2 3 4 5 6\* 7 8 9 10 11 12 >---> HHH HHH HHH HHH HHH HHH HHH HHH HHH HHH HHH HHH HHH >---> >---> HHH HHH HHH HHH HHH HHH HHH HHH HHH HHH HHH HHH HHH >---> A-MODE 4 0 1 2 3 4 5 6\* 7 8 9 10 11 12 >---> >---> >---> HHH HHH HHH HHH HHH HHH HHH HHH HHH HHH HHH HHH HHH >---> HHH HHH HHH HHH HHH HHH HHH HHH HHH HHH HHH HHH HHH A-MODE 5 0 1 2 3 4 5 6\* 7 8 9 10 11 12 >---> >---> >---> HHH HHH HHH HHH HHH HHH HHH HHH HHH HHH HHH HHH HHH >---> HHH HHH HHH HHH HHH HHH HHH HHH HHH HHH HHH HHH HHH A-MODE 6 0 1 2 3 4 5 6\* 7 8 9 10 11 12 >---> >---> HHH HHH HHH HHH HHH HHH HHH HHH HHH HHH HHH HHH HHH >---> HHH HHH HHH HHH HHH HHH HHH HHH HHH HHH HHH HHH HHH >--->

倘若您启用的是 B 模式, 将打印 B 模式样板

### 附录 **A** 自检和调整功能

B 模式样板

VERTICAL POSITION ALIGNMENT

B-MODE 0

 0 1 2 3 4 5 6\* 7 8 9 10 11 12 >---> >---> ---> HHH HHH HHH HHH HHH HHH HHH HHH HHH HHH HHH HHH HHH >---> HHH HHH HHH HHH HHH HHH HHH HHH HHH HHH HHH HHH HHH > B-MODE1 0 1 2 3 4 5 6\* 7 8 9 10 11 12 >---> >---> >---> HHH HHH HHH HHH HHH HHH HHH HHH HHH HHH HHH HHH HHH >---> HHH HHH HHH HHH HHH HHH HHH HHH HHH HHH HHH HHH HHH B-MODE 2 0 1 2 3 4 5 6\* 7 8 9 10 11 12 >---> HHH HHH HHH HHH HHH HHH HHH HHH HHH HHH HHH HHH HHH >---> >---> HHH HHH HHH HHH HHH HHH HHH HHH HHH HHH HHH HHH HHH >---> B-MODE 3 0 1 2 3 4 5 6\* 7 8 9 10 11 12 >---> >---> >---> HHH HHH HHH HHH HHH HHH HHH HHH HHH HHH HHH HHH HHH >---> HHH HHH HHH HHH HHH HHH HHH HHH HHH HHH HHH HHH HHH B-MODE 4 0 1 2 3 4 5 6\* 7 8 9 10 11 12 >---> >---> >---> HHH HHH HHH HHH HHH HHH HHH HHH HHH HHH HHH HHH HHH >---> HHH HHH HHH HHH HHH HHH HHH HHH HHH HHH HHH HHH HHH B-MODE 5 0 1 2 3 4 5 6\* 7 8 9 10 11 12 >---> >---> HHH HHH HHH HHH HHH HHH HHH HHH HHH HHH HHH HHH HHH >---> HHH HHH HHH HHH HHH HHH HHH HHH HHH HHH HHH HHH HHH >---> B-MODE 6 0 1 2 3 4 5 6\* 7 8 9 10 11 12 >---> HHH HHH HHH HHH HHH HHH HHH HHH HHH HHH HHH HHH HHH >---> >---> HHH HHH HHH HHH HHH HHH HHH HHH HHH HHH HHH HHH HHH >---> 接着打印机显示屏将显示 "A-MODE 1: NO.6" (或 B-MODE 0: NO.6), 其中 "NO.6" 意思 是默认样式为"6",你可参照上面已经打印出的样板,按动"▲"或"▼"选择上下两 个"H"对的最直的一组。如: 按动" ▲"会显示"A-MODE 1: NO.5"。选定后按"输入" 键, 打印机会按您选定的样式打印出一组对应整齐的"H"样板出来, 如下图。如果仍不满意, 您可以再按照同样方式调整。接下来, 你可以按动" \_\_\_\_\_\_\_\_\_ "进入下一组"A-MODE 2: NO.6"。 再重复以上操作直到您完成所有调整。最后按"设置"键离开调整模式。 调整好的样板:

A-MODE 1

 0 1 2 3 4 5 6 7 8 9 10 11 12 >---> >---> >---> HHH HHH HHH HHH HHH HHH HHH HHH HHH HHH HHH HHH HHH >---> HHH HHH HHH HHH HHH HHH HHH HHH HHH HHH HHH HHH HHH 注意: 这两种模式在本机出厂时已经调整好了, 如果两行之间没有明显对不齐或者表格的连线 没有扭曲现象, 请不要随便调整。

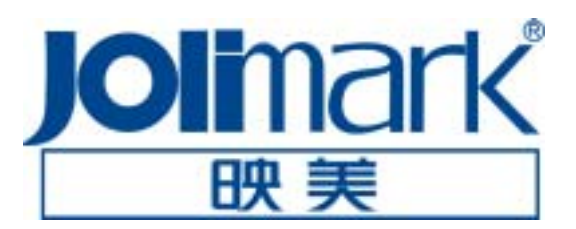